## **SAMSUNG**

# E-MANUAL

Vielen Dank, dass Sie sich für dieses Gerät von Samsung entschieden haben. Wenn Sie umfassenderen Service wünschen, registrieren Sie Ihr Gerät unter

www.samsung.com/register

Model Serial No.

## Inhalt

## Kurzanleitungen

#### Verwenden von Smart Hub

- 1 Verbinden mit dem Internet
- 1 Verwenden von Smart Hub

#### Verbinden mit Samsung Smart Control

#### Verwenden von Sprachinteraktion

- 2 Einrichten der Sprachinteraktion
- 3 Ausführen von Sprachinteraktion

#### Bearbeiten von Sendern

- 3 Verwenden der Funktion "Sender bearbeiten"
- 3 Sortieren oder Löschen von Sendern

## Anschlüsse

#### Anschließen an eine Antenne (TV-Empfang)

#### Verbinden mit dem Internet

5 Verbinden mit dem Internet

#### Fehlerbehebung bei Problemen mit der Internetverbindung

- 7 Fehlerbehebung bei Problemen mit der kabelgebundenen Internetverbindung
- 8 Fehlerbehebung bei Problemen mit der drahtlosen Internetverbindung

#### Anschließen von Bildquellen

- 9 Anschließen über ein HDMI-Kabel
- 9 Anschließen über ein Component-Kabel (nur Modelle mit COMPONENT IN / AV IN)
- 10 Anschließen über ein Composite-Kabel (nur Modelle mit COMPONENT IN / AV IN)

#### Anschlussmöglichkeiten für Audioquellen

- 10 Anschließen über ein HDMI (ARC)-Kabel
- 11 Anschließen über ein (optisches) Digital-Audiokabel
- 11 Anschließen von Bluetooth-Geräten

#### Anschließen an einen Computer

- 11 Anschließen über ein HDMI-Kabel
- 12 Verbinden über Ihr Heimnetzwerk

#### Verbinden mit einem Mobilgerät

- 12 Verwenden von Smart-Anzeige (Bildschirmspiegelung) oder Inhaltsfreigabe
- 12 Verbinden von Mobilgeräten ohne Drahtlosrouter mittels Wi-Fi-Direkt
- 12 Verbinden eines Mobilgerät über Smart View-App

#### Wechseln zwischen externen Geräten, die an das Fernsehgerät angeschlossen sind

- 13 Ändern des Eingangssignals
- 13 Bearbeiten externer Geräte
- 13 Verwenden von Zusatzfunktionen

#### Hinweise zu den Anschlüssen und Verbindungen

- 14 Hinweise zum Anschluss über HDMI
- 15 Hinweise zum Anschluss von Audiogeräten
- 15 Hinweise zum Anschluss von Computern
- 15 Hinweise zum Anschluss von Mobilgeräten

## Fernbedienung und Peripheriegeräte

Informationen zur Samsung Smart Control

Verbinden mit Samsung Smart Control

Bedienen externen Geräte mit der Standardfernbedienung (Universalfernbedienung)

Bedienen des Fernsehgeräts mit einer Tastatur oder einem Gamepad

- 18 Anschließen einer USB-Tastatur
- 19 Anschließen einer Bluetooth-Tastatur oder eines Gamepad
- 19 Verwenden der Tastatur

#### Eingeben von Text mit der QWERTY-Tastatur auf dem Bildschirm

20 Verwenden von Zusatzfunktionen

## Smart-Funktionen

#### Smart Hub

- 22 Anzeigen des Startbildschirms
- 23 Automatisches Starten von Smart Hub
- 23 Überprüfen von Verbindungsproblemen bei Smart Hub
- 23 Zurücksetzen von Smart Hub

#### Verwenden eines Samsung-Kontos

- 24 Erstellen eines Samsung-Kontos
- 24 Anmelden bei einem Samsung-Konto
- 25 Verwalten der auf dem Fernsehgerät gespeicherten Zahlungsinformationen
- 25 Löschen eines Samsung-Kontos vom Fernsehgerät

#### Verwenden des Dienstes GAMES

- 26 Installieren und Ausführen von Spielen
- 26 Verwalten von gekauften oder installierten Spielen
- 27 Bewerten von Spielen

#### Verwenden des Dienstes APPS

- 28 Installieren und Ausführen einer App
- 29 Verwalten von gekauften oder installierten Apps
- 30 Verwenden sonstiger Features und Funktionen für Apps

#### Verwenden der e-Manual

- 31 Öffnen des e-Manual.
- 31 Verwenden der Tasten im e-Manual

#### Verwenden der Web Browser

#### Wiedergabe von Bildern/Videos/Musik

- 32 Wiedergeben von Medieninhalten
- 33 Funktionen in der Liste der Medieninhalte

#### Verwenden von Sprachinteraktion

- 34 Einrichten der Sprachinteraktion
- 34 Sprachinteraktion starten

## Fernsehen

#### Anzeigen von Informationen zu Digitalsendern auf einen Blick

- 35 Verwenden des Programmführers
- 36 Ändern des Sendesignals
- 36 Überprüfen der Signalinfo und Signalstärke für Digitalsender

#### Aufnehmen von Sendungen

- 36 Aufnehmen von Sendungen
- 37 Verwalten der Liste der programmierten Aufnahmen
- 37 Anzeigen aufgenommener Sendungen

#### Einrichten von Wiedergabe planen

38 Einrichten einer programmierten Wiedergabe für einen Sender

#### Verwenden von Timeshift

Verwenden der Senderliste

#### Bearbeiten von Sendern

- 40 Entfernen von registrierten Sendern
- 41 Registrierte Sender bearbeiten

#### Erstellen einer persönlichen Favoritenliste

- 41 Registrieren von Sendern als Favoriten
- 42 Auswählen und Anzeigen von Sendern nur aus der Favoritenliste

#### Bearbeiten einer Favoritenliste

- 42 Entfernen von Sendern aus einer Favoritenliste
- 42 Ändern der Reihenfolge in einer Favoritenliste
- 42 Umbenennen einer Favoritenliste

#### Realistischere Anzeige von Sportsendungen mit Sport-Modus

- 43 Automatisches Extrahieren von Highlights
- 44 Anzeigen eines im Sport-Modus aufgenommenen Spiels

#### Zusatzfunktionen beim Fernsehen

- 44 Suchen nach verfügbaren Sendern
- 44 Konfigurieren der erweiterten Sendeeinstellungen
- 44 Lesen von digitalem Text
- 45 Auswählen der Audiowiedergabesprache
- 45 Festlegen des Landes (Region)
- 45 Manuelles Einstellen der Sendesignale
- 46 Feinabstimmung analoger Sendungen
- 46 Übertragen der Senderliste
- 46 Löschen eines CAM-Bedienerprofils
- 47 Einrichten des Satellitensystems
- 47 Ändern der Teletextsprache
- 47 Anzeigen des Common Interface-Menüs

### Bild und Ton

#### Anpassen der Bildqualität

- 48 Auswählen eines Bildmodus
- 48 Konfigurieren der erweiterten Bildeinstellungen

#### Zusatzfunktionen für die Bildanzeige

- 50 Anzeigen von Bild-im-Bild (PIP).
- 51 Ändern des Bildformats

#### Anpassen der Tonqualität

- 52 Auswählen eines Tonmodus
- 52 Konfigurieren der erweiterten Toneinstellungen

#### Verwenden der Zusatzfunktionen für den Ton

- 53 Auswählen der Lautsprecher
- 54 Wiedergabe des Fernsehtons mit einem Audiogerät von Samsung
- 54 Tonausgabe am Fernsehgerät über Bluetooth-Geräte
- 55 Wiedergabe des Fernsehtons mit einem Multiroom-Lautsprecher
- 55 Auswählen des bevorzugten Multiroom-Lautsprechers
- 55 Ausgabe des Fernsehtons über einen zu Samsung Multiroom Link kompatiblen Lautsprecher

### System und Unterstützung

#### Einstellen der Zeitund Verwenden des Timers

- 56 Einstellen der aktuellen Uhrzeit
- 57 Verwenden der Timer

#### Verwenden des Einbrennschutzes und der Energiesparfunktion

- 58 Verhindern von Einbrennen
- 58 Reduzieren des Energieverbrauchs Ihres Fernsehgeräts

#### Verwenden von Anynet+ (HDMI-CEC)

59 Anschließen externer Geräte über Anynet+ und Verwenden ihrer Menüs

#### Aktualisieren der Software des Fernsehgeräts

- 60 Aktualisieren der Software auf die neuste Version
- 60 Automatische Aktualisierung des Fernsehgeräts

#### Schützen des Fernsehgeräts vor Hacker-Angriffen und Schadprogrammen

- 61 Überprüfen des Fernsehgeräts und der angeschlossenen Speichermedien auf Schadprogramme
- 61 Suchen von Viren in Echtzeit
- 61 Überprüfen eines Suchliste

#### Verwenden von Zusatzfunktionen

- 61 Ausführen der Funktionen für Barrierefreiheit
- 61 Aktivieren von Voice Guide für Sehgeschädigte
- 62 Anzeigen von Fernsehsendungen mit Untertiteln
- 63 Audio f. Sehgesch.
- 63 Einstellen der Menütransparenz
- 63 Weißer Text auf schwarzem Hintergrund (starker Kontrast)
- 63 Vergrößern der Schrift (für Sehbehinderte)
- 64 Erlernen der Fernbedienung (für Sehbehinderte)
- 64 Tonausgabe des Fernsehers über Bluetooth-Geräte (für Hörgeschädigte)
- 64 Konfigurieren der erweiterten Systemeinstellungen
- 66 Zurücksetzen des Fernsehgeräts auf die Werkseinstellungen
- 66 Aktivieren des Spielemodus

#### Ausführen des Datendienstes (automatisch)

#### HbbTV

Verwenden einer Pay-TV-Karte ("CI"- oder "CI+"-Karte)"

- 68 Einsetzen der "CI"- oder "CI+"-Karte in den "COMMON INTERFACE"-Steckplatz
- 69 Verwenden der "CI"- oder "CI+"-Karte

#### Teletextfunktion

## Fehlerbehebung

Abrufen von Unterstützung

- 72 Unterstützung durch Fernverwaltung
- 73 Finden von Kontaktinformationen für den Kundendienst
- 73 Anfordern von Serviceleistungen

#### Diagnose des Fernseherbetriebs

Es gibt ein Problem mit dem Bild.

74 Testen des Bildes

Ich kann den Ton nicht klar und deutlich hören

76 Testen des Tons

Es besteht ein Problem mit dem Sender.

Mein Computer lässt sich nicht verbinden

Es kann keine Verbindung zum Internet hergestellt werden.

Datendienst

Die Funktion "Aufnahme programmieren/Timeshift" funktioniert nicht

AnyNet+ (HDMI-CEC) funktioniert nicht

Ich habe Probleme, Apps zu starten/verwenden

Meine Datei wird nicht abgespielt

Ich möchte das Fernsehgerät zurücksetzen

Andere Fragen

## Allgemeine Vorsichtsmaßnahmen und Hinweise

Vor Verwendung der Aufnahme- und der Timeshift-Funktion

- 85 Vor Verwendung der Aufnahme- und der Timeshift-Funktion
- 86 Vor Verwendung der Timeshift-Funktion

Unterstützte Auflösungen für UHD-Eingangssignale

- 87 Wenn HDMI UHD Color auf Aus eingestellt ist
- 87 Wenn HDMI UHD Color auf Ein eingestellt ist

Hinweise vor der Verwendung von Sprachinteraktion

- 88 Vorsichtsmaßnahmen für die Sprachinteraktion
- 88 Voraussetzungen für die Verwendung der Sprachinteraktion

Hinweise vor der Verwendung von Meine TV - Apps

Hinweise vor der Verwendung von Web Browser

Hinweise zum Anzeigen/Abspielen von Foto-, Video- oder Musikdateien

- 91 Einschränkungen bei Verwendung von Foto-, Video- und Musik-Dateien
- 92 Unterstützte externe Untertitel
- 92 Unterstützte interne Untertitel
- 93 Unterstützte Bildformate und -auflösungen
- 93 Unterstützte Musikformate und -codecs
- 94 Unterstützte Videocodecs

#### Nach dem Aufstellen des Fernsehgeräts

- 96 Bildformate und Eingangssignale
- 97 Einbauen eines Schlosses als Diebstahlsicherung
- 97 Vor dem Einrichten einer drahtlosen Internetverbindung lesen

Hinweise vor dem Anschließen eines Computers (unterstützte Auflösungen)

- 98 IBM
- 98 MAC
- 99 VESA DMT

Unterstützte Auflösungen für Videosignale

100 CEA-861

#### Vor der Verwendung von Bluetooth-Geräten lesen!

- 101 Einschränkungen für die Nutzung von Bluetooth
- Tasten und Funktionen
	- 102 Verfügbare Tasten und Funktionen beim Abspielen von Musik
	- 104 Im Sportmodus verfügbare Tasten und Funktionen
	- 104 Tasten und Funktionen beim Aufnehmen von Sendungen oder Timeshift

Lizenz

## Verwenden von Smart Hub

Stellen Sie eine Verbindung zu Smart Hub her, um die Funktion zu verwenden.

## Verbinden mit dem Internet

#### Einstell. Netzwerk Netzwerkeinstellungen öffnen

Sie können die Verbindung zum Internet sowohl drahtlos als auch per Kabel herstellen.

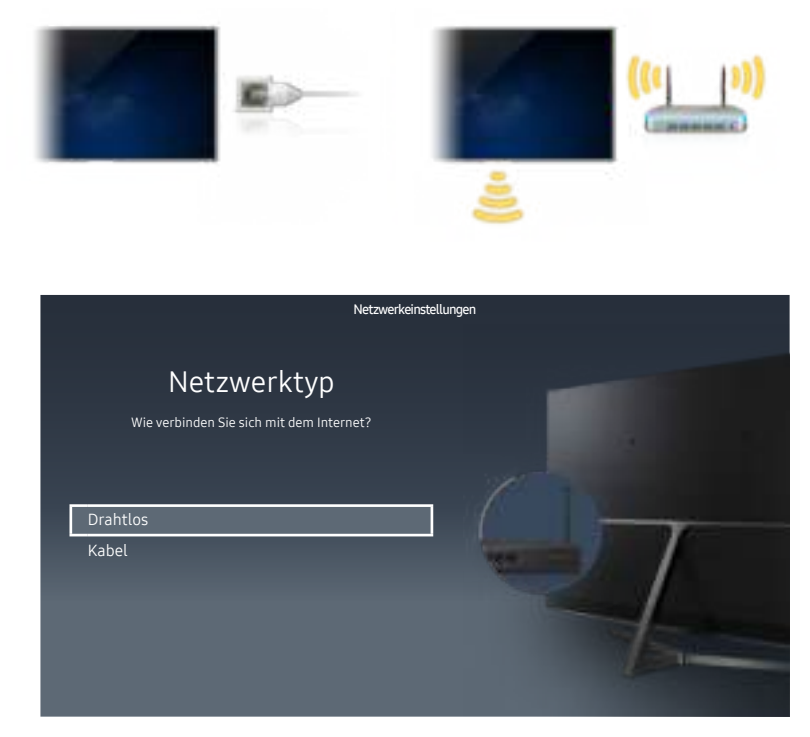

Die hier verwendete Abbildung kann je nach Modell und Region von Ihrem Gerät abweichen.

## Verwenden von Smart Hub

Smart Hub bietet in einem einzigen Fenster eine Vielzahl von Funktionen.

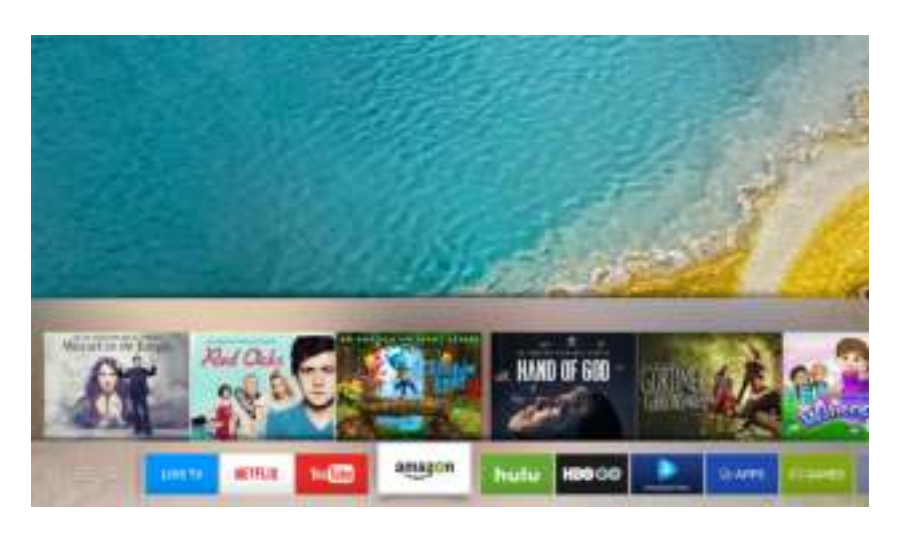

Die hier verwendete Abbildung kann je nach Modell und Region von Ihrem Gerät abweichen.

Weitere Informationen erhalten Sie im Abschnitt "Smart Hub".

## Verbinden mit Samsung Smart Control

Sie können die Samsung Smart Control zur Bedienung mit Ihrem Fernsehgerät verbinden.

Wenn Sie das Fernsehgerät erstmalig einschalten, führt das Fernsehgerät automatisch das Kopplungsverfahren mit der Samsung Smart Control durch. Wenn das Fernsehgerät das Kopplungsverfahren mit der Samsung Smart Controlnicht automatisch durchführt, richten Sie den Fernbedienungssensor auf das Fernsehgerät und halten Sie dann gleichzeitig mindestens 3 Sekunden lang die Tasten ① und ② auf der Samsung Smart Control gedrückt.

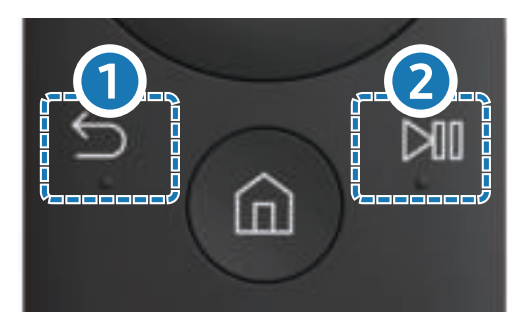

Weitere Informationen erhalten Sie im Abschnitt "Informationen zur Samsung Smart Control".

## Verwenden von Sprachinteraktion

Sprechen Sie einen Befehl in das Mikrofon auf der Samsung Smart Control, um den gewünschten Vorgang zu starten.

Diese Funktion wird, je nach Modell bzw. Region, möglicherweise nicht unterstützt. Diese Funktion ist bei der Fernbedienung mit Mikrofon verfügbar.

## Einrichten der Sprachinteraktion

### Ausschalten der Sprache

**△> ※ Einstell. > System > Experteneinstellungen > Sprachinteraktion > Sprachrückmeldung** 

Sie können bestimmen, ob Sprachnachrichten als Reaktion auf Ihre Sprachbefehle ausgegeben werden sollen.

### Auswahl des gewünschten Sprechergeschlechts

#### **△> 
© Einstell. > System > Experteneinstellungen > Sprachinteraktion > Geschlecht für Sprache**

Sie können das gewünschte Sprechergeschlecht für die als Antwort ausgegebenen Sprachnachrichten auswählen.

## Ausführen von Sprachinteraktion

Sagen Sie bei gedrückter Taste  $\mathbb Q$  einen Befehl und lassen Sie die Taste  $\mathbb Q$  wieder los. Der Sprachbefehl wird anschließend analysiert.

Wenn der Befehl nicht erkannt wird, versuchen Sie es erneut mit richtiger Aussprache.

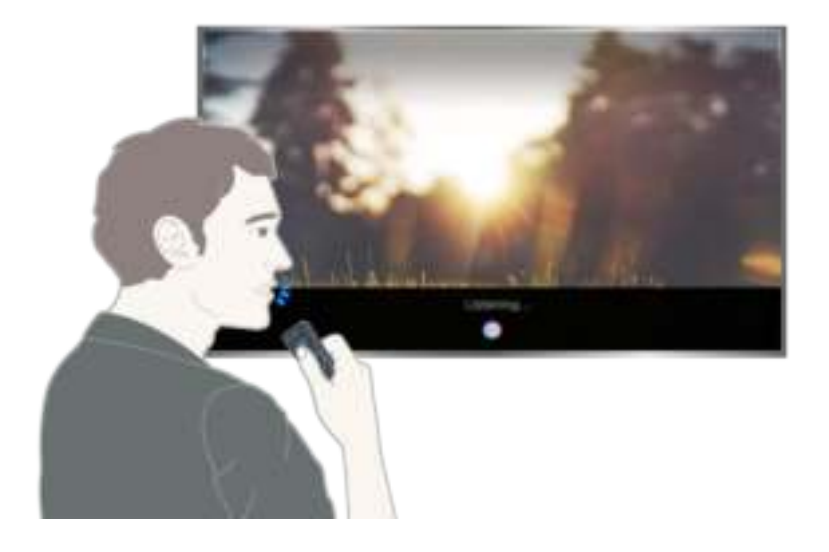

## Bearbeiten von Sendern

Im Folgenden erfahren Sie, wie Sie Sendernummern einfach bearbeiten oder Sender schnell löschen können.

## Verwenden der Funktion "Sender bearbeiten"

 $\hat{\omega}$  > Live TV > Senderliste > Richtungstaste nach rechts >  $\hat{\omega}$  Bearb.

## Sortieren oder Löschen von Sendern

#### $m >$  Live TV  $>$  Senderliste  $>$  Bearb.  $>$  Sender bearbeiten  $>$  Nummer ändern oder Entfernen

Sie können sowohl die Reihenfolge der Sender ändern als auch Sender löschen. Um die Position eines Senders zu ändern, markieren Sie den gewünschten Sender und wählen Sie dann Nummer ändern. Wenn Sie einen Sender löschen möchten, markieren Sie den zu löschenden Sender und wählen Sie dann Entfernen.

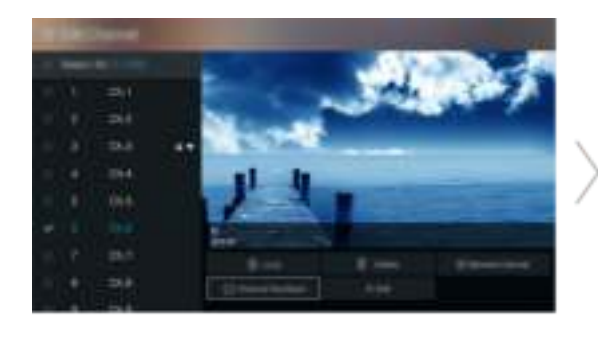

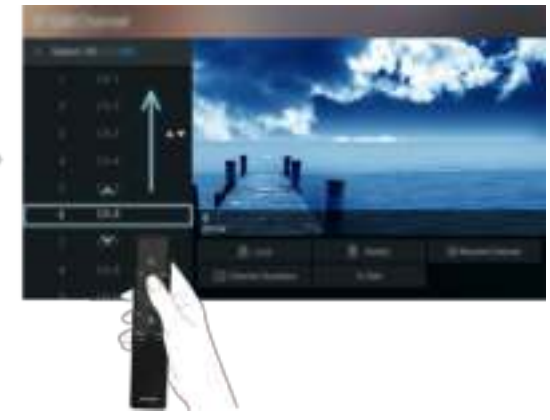

## Anschließen an eine Antenne (TV-Empfang)

Sie können das Antennenkabel an den Fernseher anschließen.

" Wenn Sie einen Kabel- oder Satellitenreceiver verwenden, ist kein Antennenanschluss erforderlich.

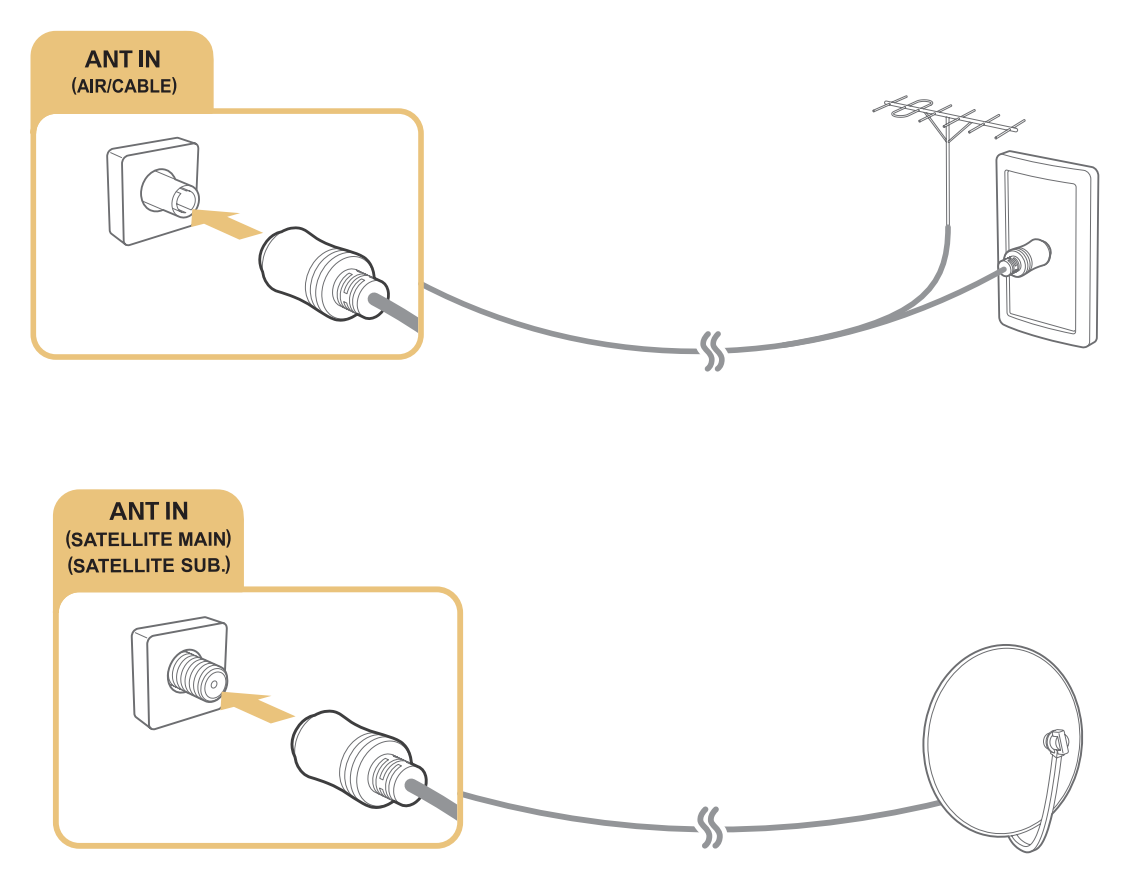

Am besten verbinden Sie beide Anschlüsse mit einem Multischalter oder DiSEqC- Schalter usw. und stellen die Funktion Antennen-Verbindungstyp auf Zwei Oszillatoren ein.

- " Die Verbindungsmethode kann je nach Modell unterschiedlich sein.
- $\triangle$  Das DVB-T2-System ist in bestimmten Regionen nicht verfügbar.

## Verbinden mit dem Internet

Sie können über das Fernsehgerät Zugang zum Internet bekommen.

## Verbinden mit dem Internet

#### **△ > <sup>⊗</sup> Einstell. > Netzwerk > Netzwerkeinstellungen öffnen Jetzt test.**

Sie können die Geräteeinstellungen so wählen, dass Ihr Fernsehgerät eine Verbindung zu einem verfügbaren Netzwerk herstellt.

### Herstellen einer kabelgebundenen Internetverbindung

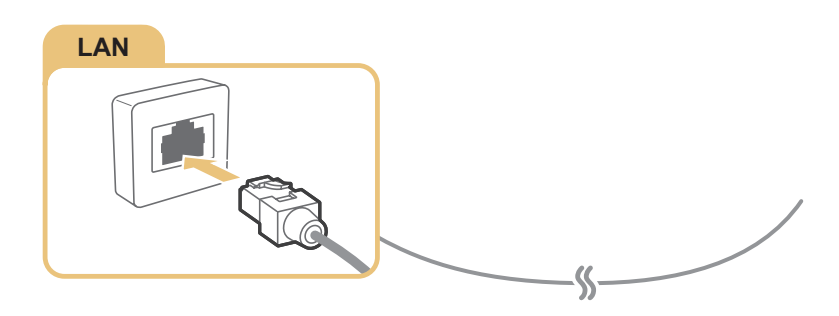

- " Verwenden Sie ein Cat 7-Kabel (STP\*-Typ) für die Verbindung.
	- \* Abgeschirmtes verdrilltes Kabel (Shielded Twisted Pair)
- Wenn die Netzwerkgeschwindigkeit weniger als 10 Mbit/s beträgt, kann das Fernsehgerät keine Verbindung zum Internet aufbauen.
- **2** Bei angeschlossenem LAN-Kabel ist der Zugriff auf das Internet automatisch aktiviert.

#### **△> 
© Einstell. > Netzwerk > Netzwerkeinstellungen öffnen > Drahtlos**

Vergewissern Sie sich, dass Sie die SSID des Drahtlosrouters und das Kennwort kennen, ehe Sie versuchen, die Verbindung herzustellen.

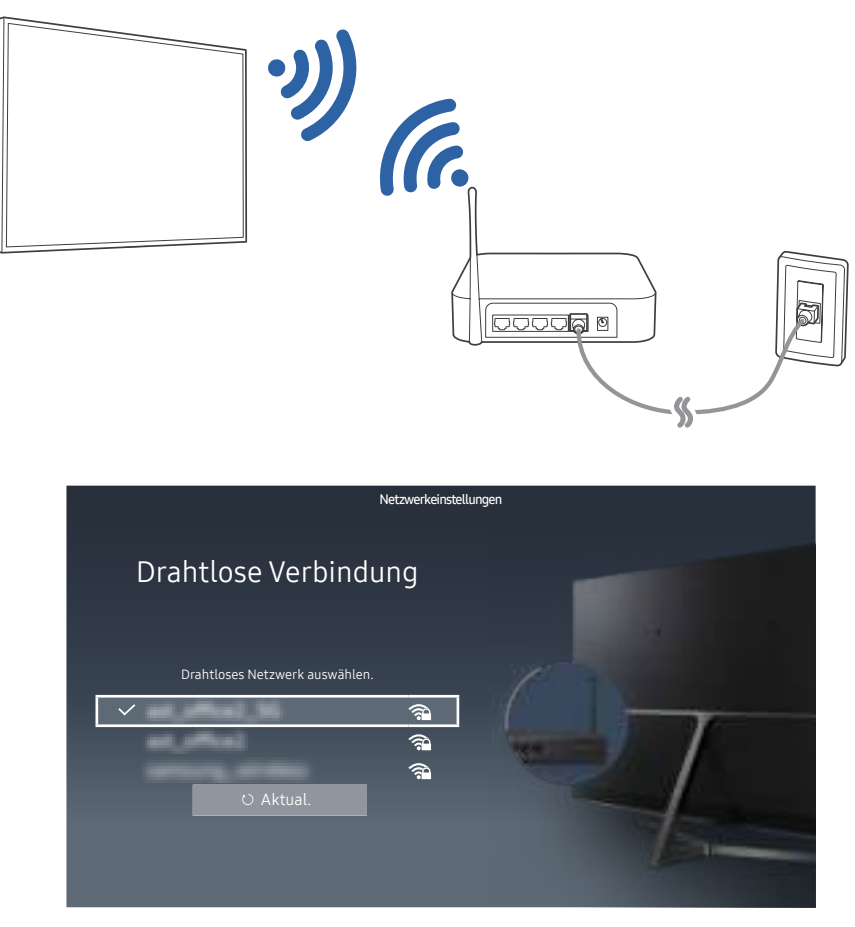

- Die hier verwendete Abbildung kann je nach Modell und Region von Ihrem Gerät abweichen.
- Wenn das gewünschte Netzwerk nicht in der Liste enthalten ist, wählen Sie Netzwerk hinzufügen und geben Sie dann die SSID des gewünschten Netzwerks manuell ein.
- Wählen Sie im Fenster für die Netzwerkkonfiguration WPS und drücken Sie die dann auf dem Drahtlosrouter die WPS- oder PBC-Taste. Der Fernseher wird dann automatisch mit dem Internet verbunden.

### Überprüfen des Internetverbindungsstatus

#### Einstell. Netzwerk Netzwerkstatus Jetzt test.

Sie können den aktuellen Status der Netzwerk- und Internetverbindung anzeigen.

### Ändern des Namens eines Fernsehgeräts im Netzwerk

#### **△ 》 ※ Einstell. > Netzwerk > Gerätename Jetzt test.**

Sie können den Gerätenamen für das Fernsehgerät ändern. Das ist der Name, der auf Mobilgeräten und Computern angezeigt wird, die mit Ihrem Netzwerk verbunden sind.

## Fehlerbehebung bei Problemen mit der Internetverbindung

Finden Sie Lösungen, wenn der Internetzugang nicht funktioniert.

## Fehlerbehebung bei Problemen mit der kabelgebundenen Internetverbindung Jetzt test.

Beheben Sie die Störung der kabelgebundenen Internetverbindung unter Bezugnahme auf die folgenden Informationen. Wenn das Problem weiterhin besteht, wenden Sie sich an Ihren Internetdienstanbieter.

### Kein Netzwerkkabel gefunden

Vergewissern Sie sich, dass das Netzwerkkabel eingesteckt ist. Wenn es angeschlossen ist, vergewissern Sie sich, dass der Router eingeschaltet ist. Wenn dieser aktiviert ist, versuchen Sie ihn aus- und dann wieder einzuschalten.

### Automatische Vergabe der IP-Adresse fehlgeschlagen

- 1. Gehen Sie folgendermaßen vor, oder konfigurieren Sie die IP-Einstell. manuell.
- 2. Vergewissern Sie sich, dass der DHCP-Server des Routers aktiviert ist, und setzen Sie den Router zurück.

#### Keine Verbindung zum Netzwerk möglich

- 1. Überprüfen Sie alle IP-Einstell..
- 2. Vergewissern Sie sich, dass der DHCP-Server des Routers aktiviert ist. Ziehen Sie dann den Netzstecker des Routers kurzzeitig aus der Steckdose und schließen Sie ihn danach wieder an.

### Verbunden mit dem lokalen Netzwerk, aber nicht mit dem Internet

- 1. Vergewissern Sie sich, dass das LAN-Kabel mit dem externen LAN-Anschluss des Routers verbunden ist.
- 2. Überprüfen Sie die DNS-Werte in den IP-Einstell..

### Netzwerk wurde eingerichtet, aber keine Verbindung zum Internet möglich

Wenn das Problem weiterhin besteht, wenden Sie sich an Ihren Internetdienstanbieter.

## Fehlerbehebung bei Problemen mit der drahtlosen Internetverbindung

Beheben Sie die Störung der drahtlosen Internetverbindung unter Bezugnahme auf die folgenden Informationen. Wenn das Problem weiterhin besteht, wenden Sie sich an Ihren Internetdienstanbieter.

### WLAN-Verbindung fehlgeschlagen

Wenn der gewünschte Drahtlosrouter nicht erkannt wird, navigieren Sie zu den Netzwerkeinstellungen öffnen und wählen Sie den richtigen Router aus.

### Keine Verbindung zum Drahtlosrouter möglich

- 1. Kontrollieren Sie, ob der Router eingeschaltet ist. Wenn dies der Fall ist, schalten Sie ihn kurz aus und dann wieder ein.
- 2. Geben Sie, falls erforderlich, das richtige Kennwort ein.

### Automatische Vergabe der IP-Adresse fehlgeschlagen

- 1. Gehen Sie folgendermaßen vor, oder konfigurieren Sie die IP-Einstell. manuell.
- 2. Vergewissern Sie sich, dass der DHCP-Server des Routers aktiviert ist. Ziehen Sie dann den Netzstecker des Routers kurzzeitig aus der Steckdose und schließen Sie ihn danach wieder an.
- 3. Geben Sie, falls erforderlich, das richtige Kennwort ein.

### Keine Verbindung zum Netzwerk möglich

- 1. Überprüfen Sie alle IP-Einstell..
- 2. Geben Sie, falls erforderlich, das richtige Kennwort ein.

#### Verbunden mit dem lokalen Netzwerk, aber nicht mit dem Internet

- 1. Vergewissern Sie sich, dass das LAN-Kabel mit dem externen LAN-Anschluss des Routers verbunden ist.
- 2. Überprüfen Sie die DNS-Werte in den IP-Einstell..

### Netzwerk wurde eingerichtet, aber keine Verbindung zum Internet möglich

Wenn das Problem weiterhin besteht, wenden Sie sich an Ihren Internetdienstanbieter.

## Anschließen von Bildquellen

Stellen Sie eine korrekte Videoverbindung zwischen Ihrem Fernsehgerät und dem anderen externen Gerät her.

## Anschließen über ein HDMI-Kabel

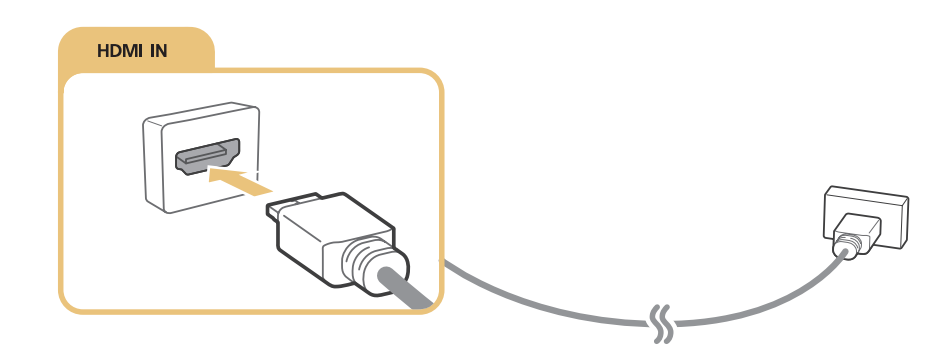

## Anschließen über ein Component-Kabel (nur Modelle mit COMPONENT IN / AV IN)

Verbinden Sie das Component-Kabel mit dem Component-Eingang des Fernsehgeräts und dem Component-Ausgang des anderen Geräts mit Hilfe von Component- und AV-Anschlüssen (siehe nachfolgende Abbildung). Achten Sie beim Anschluss auf Farbgleichheit der Stecker und Buchsen. (blau zu blau, gelb zu gelb)

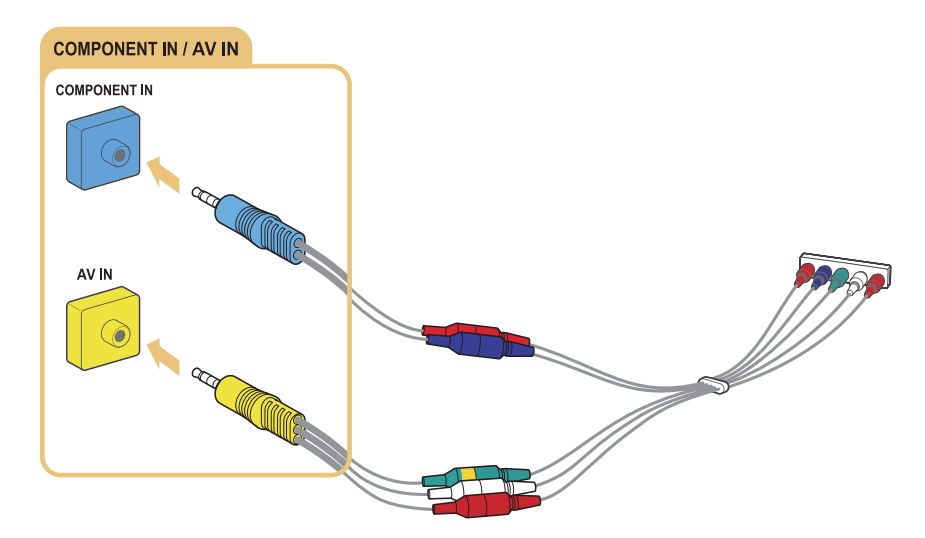

" Um Component-Geräte zu verwenden, müssen Sie sowohl ein Component-Kabel (blau) als auch ein AV-Kabel (gelb) anschließen.

## Anschließen über ein Composite-Kabel (nur Modelle mit COMPONENT IN / AV IN)

Schließen Sie die Video- und Audiokabel an die mitgelieferten Adapter an. Ziehen Sie dazu zuerst die folgende Abbildung zu Rate. Schließen Sie danach die Adapter zwischen dem COMPONENT/AV IN-Anschluss am Fernseher und den OUT-Anschluss des externen Gerät an. Achten Sie beim Anschließen der Kabel darauf, dass die Farben der Kabel und der Anschlüsse übereinstimmen.

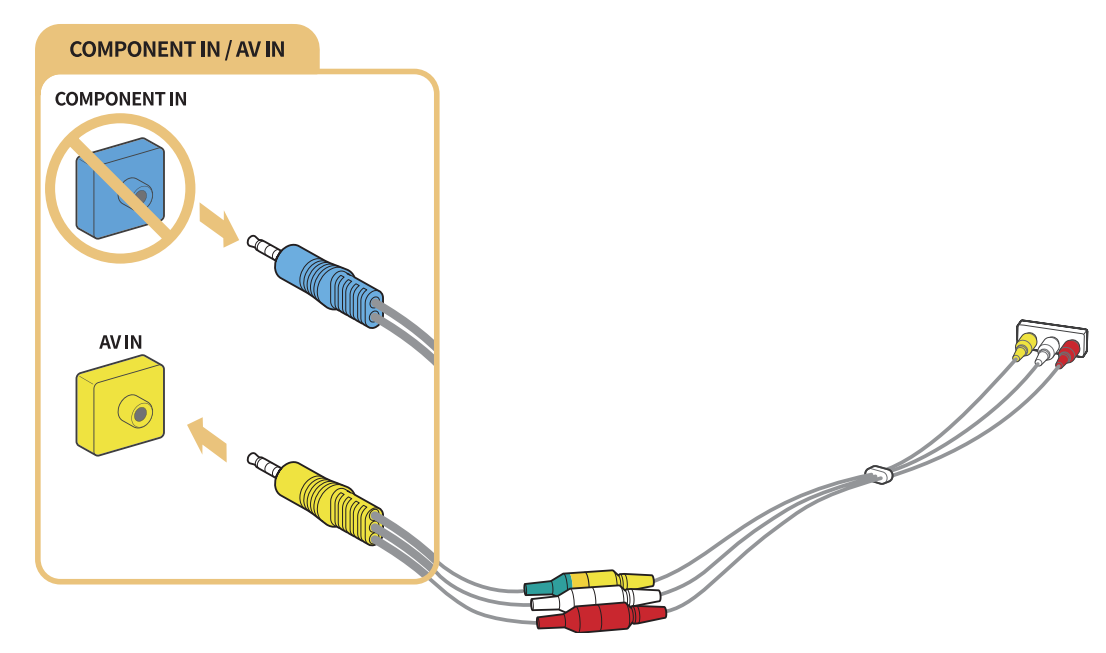

" Wenn Sie AV-Geräte (Composite) verwenden möchten, entfernen Sie den Component-Adapter.

## Anschlussmöglichkeiten für Audioquellen

Stellen Sie eine korrekte Audioverbindung zwischen Ihrem Fernsehgerät und dem externen Gerät her.

## Anschließen über ein HDMI (ARC)-Kabel

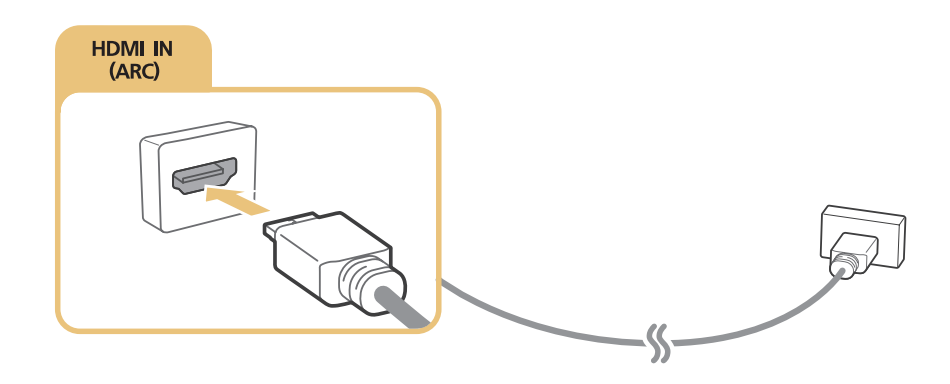

## Anschließen über ein (optisches) Digital-Audiokabel

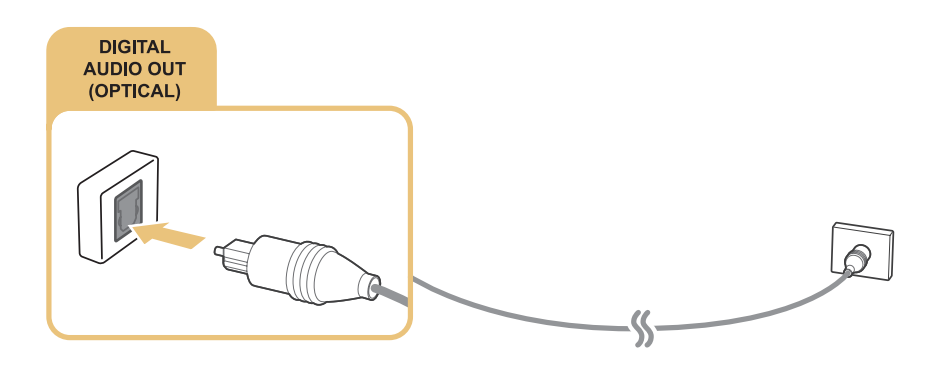

## Anschließen von Bluetooth-Geräten

Sie können das Fernsehgerät und Audiogeräte über Bluetooth verbinden. Weitere Informationen erhalten Sie unter Anschlussplan ( $\hat{\omega}$  > Quelle > Anschlussplan).

## Anschließen an einen Computer

Verwenden Sie das Fernsehgerät als Computermonitor oder schließen Sie es über das Netzwerk an einen Computer an, um auf den Inhalt des Computers zuzugreifen.

### Anschließen über ein HDMI-Kabel

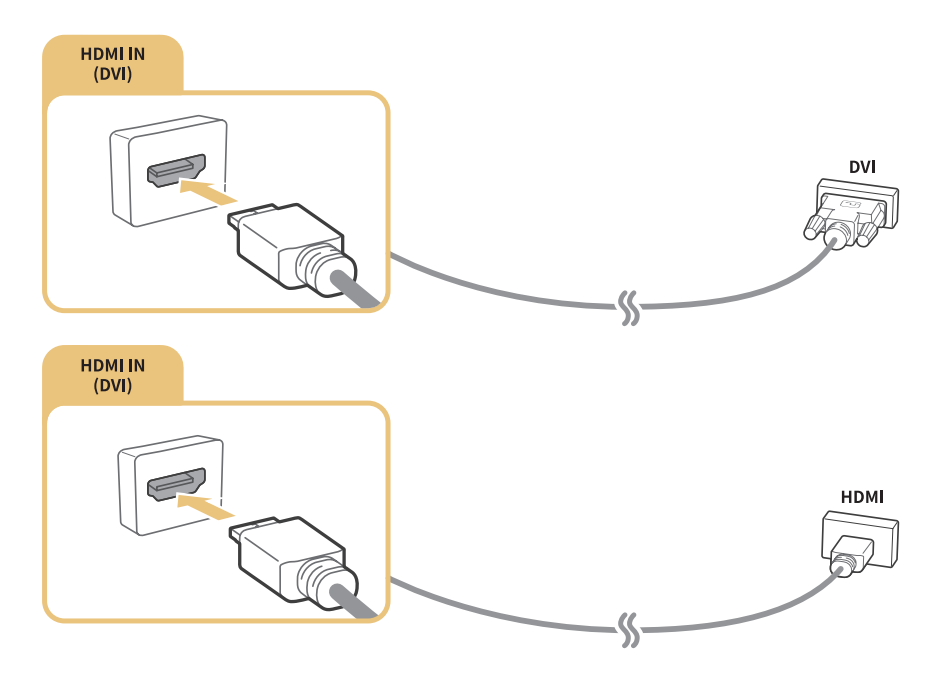

" Wenn Sie den PC anschließen, stellen Sie den Anschluss auf PC ein. Weitere Informationen zu den Anschlusseinstellungen finden Sie unter "Bearbeiten externer Geräte".

## Verbinden über Ihr Heimnetzwerk

Wenn das Fernsehgerät und Ihr PC an dasselbe Netzwerk angeschlossen sind, können Sie die Foto-, Videound Audio-Inhalte von Ihrem PC auf dem Fernsehgerät wiedergeben. Weitere Informationen erhalten Sie unter Anschlussplan ( $\hat{\omega}$  > Quelle > Anschlussplan).

## Verbinden mit einem Mobilgerät

Sie können den Inhalt des Displays eines Mobilgeräts auf dem Fernsehbildschirm anzeigen, indem Sie das Mobilgerät entweder direkt oder über ein Netzwerk mit Ihrem Fernsehgerät verbinden.

## Verwenden von Smart-Anzeige (Bildschirmspiegelung) oder Inhaltsfreigabe

Sie können auf Ihrem Mobilgerät gespeicherte Medieninhalte mit Hilfe von Bildschirmspiegelung und Inhaltsfreigabe auf Ihrem Fernsehbildschirm genießen.

- 1. Starten Sie die Funktion Smart-Anzeige (Bildschirmspiegelung) auf Ihrem Mobilgerät. Das Mobilgerät sucht nach verfügbaren Geräten, mit denen eine Verbindung hergestellt werden kann.
- 2. Wählen Sie das Fernsehgerät in der Liste aus. Das Fernsehgerät stellt die Verbindung zum Mobilgerät her.
- " Wenn das Fernsehgerät von Ihrem Mobilgerät nicht gefunden wird, schalten Sie den Fernseher und das Mobilgerät aus und dann wieder ein. Versuchen Sie es danach erneut.

## Verbinden von Mobilgeräten ohne Drahtlosrouter mittels Wi-Fi-Direkt

#### **△ > © Einstell. > Netzwerk > Experteneinstellungen > Wi-Fi-Direkt Jetzt test.**

## Verbinden eines Mobilgerät über Smart View-App

Wenn Sie die Smart View-App-App aus dem Google Play Store, von Samsung Apps und aus dem App Store installieren, können Sie die Multimediainhalte des Mobilgeräts auf dem Fernseher wiedergeben oder das Fernsehgerät mit dem Mobilgerät bedienen.

## Wechseln zwischen externen Geräten, die an das Fernsehgerät angeschlossen sind

Schalten Sie zwischen dem Fernsehbild und dem Inhalt eines externen Geräts um.

## Ändern des Eingangssignals

#### **△> Quelle**

Wenn Sie auf dem Bildschirm eines der angeschlossenen externen Geräte auswählen, können Sie den Bildschirminhalt des ausgewählten Geräts sehen.

Drücken Sie auf der Standardfernbedienung die Taste SOURCE.

- " Wenn Sie Geräte einschalten (Blu-ray-Player, Spielekonsolen usw.), die an einen Fernseher angeschlossen sind, der die Universal-Fernbedienung über ein HDMI-Kabel unterstützt, wird in einer Pop-up-Meldung angezeigt, mit der Sie entweder zum Ausgang des Geräts umschalten oder die Universal-Fernbedienung für das Gerät einrichten können. Hinweis: Diese Funktion wird, je nach Gerät, möglicherweise nicht unterstützt. Um reibungslose automatische Konfiguration der Universalfernbedienung zu erreichen, Samsung Smart Control legen Sie die Samsung Smart Control so vor den Fernseher, dass sie auf das Gerät zeigt.
- $\ell$  Wenn ein USB-Gerät an den USB-Port angeschlossen ist, erscheint eine Popup-Meldung, die den einfachen Wechsel zur Medien-Inhaltsliste auf dem Gerät ermöglicht.

## Bearbeiten externer Geräte

Sie können den Portnamen für ein angeschlossenes externes Gerät ändern oder zum Erster Bildschirm hinzufügen.

- 1. Bewegen Sie den Fokus auf ein angeschlossenes externes Gerät.
- 2. Drücken Sie die Richtungstaste nach oben. Dann können Sie die folgenden Funktionen nutzen: (Beachten Sie, dass sich die verfügbaren Funktionen je nach Port-Typ unterscheiden.)
	- Bearb.: Hiermit können Sie den Namen des Ports für ein externes Gerät ändern und zum Beispiel die tatsächliche Nutzung eingeben, damit Sie sich später einfacher zurecht finden.
	- Zur Startseite hinzufügen: Hiermit können Sie den Port für ein externes Gerät zum Erster Bildschirm hinzufügen. So können Sie später schneller umschalten.

## Verwenden von Zusatzfunktionen

Auf dem Bildschirm Quelle können Sie die folgenden Funktionen verwenden.

- Leitfaden für den Geräteanschluss (Anschlussplan)
- Registrierung von externen Geräten in der Samsung Smart Control (Universalfernb. Einr.)
	- $\ell$  Weitere Informationen erhalten Sie im Abschnitt "Bedienen externen Geräte mit der Standardfernbedienung (Universalfernbedienung)".

## Hinweise zu den Anschlüssen und Verbindungen

Lesen Sie diese Informationen sorgfältig durch, bevor Sie externe Geräte an das Fernsehgerät anschließen oder mit diesem verbinden.

- " Die Anzahl der Anschlüsse sowie ihre Bezeichnungen und ihre Anordnung können je nach Modell unterschiedlich sein.
- **8 Schlagen Sie zum Anschließen externer Geräte an den Fernseher auch immer im Benutzerhandbuch des** jeweiligen externen Geräts nach. Die Anzahl der Anschlüsse für externe Geräte sowie ihre Bezeichnungen und ihre Anordnung können je nach Modell unterschiedlich sein.

## Hinweise zum Anschluss über HDMI

- Folgende Arten von HDMI-Kabeln werden empfohlen:
	- HDMI-Hochgeschwindigkeitskabel
	- HDMI-Hochgeschwindigkeitskabel mit Ethernet
- Verwenden Sie ein HDMI-Kabel mit einer Dicke von maximal 17mm.
- Bei Verwendung eines nicht-zertifizierten HDMI-Kabels tritt möglicherweise ein Verbindungsfehler auf oder es wird überhaupt kein Bild angezeigt.
- Manche HDMI-Kabel und -Geräte sind möglicherweise aufgrund abweichender HDMI-Spezifikationen nicht mit diesem Fernsehgerät kompatibel.
- Dieses Fernsehgerät unterstützt nicht die HEC-Funktion (HDMI Ethernet Channel). Ein Ethernet ist ein über Koaxialkabel hergestelltes LAN (lokales Netzwerk), das die IEEE-Kommunikationsprotokolle unterstützt.
- Verwenden Sie für die bestmögliche UHD-Bildqualität ein Kabel, das kürzer als 3 m ist.
- Viele Computer sind zwar nicht mit einem HDMI-Anschluss ausgestattet, verfügen jedoch über einen DVI-Anschluss. Schließen Sie Ihren Computer in diesem Fall mit dem Fernsehgerät, indem Sie den DVI-Anschluss des Computers über ein HDMI/DVI-Kabel mit dem Fernseher verbinden. Weitere Informationen erhalten Sie im Abschnitt "Anschließen an einen Computer".

## Hinweise zum Anschluss von Audiogeräten

- Für eine bessere Tonqualität empfehlen wir die Verwendung eines AV-Receivers.
- Beim Anschließen eines Geräts über ein optisches Kabel werden die TV-Lautsprecher nicht automatisch ausgeschaltet. Um die Lautsprecher des Fernsehgeräts zu deaktivieren, stellen Sie Tonausgabe auf etwas anderes als TV-Lautsprecher ein.
- Wenn im Betrieb ungewöhnliche Geräusche aus dem Audiogerät zu hören sind, kann dies ein Hinweis auf ein mögliches Problem mit dem Audiogerät selbst sein. Wenn dies der Fall ist, bitten Sie den Hersteller der Audioquelle um Unterstützung.

### Hinweise zum Anschluss von Computern

- Eine Liste der vom Fernsehgerät unterstützten Auflösungen finden Sie im Abschnitt "Hinweise vor dem Anschließen eines Computers (unterstützte Auflösungen)".
- Während die Dateifreigabe aktiviert ist, können Unbefugte auf die Dateien zugreifen. Wenn Sie nicht auf Daten zugreifen müssen, deaktivieren Sie die Dateifreigabe.

## Hinweise zum Anschluss von Mobilgeräten

- Um die Funktion zur Bildschirmspiegelung nutzen zu können, muss das Mobilgerät eine Funktion zur Bildschirmspiegelung wie AllShare Cast oder Screen Mirroring unterstützen. Weitere Informationen darüber, ob Ihr Mobilgerät die Spiegelungsfunktion unterstützt, erhalten Sie auf der Webseite des jeweiligen Mobilgeräteherstellers.
- Um Wi-Fi-Direkt zu verwenden, muss das Mobilgerät die Funktion Wi-Fi-Direkt unterstützen. Bitte überprüfen Sie, ob Ihr Mobilgerät Wi-Fi-Direkt unterstützt.
- Das Mobilgerät und der Fernseher müssen im selben Netzwerk miteinander verbunden sein.
- Je nach Zustand des Netzwerks kann es bei der Audio- oder Videowiedergabe von Zeit zu Zeit zu Unterbrechungen kommen.

## Informationen zur Samsung Smart Control

Diese Funktion wird, je nach Modell bzw. Region, möglicherweise nicht unterstützt. Diese Funktion ist bei der Fernbedienung mit Mikrofon verfügbar.

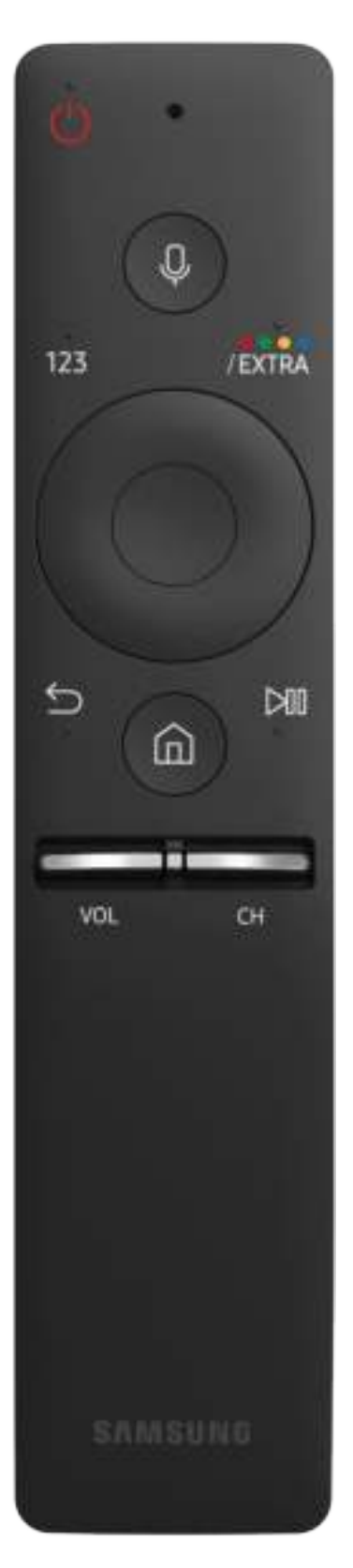

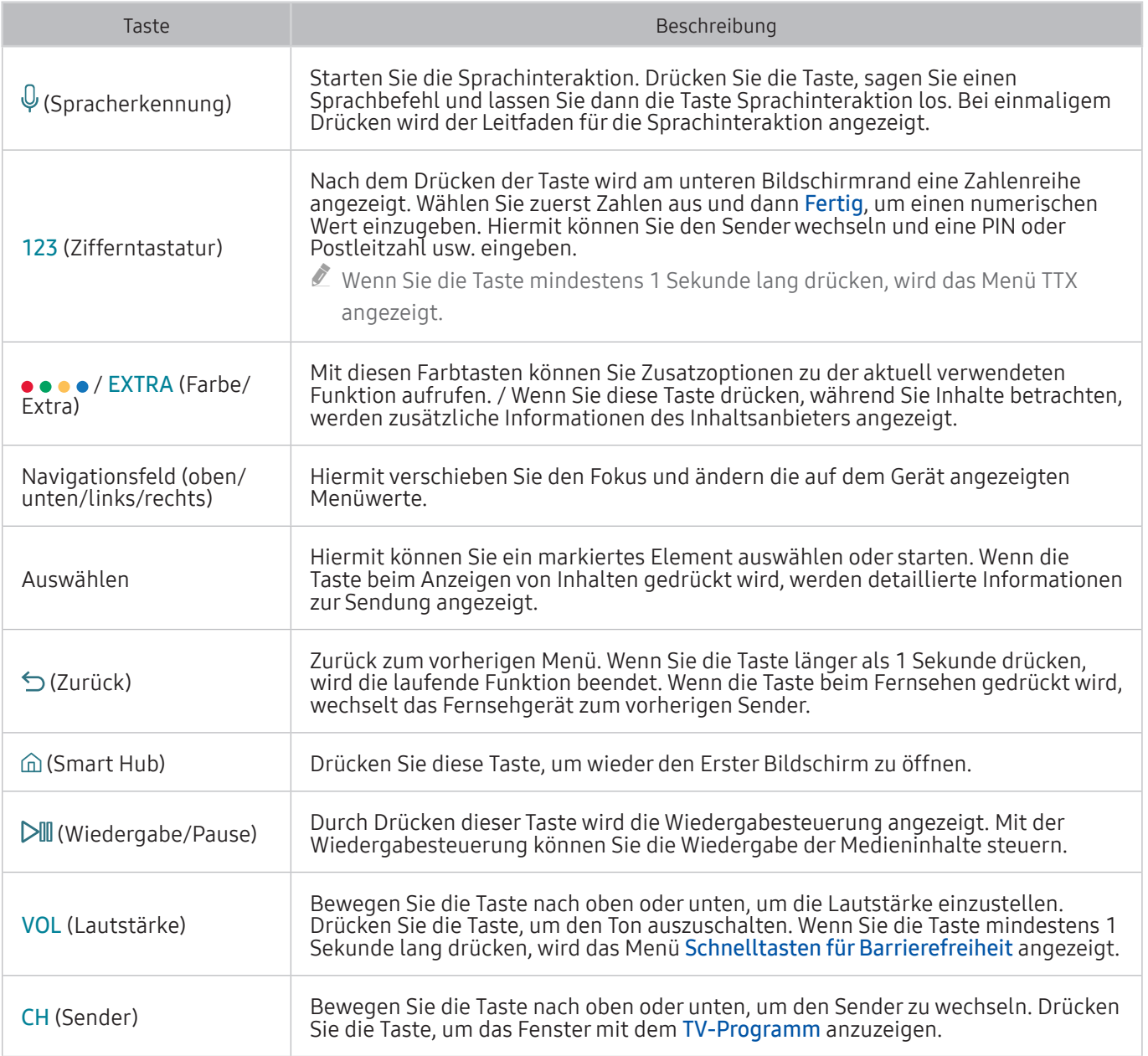

- " Diese Funktion wird, je nach Modell bzw. Region, möglicherweise nicht unterstützt. Diese Funktion ist bei der Fernbedienung mit Mikrofon verfügbar.
- " Das Aussehen, die Tasten und die Funktionen der Samsung Smart Control können sich je nach Modell unterscheiden.
- " Die Reichweite der Samsung Smart Control beträgt maximal 6 m. Die tatsächliche Reichweite ist abhängig von den Umgebungsbedingungen für die Drahtloskommunikation.

## Verbinden mit Samsung Smart Control

Koppeln Sie den Fernseher mit der Samsung Smart Control.

Wenn Sie das Fernsehgerät erstmalig einschalten, führt das Fernsehgerät automatisch das Kopplungsverfahren mit der Samsung Smart Control durch. Wenn das Fernsehgerät das Kopplungsverfahren mit der Samsung Smart Controlnicht automatisch durchführt, richten Sie den Fernbedienungssensor auf das Fernsehgerät und halten Sie dann gleichzeitig mindestens 3 Sekunden lang die Tasten ① und ② auf der Samsung Smart Control gedrückt.

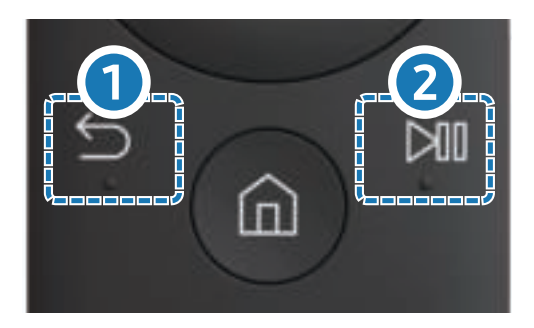

## Bedienen externen Geräte mit der Standardfernbedienung (Universalfernbedienung)

Bedienen Sie das Fernsehgerät und die angeschlossenen externen Geräte mit der Samsung Smart Control.

 $\hat{m}$  > Quelle > Universalfernb. - Einr.

Die an den Fernseher angeschlossenen externen Geräte können problemlos über die Standardfernbedienung bedient werden. Registrieren Sie zu diesem Zweck die externen Geräte. Beachten Sie dabei die Anweisungen auf dem Bildschirm.

- " Mit Hilfe der Funktion "Anynet+ (HDMI-CEC)" können Sie zudem externe Samsung-Geräte ohne zusätzliche Konfiguration über die Standardfernbedienung des Fernsehgeräts bedienen. Weitere Informationen erhalten Sie im Abschnitt "Verwenden von Anynet+ (HDMI-CEC)".
- " Manche der an den Fernseher angeschlossenen externe Geräte unterstützen die Universalfernbedienung möglicherweise nicht.
- **X** Stellen Sie keine Hindernisse vor externe Geräte. Dies kann dazu führen, dass die Signale der Fernbedienung nicht richtig übertragen werden.
- " Das Fernsehgerät erkennt und speichert sowohl das externe Gerät selbst als auch den Anschlussport (HDMI 1, HDMI 2 usw.).

## Bedienen des Fernsehgeräts mit einer Tastatur oder einem Gamepad

Mit Hilfe einer Tastatur oder eines Gamepad können Sie Ihr Fernsehgerät besonders einfach bedienen.

### Anschließen einer USB-Tastatur

Verbinden Sie das Kabel der Tastatur mit dem USB-Anschluss.

## Anschließen einer Bluetooth-Tastatur oder eines Gamepad

### **△ > <sup>⊗</sup> Einstell. > System > Eingabegeräteverwaltung > Bluetooth-Tastatur und -Gamepad hinzufügen** Jetzt test.

Wenn Ihre Tastatur nicht erkannt wird, stellen Sie sie in die Nähe des Fernsehgeräts und wählen Sie dann Aktual.. Das Fernsehgerät sucht erneut nach verfügbaren Geräten.

## Verwenden der Tastatur

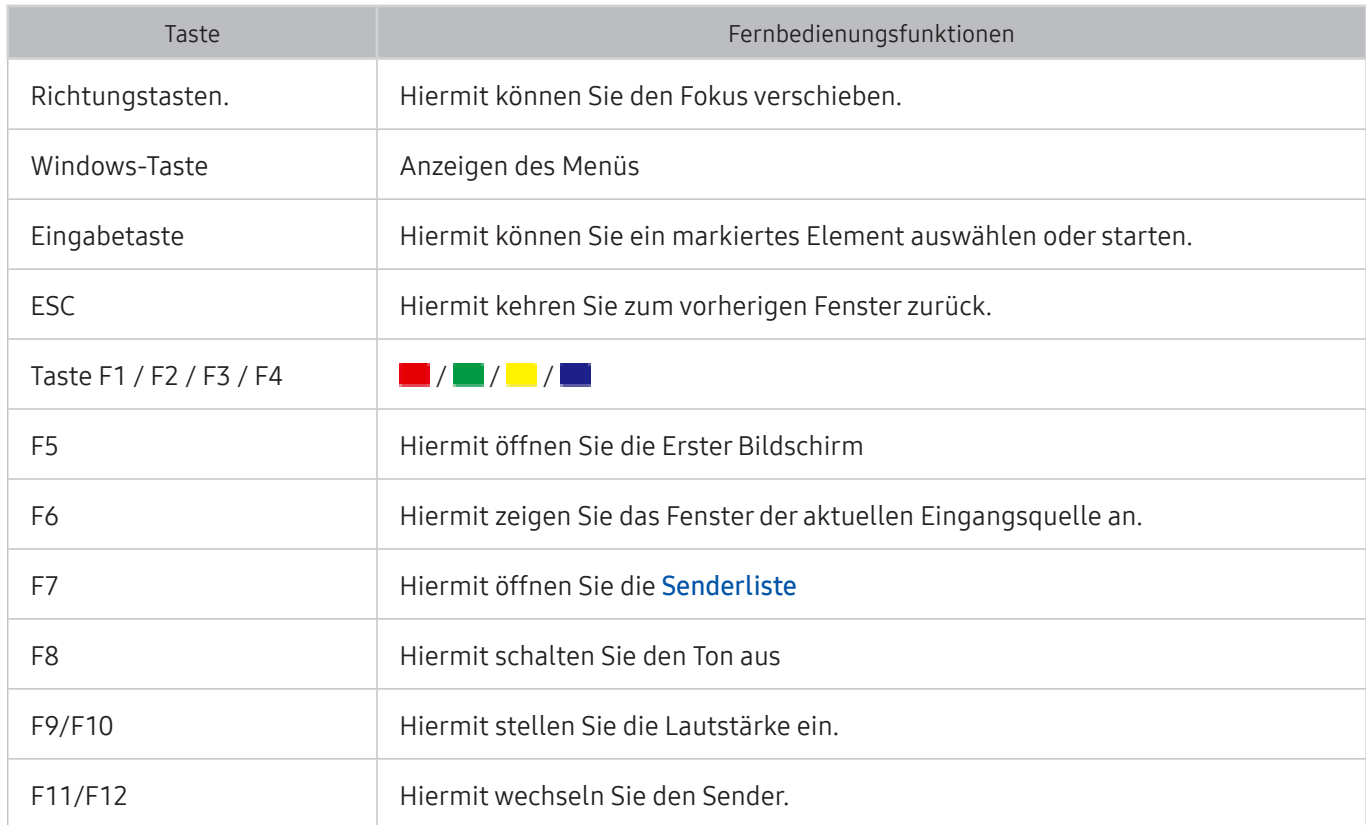

### Konfigurieren der Tastatur

In  $\hat{\omega}$  >  $\hat{\in}$  Einstell. > System > Eingabegeräteverwaltung, können folgende Funktionen eingestellt werden. Jetzt test.

- Tastatursprache Jetzt test.
- Tastaturtyp Jetzt test.
- Schnelltaste für Eingabesprache Jetzt test.

## Eingeben von Text mit der QWERTY-Tastatur auf dem Bildschirm

Verwenden Sie die QWERTY-Tastatur, um auf Ihrem Fernsehgerät Text einzugeben.

## Verwenden von Zusatzfunktionen

Wählen Sie im Fenster mit der QWERTY-Tastatur das Symbol  $\bullet$ . Folgende Optionen sind verfügbar:

- Empfohlener Text
- Empfohlene Textdaten zurücksetzen
- Nächstes Zeichen vorhersagen (wenn die Richtungstasten verwendet werden)
- Sprache
	- Diese Funktion wird je nach Land möglicherweise nicht unterstützt.

## Smart Hub

Zeigen Sie die Beschreibung der grundlegenden Funktionen von Smart Hub an.

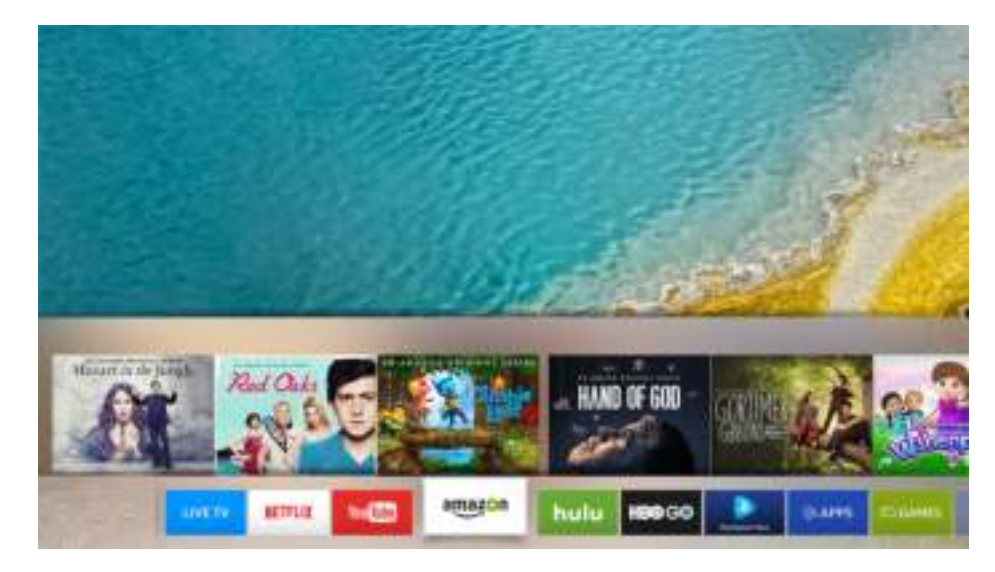

**Die hier verwendete Abbildung kann je nach Modell und Region von Ihrem Gerät abweichen.** 

#### Nachdem Sie die Taste  $\hat{\omega}$  auf Ihrer Fernbedienung gedrückt haben, können Sie mit Smart Hub im Internet surfen und Apps herunterladen.

- Für manche der Smart Hub-Dienste müssen Sie bezahlen. Um kostenpflichtige Dienste nutzen zu können, müssen Sie entweder über ein Konto beim jeweiligen Dienstanbieter oder ein Samsung-Konto verfügen. Weitere Informationen erhalten Sie im Abschnitt "Verwenden eines Samsung-Kontos".
- Um diese Funktion verwenden zu können, muss das Fernsehgerät mit dem Internet verbunden sein.
- Manche Smart Hub-Funktionen sind je nach Dienstanbieter, Sprache oder Region nicht verfügbar.
- Ausfälle des Smart Hub-Dienstes können durch eine Unterbrechung Ihrer Internetverbindung verursacht werden.
- Sie können den gesamten Text der Geschäftsbedingungen & Datenschutz anzeigen, indem Sie zu Unterstützung > Geschäftsbedingungen & Datenschutz navigieren. Wenn Sie Smart Hub nicht mehr verwenden möchten, können Sie Ihre Zustimmung zur Vereinbarung widerrufen. Jetzt test.

## Anzeigen des Startbildschirms

Vom Startbildschirm aus können Sie bequem die Apps ausführen, die Sie zuvor oder schon häufiger verwendet haben. Die Apps können von diesem Bildschirm aus auch verschoben oder gelöscht werden.

Sie können die folgenden Funktionen und Features nutzen, wenn Sie die Taste @ auf der Fernbedienung drücken.

#### හි Finstell

Häufig verwendete Funktionen können Sie schnell festlegen.

– Bildmodus

Sie können den Bildmodus auswählen, der für ein optimales Fernseherlebnis sorgt.

– Tonausgabe

Sie können auswählen, welche Lautsprecher das Fernsehgerät für die Tonausgabe verwenden soll.

– Tonmodus

Sie können einen Tonmodus auswählen, der Ihnen einen optimalen Hörgenuss ermöglicht.

– Wiedergabesprache

Sie können die Wiedergabesprache wählen.

– Untertitel

Hiermit aktivieren bzw. deaktivieren Sie die Untertitel.

– PIP

Während Sie ein angeschlossenes externes Gerät verwenden, können Sie in einem kleinen Bildim-Bild-Fenster (PIP) eine Fernsehsendung anzeigen.

– Netzwerk

Sie können den aktuellen Status der Netzwerk- und Internetverbindung anzeigen.

– Mehr …

Hiermit zeigen Sie die Menüs des Fernsehers an.

● Quelle

Sie können ein an das Fernsehgerät angeschlossenes externes Gerät auswählen.

- $\bullet$  Weitere Informationen zum Anschließen externer Geräte erhalten Sie im Abschnitt . Wechseln zwischen externen Geräten, die an das Fernsehgerät angeschlossen sind".
- **Suchen**

Sie können bei den Smart Hub-Diensten nach Anwendungen oder Spielen suchen .

### Entfernen einer App vom Startbildschirm

Wenn Sie eine App vom Startbildschirm entfernen möchten, markieren Sie die entsprechende App, drücken Sie die nach unten weisende Richtungstaste und wählen Sie dann Entfernen.

### Verschieben einer App auf dem Startbildschirm

Wenn Sie eine App innerhalb des Startbildschirms verschieben möchten, markieren Sie die entsprechende App, drücken Sie die nach unten weisende Richtungstaste und wählen Sie dann Vers..

## Automatisches Starten von Smart Hub

**△ > ※ Einstell. > System > Experteneinstellungen > Smart Hub automatisch starten Jetzt test.** 

Der Startbildschirm wird automatisch angezeigt, wenn Sie Smart Hub automatisch starten auf Ein einstellen.

## Überprüfen von Verbindungsproblemen bei Smart Hub

**A> 
® Einstell. > Unterstützung > Eigendiagnose > Smart Hub-Verbindungstest starten Jetzt test.** 

## Zurücksetzen von Smart Hub

**△> © Einstell. > Unterstützung > Eigendiagnose > Smart Hub zurücksetzen Jetzt test.** 

## Verwenden eines Samsung-Kontos

Sie können Ihr eigenes Samsung-Konto erstellen und verwalten.

**A**  $\geq$  ® Einstell. > System > Samsung-Konto letzt test.

## Erstellen eines Samsung-Kontos

#### **△ > © Einstell. > System > Samsung-Konto > Konto erstellen**

Für manche der Smart Hub-Dienste müssen Sie bezahlen. Um kostenpflichtige Dienste nutzen zu können, müssen Sie entweder über ein Konto beim jeweiligen Dienstanbieter oder über ein Samsung-Konto verfügen.

- Alternativ können Sie ein Samsung-Konto auch auf der Website http://content.samsung.com erstellen. Nach der Erstellung eines Kontos können Sie die gleiche Kennung sowohl auf dem Fernsehgerät als auch auf Websites von Samsung verwenden.
- Wenn Sie die Allgemeinen Geschäftsbedingungen vollständig lesen möchten, wählen Sie Details anzeigen.
- Wenn Sie Ihr Konto schützen möchten, wählen Sie unter dem Kennwortfeld die Option Profilbildauswahl und Passworteingabe (hohe Sicherheit).
- " Wenn Sie automatisch bei Ihrem Konto angemeldet werden möchten, sobald das Fernsehgerät eingeschaltet wird, aktivieren Sie das Kontrollkästchen Automatisch anmelden.

#### Erstellen eines Samsung-Kontos mit Hilfe eines Facebook-Kontos

#### **△ > © Einstell. > System > Samsung-Konto > Mit Facebook erstellen**

### Anmelden bei einem Samsung-Konto

#### **△> 
⊗Einstell. > System > Samsung-Konto > Anmelden**

**The Informationen zum Ändern der Anmeldemethode erhalten Sie unter "Ändern und Ergänzen der Informationen** für ein Samsung-Konto".

#### Ändern und Ergänzen der Informationen für ein Samsung-Konto

#### **△ > 
⊗ Einstell. > System > Samsung-Konto > Profil bearb.**

" Sie müssen sich jedoch zunächst bei Ihrem Samsung-Konto anmelden, ehe Sie die Kontoinformationen ändern können.

## Verwalten der auf dem Fernsehgerät gespeicherten Zahlungsinformationen

#### **△ 》 ※ Einstell. > System > Samsung-Konto > Zahlungsinformationen**

" Sie müssen bei Ihrem Samsung-Konto angemeldet sein, damit Sie die Kontoinformationen verwalten können.

### Löschen eines Samsung-Kontos vom Fernsehgerät

#### **△> ※ Einstell. > System > Samsung-Konto > Konto entfernen**

 $\mathbb Z$  Sie müssen sich jedoch zunächst bei Ihrem Samsung-Konto anmelden, ehe Sie die Kontoinformationen entfernen können.

## Verwenden des Dienstes GAMES

Genießen Sie die mit Smart Hub zur Verfügung gestellten Spiele.

#### **△> GAMES**

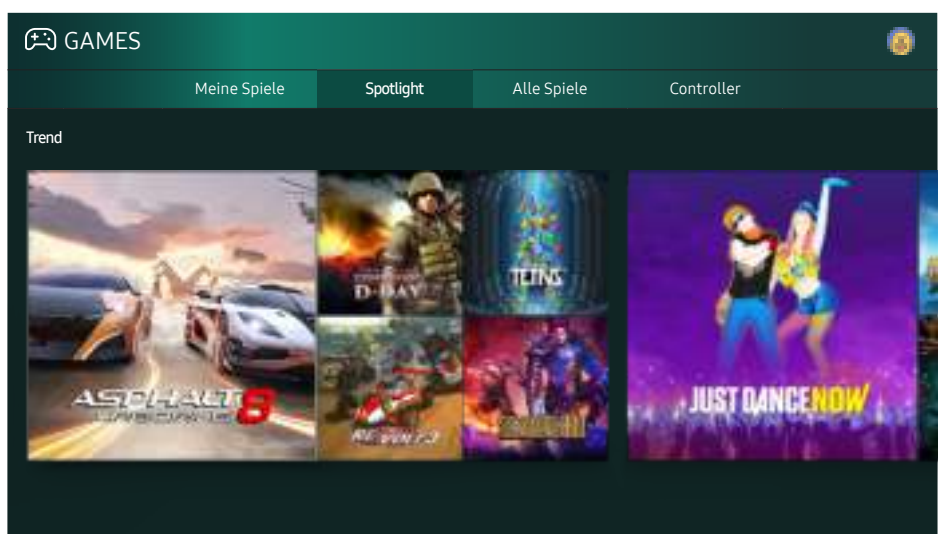

Die hier verwendete Abbildung kann je nach Modell und Region von Ihrem Gerät abweichen.

#### Sie können Spiele installieren und ausführen. Die installierten Spiele werden unter Meine Spiele gespeichert.

- Um diese Funktion verwenden zu können, muss das Fernsehgerät mit dem Internet verbunden sein.
- " Diese Funktion wird, je nach Modell bzw. Region, möglicherweise nicht unterstützt.

## Installieren und Ausführen von Spielen

### Installieren von Spielen

- 1. Wechseln Sie zu dem Spiel, das Sie installieren möchten, und drücken Sie dann die Auswahltaste. Das Fenster mit den Detailinformationen wird angezeigt.
- 2. Wählen Sie Installieren. Wenn die Installation abgeschlossen ist, können Sie die App direkt ausführen.
- Auf dem Meine Spiele-Bildschirm werden alle installierten Spiele angezeigt.
- " Um Informationen über die Game-Controller zu erhalten, die mit dem heruntergeladenen Spiel kompatibel sind, wählen Sie GAMES > Controller.
- " Wenn der eingebaute Speicher des Fernsehgeräts nicht ausreicht, können Sie ein Spiel auf einem USB-Gerät installieren.
- " Sie können ein auf einem USB-Gerät installiertes Spiel nur dann spielen, wenn es an den Fernseher angeschlossen ist. Das Spiel wird beendet, wenn das USB-Gerät während des Spiels getrennt wird.
- **Zuglige Sie können keine Spiele spielen, die auf einem USB-Gerät oder auf einem anderen PC oder Fernseher installiert** sind.

### Starten von installierten Spielen

Um ein Spiel zu starten, wählen Sie GAMES > Meine Spiele.

## Verwalten von gekauften oder installierten Spielen

Markieren Sie auf dem Bildschirm Meine Spiele das gewünschte Spiel und halten Sie dann die Auswahltaste gedrückt. Wählen Sie außerdem Meine Spiele > Optionen, um die installierten Spiele zu verwalten.

### Hinzufügen zum Startbildschirm

- 1. Wählen Sie Meine Spiele > Optionen > Zur Startseite hinzufügen.
- 2. Wählen Sie ein Spiel, das zum Startbildschirm hinzugefügt werden soll. Das ausgewählte Spiel wird zum Startbildschirm hinzugefügt.

### Entfernen von Spielen

- 1. Wählen Sie Meine Spiele > Optionen > Entfernen.
- 2. Wählen Sie ein Spiel aus, das gelöscht werden soll.
- 3. Wählen Sie Entfernen aus. Danach wird das gewählte Spiel gelöscht.
- " Über das Popup-Menü können Sie Spiele auf dem Startbildschirm löschen.

### Aktualisieren von Spielen

- 1. Wählen Sie Meine Spiele > Optionen > Aktualisieren
- 2. Wählen Sie ein Spiel aus, das aktualisiert werden soll.
- 3. Drücken Sie zum Aktualisieren des Spiels die Auswahltaste.
- $\triangle$  Es kann nur gewählt werden, wenn Spiele zu aktualisieren sind.

### Sperren oder Freigeben von Spielen

- 1. Wählen Sie Meine Spiele > Optionen > Sperren/Sperre aus. Für die einzelnen Spiele werden Kontrollkästchen angezeigt.
- 2. Wählen Sie ein Spiel, das gesperrt oder freigegeben werden soll. Gesperrte Spiel werden mit einem Häkchen angezeigt. Setzen Sie ein Häkchen, um ein Spiel zu sperren. Entfernen Sie das Häkchen, um das Spiel wieder freizugeben.
- 3. Wählen Sie Fertig, um das Spiel zu sperren oder freizugeben.

### Automatisches Aktualisieren von Spielen

Die installierten Spiele können automatisch aktualisiert werden. Wenn Sie die automatische Aktualisierung nicht wünschen, stellen Sie Meine Spiele > Optionen > Automatisches Update auf Aus ein.

" Die automatische Aktualisierung bleibt nur solange aktiviert, wie das Fernsehgerät mit dem Internet verbunden ist.

### Bewerten von Spielen

Im Fenster mit den Detailinformationen zum Spiel können Sie das betreffende Spiel bewerten.

**Diese Funktion ist nur für Spiele verfügbar, die auf dem Fernsehgerät installiert sind.** 

## Verwenden des Dienstes APPS

Über Smart Hub können Sie verschiedene Apps herunterladen und ausführen.

#### ⋒> APPS

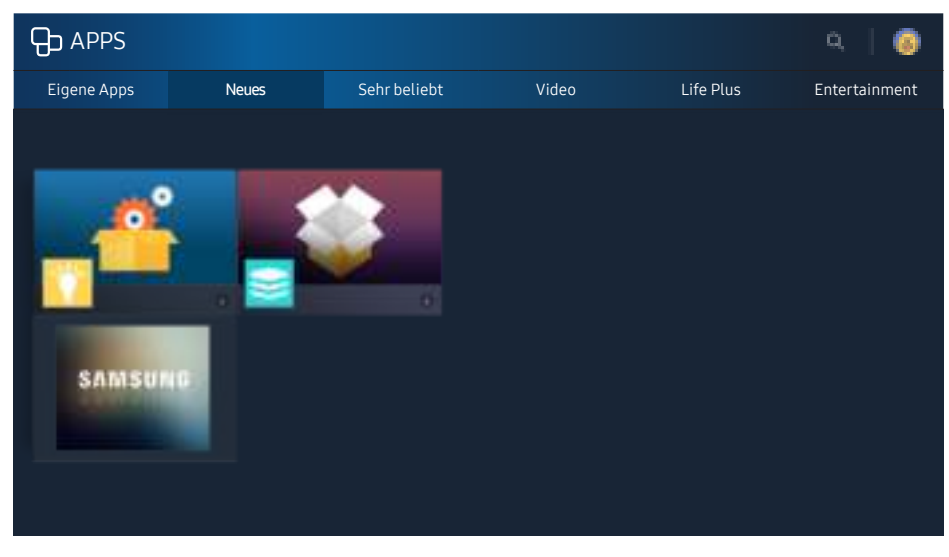

Die hier verwendete Abbildung kann je nach Modell und Region von Ihrem Gerät abweichen.

Installieren Sie einfach die entsprechenden Apps auf Ihrem Fernsehgerät, um eine große Vielfalt von Inhalten rund um Nachrichten, Sport, Wetter und Spiele nutzen zu können.

- Um diese Funktion verwenden zu können, muss das Fernsehgerät mit dem Internet verbunden sein.
- " Wenn Sie Smart Hub zum ersten Mal starten, werden automatisch die Standard-Apps installiert. Die Standard-Apps können je nach Region unterschiedlich sein.

## Installieren und Ausführen einer App

### Installieren einer App

- 1. Wechseln Sie zu der App, die Sie installieren möchten, und drücken Sie dann die Auswahltaste. Das Fenster mit den Detailinformationen wird angezeigt.
- 2. Wählen Sie Installieren. Wenn die Installation abgeschlossen ist, können Sie die App direkt ausführen.
- Die installierten Apps werden im Fenster Eigene Apps angezeigt.
- " Wenn der eingebaute Speicher des Fernsehgeräts nicht ausreicht, können Sie eine App auf einem USB-Gerät installieren.
- Sie können eine auf einem USB-Gerät installierte App nur dann ausführen, wenn es an den Fernseher angeschlossen ist. Die App wird beendet, wenn Sie das USB-Gerät trennen, während die App ausgeführt wird.
- " Sie können die auf dem USB-Gerät installierte App nicht auf einem PC oder einem anderen Fernseher ausführen.

### Starten einer App

Sie können die gewählte App vom Eigene Apps-Bildschirm aus ausführen. Die folgenden Symbole werden in den ausgewählten Apps angezeigt und haben die nachstehenden Bedeutungen:

- **●** : Die App ist auf einem USB-Gerät installiert.
- **6** : Die App wird mit einem Passwort geschützt.
- : Die App wird installiert.
- **●** : Die App muss aktualisiert werden.
- **●** : Die App unterstützt Smart-Anzeige.

## Verwalten von gekauften oder installierten Apps

Markieren Sie auf dem Bildschirm Eigene Apps die gewünschte App und halten Sie dann die Auswahltaste gedrückt. Wählen Sie außerdem Eigene Apps > Optionen, um die installierten Apps zu verwalten.

### Hinzufügen zum Startbildschirm

- 1. Wählen Sie Eigene Apps > Optionen > Zur Startseite hinzufügen.
- 2. Wählen Sie eine App zum Hinzufügen aus. Die ausgewählte App wird zum Startbildschirm hinzugefügt.

### Verschieben von Apps

- 1. Wählen Sie Eigene Apps  $>$  Optionen  $>$  Vers..
- 2. Wählen Sie die App aus, die Sie verschieben möchten.
- 3. Verschieben Sie die App in die gewünschte Richtung.
- 4. Drücken Sie die Auswahltaste.
- 5. Wählen Sie Fertig aus. Danach ist das Verschieben beendet.
- Diese Funktion ist in manchen Regionen bei bestimmten Modellen nicht verfügbar.

### Entfernen einer App

- 1. Wählen Sie Eigene Apps > Optionen > Entfernen.
- 2. Wählen Sie eine App aus, die Sie löschen möchten.
- 3. Wählen Sie Entfernen aus. Danach wird die gewählte App gelöscht.
- **E** Stellen Sie beim Entfernen der App sicher, dass auch die zugehörigen App-Daten entfernt werden.

### Aktualisieren von Apps

- 1. Wählen Sie Eigene Apps > Optionen > Aktualisieren.
- 2. Wählen Sie eine App aus, die Sie aktualisieren möchten.
- 3. Drücken Sie die Auswahltaste. Anschließend wird die App aktualisiert.
- Diese Funktion steht nur zur Verfügung, wenn Eigene Apps eine App enthält, die aktualisiert werden muss.

### Sperren und Freigeben von Apps

- 1. Wählen Sie Eigene Apps > Optionen > Sperren/Sperre aus.
- 2. Wählen Sie eine App, die gesperrt oder freigegeben werden soll.
- 3. Wählen Sie Fertig aus. Danach wird das gewählte Spiel gesperrt oder freigegeben.

#### Automatisches Aktualisieren von Apps

Die installierten Apps können automatisch aktualisiert werden. Wenn Sie die automatische Aktualisierung nicht wünschen, stellen Sie Eigene Apps > Optionen > Automatisches Update auf Aus ein.

#### Bewerten von Apps

Im Fenster mit den Detailinformationen können Sie die betreffende App bewerten.

## Verwenden sonstiger Features und Funktionen für Apps

#### **△> ※ Einstell. > Senderempfang > Experteneinstellungen > Sendergebundene Apps Jetzt test.**

Über eine App zur Senderverwaltung können Sie Programminformationen empfangen und entsprechende Dienste verwenden.

- " Diese Funktion ist nur dann verfügbar, wenn auf dem Fernsehgerät eine entsprechende App installiert ist, die Sendergebundene Apps unterstützt.
- $\triangle$  Diese Funktion wird je nach Land möglicherweise nicht unterstützt.

## Verwenden der e-Manual

Lesen Sie die in Ihr Fernsehgerät eingebettete Bedienungsanleitung.

## Öffnen des e-Manual.

#### **△ > © Einstell. > Unterstützung > e-Manual öffnen**

Sie können das integrierte e-Manual mit Informationen über die wichtigsten Funktionen Ihres Fernsehgeräts anzeigen.

- " Alternativ können Sie eine Kopie des e-Manual von der Samsung-Website herunterladen.
- **E** Blau markierte Begriffe (wie z. B. Bildmodus) stehen für ein Element im Bildschirmmenü.

## Verwenden der Tasten im e-Manual

- $\bullet$   $\mathbb Q$  (Suchen)
- $\leftarrow$  A-Z (Index)
- (Geöffnete Seite)
- (Jetzt test.): Hiermit können Sie die entsprechende Menüoption auswählen und die Funktion sofort ausprobieren.
- (Verknüpfung): Hiermit können Sie die entsprechende Referenzseite öffnen.
- " Über manche Menüfenster kann nicht auf das e-Manual zugegriffen werden.

## Verwenden der Web Browser

Surfen Sie mit Ihrem Fernseher im Internet.

#### m > WEB BROWSER

- $\triangle$  Wenn Sie  $\widehat{\omega}$  > WEB BROWSER auswählen, können Sie kürzlich angezeigte Webseiten oder Empfehlungen anzeigen. Wenn Sie eine gewünschte Website auswählen, erhalten Sie direkten Zugriff darauf.
- Sie können mit den 4 Richtungstasten im Web-Browser blättern.
- $\triangle$  Die Webseite kann sich von der auf einem PC angezeigten unterscheiden.
# Wiedergabe von Bildern/Videos/Musik Jetzt test.

Spielen Sie Medieninhalte ab, die auf Ihrem Fernsehgerät, USB-Gerät, Smartphone, einer Kamera oder dem PC usw. gespeichert sind.

#### **△> Quelle**

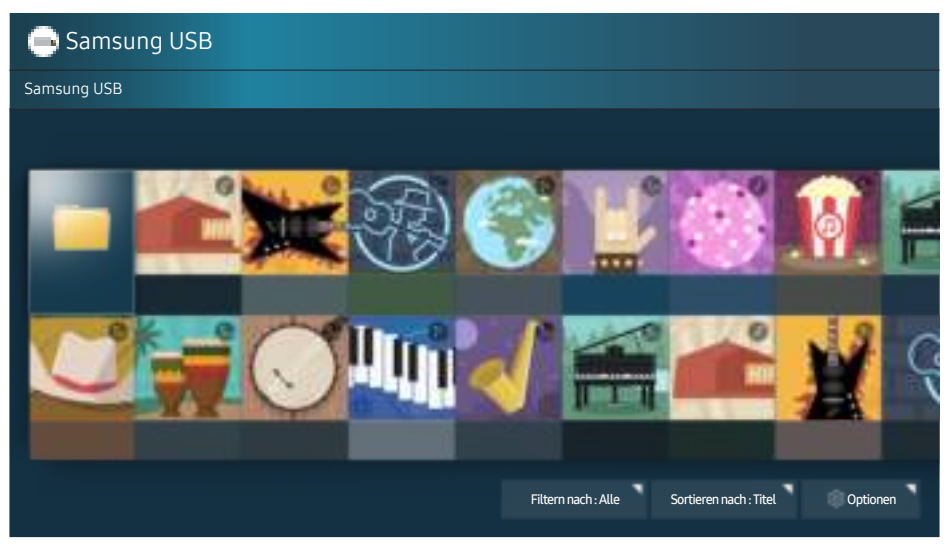

" Die hier verwendete Abbildung kann je nach Modell und Region von Ihrem Gerät abweichen.

Sie können Medieninhalte, die auf externen Speichergeräten wie beispielsweise USB-Geräten, Mobilgeräten oder Kameras gespeichert sind, auf dem Fernsehbildschirm abspielen.

- " Die Medieninhalte können jedoch nur dann auf dem Fernsehbildschirm wiedergegeben werden, wenn das entsprechende Speichermedium vom Fernsehgerät unterstützt wird. Weitere Informationen erhalten Sie im Abschnitt "Hinweise zum Anzeigen/Abspielen von Foto-, Video- oder Musikdateien".
- **2** Sichern Sie wichtige Dateien, ehe Sie ein USB-Gerät anschließen. Samsung haftet nicht für beschädigte oder verlorene Dateien.
- " Informationen zum Anschließen des Fernsehgeräts an einen Computer erhalten Sie unter " Anschließen an einen Computer".
- $\ell$  Informationen zum Verbinden des Fernsehgeräts mit einem Mobilgerät erhalten Sie unter "Verbinden mit einem Mobilgerät".

## Wiedergeben von Medieninhalten

### Wiedergabe von auf Computern oder Mobilgeräten gespeicherten Multimediainhalten

- 1. Wählen Sie in  $\widehat{\omega}$  > Quelle ein Gerät mit Medieninhalten. Anschließend wird eine Liste mit den Medieninhalten des Geräts angezeigt.
- 2. Wählen Sie in der Liste ein Element der Medieninhalte aus. Danach werden die Inhalte wiedergegeben.
- Weitere Informationen zu Tasten erhalten Sie im Abschnitt "Verfügbare Tasten und Funktionen beim Abspielen von Musik".
- D Je nach Kodierungsverfahren oder Dateiformat können manche Inhalte nicht wiedergegeben werden. Außerdem können verschiedene Funktionen eingeschränkt sein.
- $\ell$  Bei Netzwerkproblemen ist es möglich, dass die Medieninhalte nicht unterbrechungsfrei wiedergegeben werden. Verwenden Sie in diesem Fall ein USB-Gerät.
- Eine Meldung wird angezeigt, wenn das Gerät an einen USB-Port angeschlossen ist. Bei Auswahl von Blättern wird die Liste der Medieninhalte auf dem Gerät angezeigt.

### Wiedergabe von auf USB-Geräten gespeicherten Medieninhalten

Eine Verbindungsmeldung wird angezeigt, sobald Sie ein USB-Gerät mit dem Fernsehgerät verbinden. Wählen Sie Blättern aus. Auf dem Fernseher wird eine Miniaturbildliste aller Medieninhalte auf dem USB-Gerät angezeigt. Danach können Sie die Medieninhalte der Liste auswählen, die wiedergegeben werden sollen. Die Medieninhalte werden wiedergegeben.

 $\triangle$  Drücken Sie die Taste  $\bigcirc$ , um die Wiedergabe von Medieninhalten zu beenden.

## Funktionen in der Liste der Medieninhalte

In der Liste der Medieninhalte eines angeschlossenen oder verbundenen Speichermediums stehen Ihnen die folgenden Funktionen zur Verfügung.

● Filtern nach

Hiermit filtern Sie die Medieninhalte, um nur eine bestimmte Art von Inhalten anzuzeigen.

• Sortieren nach

Hiermit sortieren Sie die Inhalte in der Liste. Die Sortiermethode wechselt in Abhängigkeit von der Art des ausgewählten Inhalts.

● Optionen

Hiermit löschen Sie ausgewählte Medieninhalte aus der Liste der Medieninhalte oder geben sie wieder.

# Verwenden von Sprachinteraktion

Sie haben die Möglichkeit, Menüoptionen und Funktionen per Sprachbefehl auszuwählen und zu verwenden.

Diese Funktion wird, je nach Modell bzw. Region, möglicherweise nicht unterstützt. Diese Funktion ist bei der Fernbedienung mit Mikrofon verfügbar.

#### **a > ® Einstell. > System > Experteneinstellungen > Sprachinteraktion Jetzt test.**

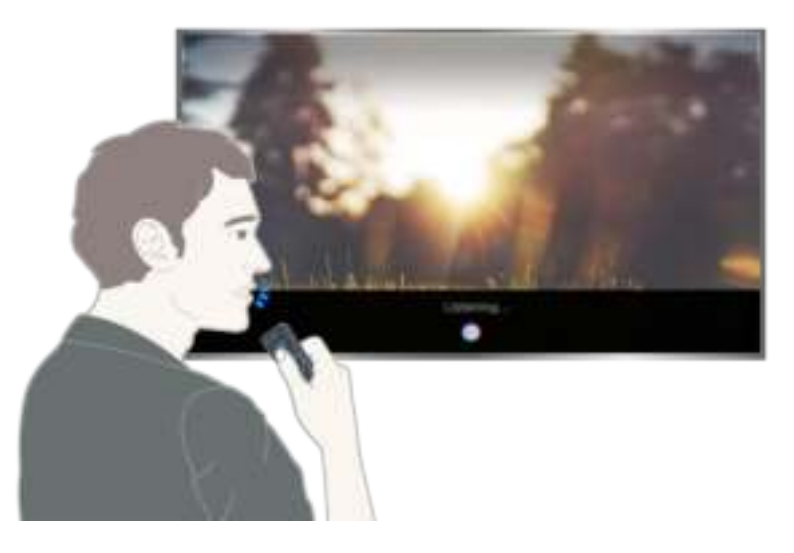

- Das Aussehen des Sprachinteraktion-Bildschirms kann je nach Modell vom angezeigten Bild abweichen.
- Wenn Sie die Sprachinteraktion ausführen, wird am oberen Rand des Bildschirms das Benutzerhandbuch für die Sprachinteraktion angezeigt. Dieses Handbuch unterscheidet sich in Abhängigkeit von der Sprache, die von der Sprachinteraktion unterstützt wird.

## Einrichten der Sprachinteraktion

### Ausschalten der Sprache

#### **△ S** Einstell. > System > Experteneinstellungen > Sprachinteraktion > Sprachrückmeldung

Sie können bestimmen, ob Sprachnachrichten als Reaktion auf Ihre Sprachbefehle ausgegeben werden sollen.

#### Auswahl des gewünschten Sprechergeschlechts

#### **△ > © Einstell. > System > Experteneinstellungen > Sprachinteraktion > Geschlecht für Sprache**

Sie können das gewünschte Sprechergeschlecht für die als Antwort ausgegebenen Sprachnachrichten auswählen.

## Sprachinteraktion starten

Sagen Sie bei gedrückter Taste  $\mathbb Q$  einen Befehl und lassen Sie die Taste  $\mathbb Q$  wieder los. Der Sprachbefehl wird anschließend analysiert.

Wenn der Befehl nicht erkannt wird, versuchen Sie es erneut mit richtiger Aussprache.

# Anzeigen von Informationen zu Digitalsendern auf einen Blick

Verschaffen Sie sich einen Überblick über die Programme der verschiedenen Digitalsender.

## Verwenden des Programmführers

#### **△> Live TV > TV-Programm Jetzt test**

Sie können das tägliche Programmangebot jedes Senders im TV-Programm anzeigen. Dort werden Programminformationen angezeigt und Sie können Aufnahmen oder Sendungen programmieren.

#### Im TV-Programm werden nur Fernsehprogramme nach dem aktuellen Zeitpunkt angezeigt.

- **Der TV-Programm** wird auch dann angezeigt, wenn Sie beim Fernsehen die Taste CH drücken.
- Die Informationen im TV-Programm gelten nur für die digitalen Sender. Analogsender werden nicht unterstützt.
- Ehe Sie den TV-Programm öffnen können, müssen Sie die Uhr des Fernsehgeräts einstellen ( $\hat{a}$ )  $\hat{\otimes}$  Einstell.  $System > Zeit > Uhr$ ).

Drücken Sie nach dem Wechsel zur gewünschten Sendung die Auswahltaste auf der Fernbedienung. Ein Popup-Fenster mit den folgenden Funktionen wird geöffnet.

#### ● Programmieren der Wiedergabe

Nach Auswahl von Wiedergabe planen können Sie die Anzeige einer ausgestrahlten Sendung programmieren.

Weitere Informationen zum Fernsehen oder zur Funktion Wiedergabe planen erhalten Sie im Abschnitt . Einrichten von Wiedergabe planen".

#### ● Programmieren einer Aufnahme

Nach Auswahl von Aufnahme programmieren können Sie die Aufnahme einer ausgestrahlten Sendung programmieren.

#### Detaillierte Information

Nach Auswahl von Details anzeigen können Sie detaillierte Informationen über die ausgewählte Sendung anzeigen. Die verfügbaren Informationen können sich je nach Eingangssignal unterscheiden. Es wird nichts angezeigt, wenn mit der Sendung keine Informationen bereitgestellt werden.

#### ● Aufnahme- & Programm-Manager

Nach Auswahl von Progr.-Manager wird der Bildschirm Aufnahme- und Programmmanager angezeigt.

#### Aufnahme

Hiermit starten Sie die sofortige Aufnahme der ausgewählten Sendung.

Wenn Sie die Auswahltaste auf einer Wunschsendung gedrückt halten, können Sie eine laufende oder eine künftige Sendung aufnehmen.

Nähere Informationen zur Funktion Aufnahme programmieren erhalten Sie im Abschnitt "Aufnehmen von Sendungen".

# Ändern des Sendesignals

### **△△** Live TV > Senderliste

Drücken Sie auf Ihrer Fernbedienung die Richtungstaste nach rechts, und wählen Sie TV-Empfang, um Terrestrisch oder Kabel einzustellen.

**Diese Funktion ist nicht notwendig, wenn Sie Ihre Sender über einen Kabel- oder Satellitenreceiver empfangen.** 

## Überprüfen der Signalinfo und Signalstärke für Digitalsender

### **△> <sup>⊗</sup> Einstell. > Unterstützung > Eigendiagnose > Signalinformation**

- " Wenn Ihr Fernsehgerät an eine separate OTA-Antenne angeschlossen ist, können Sie die Informationen zur Signalstärke dazu nutzen, die Antenne für ein stärkeres Sendesignal und einen verbesserten Empfang von HD-Sendern einzurichten.
- Diese Funktion ist nur für Digitalsender verfügbar.

# Aufnehmen von Sendungen

Sie können eine aktuelle oder eine anstehende Sendungen jetzt einfach mit einem USB-Gerät statt mit einem Videorekorder aufnehmen.

Neben den programmierten Aufnahmen und den Sendern wird  $\mathbb Q$  angezeigt.

- " Die Verfügbarkeit dieser Funktion ist abhängig vom jeweiligen Modell und der jeweiligen Region.
- " Lesen Sie alle Sicherheitshinweise sorgfältig durch, ehe Sie die Aufnahmefunktion verwenden. Weitere Informationen erhalten Sie im Abschnitt "Vor Verwendung der Aufnahme- und der Timeshift-Funktion".

## Aufnehmen von Sendungen

## Verwenden der Optionen für sofortige und programmierte Aufnahmen im Fenster "TV-Programm"

Wählen Sie im TV-Programm eine laufende Sendung aus und halten Sie dann die Auswahltaste gedrückt. Sie können Aufnehmen wählen, um die Aufnahme zu starten. Wählen Sie darüber hinaus eine ausgestrahlte Sendung und halten Sie die Auswahltaste gedrückt. Sie können Aufnahme programmieren wählen, um die Aufnahme zu programmieren.

## Verwenden der Optionen für sofortige und programmierte Aufnahmen aus den Programminformationen

Drücken Sie beim Fernsehen die Auswahltaste, um das Fenster mit den Programminformationen anzuzeigen. Sie können das Programm aufnehmen, indem Sie, während das Fenster mit den Programminformationen angezeigt wird, die Auswahltaste gedrückt halten und dann Aufnehmen wählen. Verwenden Sie die Richtungstaste nach links oder rechts, um eine ausgestrahlte Sendung zu wählen. Halten Sie dann die Auswahltaste gedrückt. Durch Auswahl von Timeshift können Sie die Aufnahme programmieren programmieren.

Programmieren einer Aufnahme für einen bestimmten Termin (Datum und Uhrzeit)

**△> Live TV > Progr.-Manager oder Aufnahmen > Programmiert > Aufnahme programmieren** 

## Verwalten der Liste der programmierten Aufnahmen

 $\text{m}$  > Live TV > Progr.-Manager oder Aufnahmen > Programmiert > Bearb.

Löschen einer programmierten Aufnahme

**△> Live TV > Progr.-Manager oder Aufnahmen > Programmiert > Entfernen** 

## Anzeigen aufgenommener Sendungen

### **△ > Live TV > Progr.-Manager oder Aufnahmen > Aufgenommen**

#### Wählen Sie aus der Liste die Datei mit der Aufnahme aus. Diese Datei wird wiedergegeben.

- Die Verfügbarkeit dieser Funktion ist abhängig vom jeweiligen Modell und der jeweiligen Region.
- Die jeweils angezeigten Tasten unterscheiden sich je nach wiedergegebener Datei. Weitere Informationen zu Tasten erhalten Sie im Abschnitt "Tasten und Funktionen beim Aufnehmen von Sendungen oder Timeshift".
- **X** Wiedergabegerät für markierte Clipsist nur verfügbar, wenn Sie Höhepunkte einer Sendung gespeichert haben, die im Sport-Modus aufgenommen wurde.

# Einrichten von Wiedergabe planen

Konfigurieren Sie das Fernsehgerät so, dass es zu einem bestimmten Zeitpunkt und Datum einen bestimmten Sender oder eine Sendung anzeigt.

Neben den Sendungen, für die eine Aufnahme programmiert wurde, wird  $\mathbb Q$  angezeigt.

Ehe Sie eine Wiedergabe programmieren können, müssen Sie jedoch die Uhr des Fernsehgeräts einstellen. (@ > © Einstell. > System > Zeit > Uhr).

## Einrichten einer programmierten Wiedergabe für einen Sender

### Einrichten einer programmierten Wiedergabe für einen digitalen Sender

• Das Fenster "TV-Programm"

Markieren Sie im Fenster TV-Programm mit der Fernbedienung eine Sendung, die Sie gern ansehen möchten, und halten Sie dann die Auswahltaste gedrückt. Wählen Sie im angezeigten Popup-Fenster die Option Wiedergabe planen.

● Das Fenster mit Programminformationen

Drücken Sie beim Fernsehen die Auswahltaste. Nun wird das Fenster mit den Programminformationen geöffnet. Wählen Sie mit den Richtungstasten nach links oder rechts eine programmierte Sendung und halten Sie die Auswahltaste gedrückt. Sie können das Anzeigen einer Sendung mit Wiedergabe planen programmieren.

### Einrichten einer programmierten Wiedergabe für einen analogen Sender

### ⋒ > Live TV > Progr.-Manager oder Aufnahmen > Programmiert > Wiedergabe planen

### Bearbeiten einer programmierten Wiedergabe

### Live TV Progr.-Manager oder Aufnahmen Programmiert

Sie können für die Funktionen Wiedergabe planen und Aufnahme programmieren maximal 30 Einträge programmieren.

Löschen einer programmierten Wiedergabe

### **△> Live TV > Progr.-Manager oder Aufnahmen > Programmiert > Entfernen**

# Verwenden von Timeshift

Sie haben die Möglichkeit, eine laufende Sendung anzuhalten, zurückzuspulen und wieder fortzusetzen.

Sie können laufende Sendungen mit Hilfe von Timeshift anhalten und zurückspulen. Durch Aktivieren dieser Funktion deaktivieren Sie die Funktion Senderempfang. Jetzt test.

- " Damit Sie Timeshift verwenden können, muss das USB-Gerät zur Aufnahme angeschlossen sein.
- Lesen Sie vor der Verwendung der Timeshift-Funktion alle Sicherheitshinweise. Weitere Informationen erhalten Sie im Abschnitt "Vor Verwendung der Aufnahme- und der Timeshift-Funktion".
- Die Verfügbarkeit dieser Funktion ist abhängig vom jeweiligen Modell und der jeweiligen Region.

Wenn Sie die Timeshift-Funktion beim Fernsehen aktivieren möchten, halten Sie die Auswahltaste gedrückt und wählen Sie dann im Fenster mit den Programminformationen die Option .

Weitere Informationen zu Tasten erhalten Sie im Abschnitt "Tasten und Funktionen beim Aufnehmen von Sendungen oder Timeshift".

# Verwenden der Senderliste

Wechseln Sie den Sender oder prüfen Sie die Sendungen anderer digitaler Sender.

#### **△> Live TV > Senderliste Jetzt test.**

Durch Verwendung der Senderliste können Sie beim Fernsehen den Sender wechseln oder das Programm anderer digitaler Sender einsehen. Drücken Sie auf der Standardfernbedienung die Taste CH LIST.

Im Fenster Alle Sender werden die folgenden Symbole angezeigt:

- $\bullet$   $\bullet$  : Favoritensender
- $\bigcap$  : Gesperrte Sender
- **E**: Laufende Sendung

Die folgenden Funktionen sehen Ihnen zur Verfügung, wenn Sie in der Senderliste auf die Richtungstaste nach rechts drücken:

● Alle

Hiermit zeigen Sie die Kanäle an, die automatisch gefunden wurden.

**Favorit** 

Hiermit zeigen Sie die Favoritenlisten 1 bis 5 an.

**Kategorie** 

Hiermit können Sie die Liste so sortieren, dass sie nur Sender eines ausgewählten Genres enthält. Die Funktion Kategorie unterstützt allerdings nur Sender, die Genre-Informationen bereitstellen.

**Sortieren** 

Hiermit sortieren Sie die Liste nach Zahl oder Name des Senders (nur digitale Sender).

- $\triangle$  Diese Option ist nur bei Digitalsendern verfügbar.
- TV-Empfang

Hiermit können Sie zwischen Terrestrisch, Kabel und Satellit wählen.

 $\ell$  Ob diese Option verfügbar ist, hängt vom jeweiligen Modell und der jeweiligen Region ab.

## Bearbeiten von Sendern

Bearbeiten Sie die auf dem Fernseher gespeicherten Sender.

 $\text{A}$  > Live TV > Senderliste > Richtungstaste nach rechts >  $\textcircled{2}$  Bearb.

Die Symbole im Fenster Sender bearbeiten haben folgende Bedeutungen:

- $\bullet$  : Favoritensender
- **D**: Gesperrte Sender

### Entfernen von registrierten Sendern

Wenn Sie einen Sender entfernen möchten, markieren Sie den entsprechenden Sender und wählen Sie dann Entfernen. Um alle Sender zu entfernen, wählen Sie zuerst Alle wählen und dann Entfernen.

## Registrierte Sender bearbeiten

Durch Auswahl von Alle > Bearb. können Sie auf folgende Optionen zugreifen:

- Sperren oder Freigabe Sie Sender Jetzt test.
	- *L* Wenn Sie das Kennwort festlegen möchten, stellen Sie  $\widehat{m}$  >  $\otimes$  Einstell. > Senderempfang > Sendersperre auf Ein.
- Send. umbenenn.
	- Diese Option ist nur bei Analogsendern verfügbar.
- Nummer ändern
	- $\triangle$  Die Verfügbarkeit dieser Funktion ist abhängig vom jeweiligen Modell und der jeweiligen Region.
	- " Wenn Sie die Sendernummer ändern, werden die Senderinformationen nicht mehr automatisch aktualisiert.

# Erstellen einer persönlichen Favoritenliste

Legen Sie häufig angesehene Sender als Favoritensender fest.

Favoritensender werden in den Fenstern Sender bearbeiten und Alle mit dem Symbol @ gekennzeichnet.

## Registrieren von Sendern als Favoriten

### **△△** Live TV > Senderliste

- 1. Drücken Sie auf Ihrer Fernbedienung die Richtungstaste nach rechts.
- 2. Wählen Sie Favorit aus.
- 3. Wählen Sie die gewünschte der fünf Favoritenlisten.
- 4. Wechseln Sie zu Favoriten bearbeiten.
- 5. Wählen Sie den Sender aus, der zur Favoritenliste hinzugefügt werden soll.
- 6. Wählen Sie  $\sum$  aus. Danach wird der gewählte Sender in die Favoritenliste übernommen.

## Auswählen und Anzeigen von Sendern nur aus der Favoritenliste

#### **△> Live TV > Senderliste**

- 1. Drücken Sie auf Ihrer Fernbedienung die Richtungstaste nach rechts.
- 2. Wählen Sie Favorit aus.
- 3. Wählen Sie aus den fünf auf dem Bildschirm angezeigten Favoritenlisten die von Ihnen gewünschte aus. Danach werden die Sender der gewählten Favoritenliste angezeigt.
- $\ell$  Nur wenn die Favoritenliste registriert wurde, können die Sender der Liste angezeigt werden.

# Bearbeiten einer Favoritenliste

Bearbeiten Sie eine Liste mit Favoritensendern.

#### ∩> Live TV > Senderliste

Nachdem Sie auf Ihrer Fernbedienung die Richtungstaste nach rechts gedrückt haben, wählen Sie Favorit Favoriten 1 bis Favoriten 5 Bearb.. Das Fenster Favoriten bearbeiten wird angezeigt.

## Entfernen von Sendern aus einer Favoritenliste

Wählen Sie Sender in einer Favoritenliste, und drücken Sie dann auf die Taste  $\leq$ .

## Ändern der Reihenfolge in einer Favoritenliste

Wählen Sie zunächst die gewünschten Sender und dann Reihenf. änd.. Die Markierung Reihenf. änd. wird angezeigt. Wählen Sie mit der Auf-/Ab-Taste die neue Position der Sender aus. Drücken Sie die Auswahltaste, um die Sender an ihrer neuen Position in der Liste abzulegen.

## Umbenennen einer Favoritenliste

Wählen Sie zuerst die Favoritenliste, die Sie umbenennen möchten, und dann Favoriten umbenennen. Geben Sie mit Hilfe der nun angezeigten Bildschirmtastatur einen neuen Namen ein und wählen Sie dann Fertig.

# Realistischere Anzeige von Sportsendungen mit Sport-Modus

Mit dieser Funktionen sehen und hören sich Sportsendungen so realistisch an, als ob Sie wirklich da wären.

#### **△ > <sup>⊗</sup> Einstell. > Bild > Spezialmodus > Sport-Modus Jetzt test.**

Der Sport-Modus ermöglicht optimale Bild- und Toneinstellungen für Sportveranstaltungen, damit Sie ein Bild- und Klangerlebnis genießen können, als ob Sie tatsächlich vor Ort wären. Wenn außerdem ein Aufnahmegerät an den Fernseher angeschlossen ist, wenn Sie den Sport-Modus verwenden, können Sie die automatisch oder manuell extrahierten Highlights des Sportereignisses anzeigen.

- Die Verfügbarkeit dieser Funktion ist abhängig vom jeweiligen Modell und der jeweiligen Region.
- Durch Aktivieren von Sport-Modus werden der Bildmodus auf Stadion und der Tonmodus auf Stadion eingestellt. Außerdem werden damit einige Menüs für Bild und Ton deaktiviert.

## Automatisches Extrahieren von Highlights

#### **△> ※ Einstell. > Bild > Spezialmodus > Sport-Modus > Automatische Hervorhebungen Jetzt test.**

Automatische Hervorhebungen ist jedoch nicht verfügbar:

- Wenn Sie das Eingangssignal umschalten
- Wenn Audio f. Sehgesch. ist Ein
- Wenn 2 verschiedene Tuner gleichzeitig 2 Sender aufnehmen
- Während der Wiedergabe von Inhalten unter EIGENE INHALTE
- Während der Verwendung der Funktion Bildschirmspiegelung
- Während der Wiedergabe von Highlights des derzeit laufenden Fußballspiels in UHD-Auflösung mit Hilfe der Funktion Wiedergabegerät für markierte Clips
- Während Sie ein analoges Programm ansehen
- Die Verfügbarkeit dieser Funktion ist abhängig vom jeweiligen Modell und der jeweiligen Region.
- Die Leistung von Automatische Hervorhebungenhängt von den Eigenschaften des übertragenen Signals ab.
- **Es empfiehlt sich, die Funktion Automatische Hervorhebungen** nur für Fußballspiele zu verwenden. Wenn Sie die Funktion für andere Sportveranstaltungen verwenden, werden möglicherweise irrelevante Ausschnitte angezeigt.

## Anzeigen eines im Sport-Modus aufgenommenen Spiels

Die aufgenommenen Spiele werden im Fenster EIGENE INHALTE angezeigt.

- **The Struttere Informationen zu den Funktionen finden Sie unter "Im Sportmodus verfügbare Tasten und Funktionen"** und "Tasten und Funktionen beim Aufnehmen von Sendungen oder Timeshift".
- Die Verfügbarkeit dieser Funktion ist abhängig vom jeweiligen Modell und der jeweiligen Region.
- Weitere Informationen erhalten Sie im Abschnitt "Anzeigen aufgenommener Sendungen".

# Zusatzfunktionen beim Fernsehen

Verwenden Sie die Funktionen, die von digitalen oder analogen Sendern unterstützt werden.

## Suchen nach verfügbaren Sendern

#### **△ 》 ※ Einstell. > Senderempfang > Autom. Sendersuchlauf Jetzt test.**

- Die Verfügbarkeit dieser Funktion ist abhängig vom jeweiligen Modell und der jeweiligen Region.
- " Wenn das Fernsehgerät mit einem Kabel- oder Satellitenreceiver verbunden ist, brauchen Sie dies nicht zu tun.
- **Das DVB-T2-System ist in bestimmten Regionen nicht verfügbar.**

## Konfigurieren der erweiterten Sendeeinstellungen

#### Einstell. Senderempfang Experteneinstellungen Jetzt test.

## Lesen von digitalem Text

#### **△> ※ Einstell. > Senderempfang > Experteneinstellungen > Digitaltext Jetzt test.**

#### Sie können diese Funktion verwenden, wenn Sie eine Sendung sehen, die sowohl Texte als auch Multimedia-Inhalte umfasst.

- Diese Funktion ist nur in Großbritannien verfügbar.
- $\mathbb Z$  MHEG (Multimedia and Hypermedia Information Coding Experts Group): Ein internationaler Standard für Datenkodiersysteme, die in Multimedia und Hypermedia Einsatz finden. Dies ist ein höheres Niveau als das MPEG-System, das solche datenverknüpfenden Hypertextmedien wie Standbilder, Zeichendienst, Animations-, Grafik- und Videodateien sowie Multimediadateien umfasst. MHEG ist eine Technologie für Laufzeitinteraktion mit dem Benutzer, und sie wird auf verschiedenen Gebieten verwendet, z. B. Video-On-Demand (VOD), Interactive TV (ITV), Electronic Commerce (EC), Teleweiterbildung, Telekonferenzen, digitale Bibliotheken und Netzwerkspiele.

## Auswählen der Audiowiedergabesprache

#### **△ > © Einstell. > Senderempfang > Experteneinstellungen > Audiooptionen Jetzt test.**

Diese Sprache hören Sie beim Fernsehen, sofern die Sprache zusammen mit dem Sendesignal übertragen wird. Audiooptionen funktioniert für analoge und digitale Sender unterschiedlich.

### Auswählen einer Sprache

#### **△ 》 ※ Einstell. > Senderempfang > Experteneinstellungen > Audiooptionen > Wiedergabesprache**

Welche Sprache verfügbar ist, hängt von der jeweiligen Sendung ab.

### Auswählen eines Audioformats

#### **△ Secularity Senderempfang > Experteneinstellungen > Audiooptionen > Audioformat**

- $\ell$  Welches Audioformat unterstützt wird, hängt vom jeweils gesendeten Programm ab.
- Diese Option ist nur bei Digitalsendern verfügbar.

## Festlegen des Landes (Region)

#### Einstell. Senderempfang Experteneinstellungen Land (Region) Jetzt test.

Sie können Ihr Land auswählen, damit das Fernsehgerät automatisch die richtigen Sender einstellen kann.

- 1. Geben Sie Ihre PIN ein.
- 2. Ändern Sie Ihre Region. Wählen Sie Digitaler Sender, um das Land für die digitalen Sender zu ändern. Wählen Sie Analogsender, um das Land für die analogen Sender zu ändern.
- $\triangle$  Diese Funktion ist nicht in allen Regionen verfügbar.
- Die auf dem Fernsehbildschirm angezeigte Liste der Länder (Regionen) richtet sich nach Ihrer geographischen Region.

## Manuelles Einstellen der Sendesignale

#### **△ > ※ Einstell. > Senderempfang > Experteneinstellungen > Man. Sendereinstellung Jetzt test.**

Sie können eine manuelle Suche nach allen Sender durchführen und die gefundenen Sender im Fernsehgerät speichern. Mit Stopp können Sie den Suchlauf beenden.

- Die Verfügbarkeit dieser Funktion ist abhängig vom jeweiligen Modell und der jeweiligen Region.
- Diese Option ist nur verfügbar, wenn **TV-Empfang** auf **Terrestrisch** oder Kabel eingestellt ist.

### Einstellen von digitalen Sendern

### **△>※Einstell. > Senderempfang > Experteneinstellungen > Man. Sendereinstellung > Einstellung von** Digitalsendern

Wählen Sie Neu > Suchen, um automatisch nach digitalen Sendern zu suchen und und die gefundenen Sender im Fernsehgerät zu speichern.

### Einstellen von analogen Sendern

### **△> ※ Einstell. > Senderempfang > Experteneinstellungen > Man. Sendereinstellung > Einstellung von** Analogsendern

Wählen Sie Neu und konfigurieren Sie Programm, Fernsehnorm, Tonsystem, Kanal und Suchen für die Suche nach analogen Sendern. Wählen Sie dann Speich., um die gefundenen Sender im Fernsehgerät zu speichern.

Diese Funktion ist nur für Analogsendungen verfügbar.

### Feinabstimmung analoger Sendungen

#### **△>※Einstell. > Senderempfang > Experteneinstellungen > Feinabstimmung**

 $\mathbb Z$  Diese Funktion ist nur für Analogsendungen verfügbar.

## Übertragen der Senderliste

#### **△ > © Einstell. > Senderempfang > Experteneinstellungen > Senderliste übertrag. Jetzt test.**

Sie können die Senderliste auf einen USB-Speicher exportieren oder von dort importieren. Um diese Funktion zu verwenden, ist die Eingabe der PIN-Nummer erforderlich.

- Von USB importieren: Hiermit importieren Sie eine Senderliste, die auf einem USB-Gerät gespeichert ist.
- Auf USB exportieren: Hiermit können Sie die im Fernsehgerät gespeicherte Senderliste auf einem USB-Speicher exportieren.
- *Diese Funktion ist verfügbar, wenn ein USB-Speicher angeschlossen ist.*

## Löschen eines CAM-Bedienerprofils

#### Einstell. Senderempfang Experteneinstellungen CAM-Bedienerprofil löschen

Die Verfügbarkeit dieser Funktion ist abhängig vom jeweiligen Modell und der jeweiligen Region.

## Einrichten des Satellitensystems

### **△ 》 ※ Einstell. > Senderempfang > Experteneinstellungen > Satellitensystem**

Sie können verschiedene Einstellungen für Satellitenschüsseln konfigurieren, ehe Sie einen Sendersuchlauf durchführen.

Die Verfügbarkeit dieser Funktion ist abhängig vom jeweiligen Modell und der jeweiligen Region.

## Ändern der Teletextsprache

#### Einstell. Senderempfang Experteneinstellungen Teletextsprache Jetzt test.

Sie können die Teletextsprache festlegen oder ändern. Um Teletext in Ihrer bevorzugten Sprache anzusehen, wählen Sie eine Sprache zur Verwendung als Primäre Teletextspr.. Wenn diese Sprache nicht unterstützt wird, können Sie den Teletext in Ihrer zweiten bevorzugten Sprache ausgeben, die bei Sekundäre Teletextspr. festgelegt wurde.

" Die Verfügbarkeit dieser Funktion ist abhängig vom jeweiligen Modell und der jeweiligen Region.

## Anzeigen des Common Interface-Menüs

#### **△> @ Einstell. > Senderempfang > Common Interface Jetzt test.**

Sie können Informationen über das Common Interface anzeigen.

● CI-Menü

Hiermit kann der Benutzer seine Auswahl in dem vom CAM-Modul bereitgestellten Menü treffen. Wählen Sie ausgehend vom Menü "PC-Karte" das CI-Menü aus.

#### ● Anwendungsinformationen

Hiermit zeigen Sie Informationen zu dem in den CI-Steckplatz eingesetzten CAM-Modul und zur "CI"- oder "CI+"-Karte an, die in das CAM-Modul eingesetzt wurde. Sie können das CAM-Modul jederzeit installieren. Das Fernsehgerät kann dabei ein- oder ausgeschaltet sein.

● CICAM-PIN-Manager

Hiermit können Sie die PIN des CICAM (Common Interface Common Access Module) verwalten. Sie können eine PIN speichern, eine gespeicherte PIN ändern und andere Einstellungen vornehmen.

- Entschlüsselungsmodus
- CAM Video-Transcoding

Hiermit konfigurieren Sie die Einstellungen so, dass der Videocodec aus dem CAM automatisch transkodiert wird. Deaktivieren (Off (Aus)) Sie die Option, wenn Sie sie nicht verwenden möchten.

 $\mathbb Z$  Sie müssen ein CAM-Modul verwenden, das die Transkodierung des Videocodecs unterstützt.

# Anpassen der Bildqualität

Ändern Sie den Bildmodus und konfigurieren Sie die Experteneinstellungen.

## Auswählen eines Bildmodus

#### **△ > © Einstell. > Bild > Bildmodus Jetzt test.**

Sie können den Bildmodus auswählen, der für ein optimales Fernseherlebnis sorgt.

● Dynamisch

Hiermit wird das Bild in heller Umgebung heller und klarer.

● Standard

Dies ist der für die meisten Umgebungen geeignete Standardmodus.

● Natürlich

Verringert die Augenbelastung für ein entspanntes Sehen.

● Film

Eignet sich für Fernsehen oder Filme in dunklen Umgebungen.

### Konfigurieren der erweiterten Bildeinstellungen

#### **△ > © Einstell. > Bild > Experteneinstellungen letzt test.**

Konfigurieren Sie die Bildschirmeinstellungen mit den folgenden Funktionen nach Ihrem Geschmack:

- Hintergrundbel. Jetzt test.
- Helligkeit Jetzt test.
- Kontrast Jetzt test.
- Schärfe Jetzt test.
- Farbe Jetzt test.
- **Farbton (G/R)** Jetzt test.
- Bildeinstellungen Jetzt test.

#### **Digital aufbereiten**

 $\triangle$  Diese Funktion ist nur für Analogsender verfügbar.

#### ● Klare Analoganzeige

 $\triangle$  Diese Funktion ist nur für Analogsender verfügbar.

#### **Auto Motion Plus**

 $\ell$  Nachdem die Funktion LED Clear Motion aktiviert (auf Ein eingestellt) wurde, erscheint der Bildschirminhalt dunkler als bei deaktivierter Funktion (Aus).

### Smart-LED

- $\blacktriangleright$  Hiermit wird die Helligkeit für einzelne Bereiche auf dem Bildschirm automatisch so eingestellt, dass der Kontrast automatisch maximiert wird.
- $\triangle$  Diese Funktion ist in manchen Regionen bei bestimmten Modellen nicht verfügbar.

#### **Filmmodus Jetzt test.**

" Diese Funktion ist nur verfügbar, wenn Sie als Eingangsquelle TV, AV, Component (480i bzw. 1080i) oder HDMI (1080i) verwenden.

#### ● HDMI UHD Color Jetzt test.

- Bei Aktivierung dieser Funktion für einen der HDMI-Eingänge (auf Ein einstellen) wird das Fernsehgerät automatisch aus- und anschließend wieder eingeschaltet.
- Bei SUHD-Modellen können alle HDMI-Eingänge einzeln für den HDMI UHD Color-Modus optimiert werden. Bei den UHD-Modellen muss der HDMI IN 1-Anschluss des Fernsehgeräts verwendet werden.
- " Wenn Sie an das Fernsehgerät ein externes Gerät anschließen, das bei UHD nur eine Frequenz von 24 oder 30 Hz oder eine beliebige FHD-Frequenz unterstützt, ist die Funktion HDMI UHD Color möglicherweise nicht verfügbar. Stellen Sie HDMI UHD Color in diesem Fall auf Aus ein.
- **2** HDMI-Anschlüsse mit deaktiviertem (auf Aus eingestelltem) HDMI UHD Color-Modus unterstützen Eingangssignale bis UHD 50P/60P 4:2:0, HDMI-Anschlüsse mit aktiviertem (Ein) HDMI UHD Color-Modus hingegen Eingangssignale bis UHD 50P/60P 4:4:4 und 4:2:2. Weitere Informationen erhalten Sie im Abschnitt "Unterstützte Auflösungen für UHD-Eingangssignale".

#### **HDMI-Schwarzpegel Jetzt test.**

- Diese Funktion ist nur verfügbar, wenn die Eingangsquelle über ein HDMI-Kabel an das Fernsehgerät angeschlossen und auf RGB444 eingestellt ist.
- Optimalkontrast Jetzt test.

#### ● Farbton Jetzt test.

- Kalt und Standard sind nur dann verfügbar, wenn Bildmodus auf Dynamisch eingestellt ist.
- **7** Farbton ist nur verfügbar, wenn das Fernsehgerät über ein HDMI/DVI-Kabel an einen Computer angeschlossen ist
- Weißabgleich Jetzt test.
- Gamma Jetzt test.
- **Nur RGB-Modus Jetzt test.**
- **Farbraum Jetzt test.**
- Kinoschwarz
	- $\triangle$  Diese Funktion ist in manchen Regionen bei bestimmten Modellen nicht verfügbar.
- Bild zurücksetzen Jetzt test.

# Zusatzfunktionen für die Bildanzeige

Konfigurieren Sie die Bildeinstellungen für Ihr Fernsehgerät.

## Anzeigen von Bild-im-Bild (PIP).

**△ > <sup>⊗</sup> Einstell. > Bild > PIP Jetzt test.** 

Während des Fernsehens können Sie gleichzeitig eine Sendung in einem PIP-Fenster (Bild-im-Bild) ansehen.

 $\triangle$  Diese Funktion ist in manchen Regionen bei bestimmten Modellen nicht verfügbar.

# Ändern des Bildformats

### **△ > © Einstell. > Bild > Bildformat > Bildformat Jetzt test.**

Sie können die Größe des auf dem Fernsehbildschirm angezeigten Bilds anpassen.

- 16:9 Standard
- Benutzerdef.
- 4:3
- [ Verwenden Sie das Fernsehgerät nicht über einen längeren Zeitraum im 4:3-Format. Hierbei können oben, unten, links und rechts auf dem Bildschirms schwarze Balken erscheinen und für eine Weile bleiben. Beachten Sie, dass diese Informationen in der Garantie nicht zur Verfügung gestellt werden.
- " Welche Bildformate unterstützt werden, hängt vom Eingangssignal ab. Weitere Informationen zu den unterstützten Bildformaten erhalten Sie im Abschnitt "Bildformate und Eingangssignale".

### Automatisches Ändern des Bildformats

### n > ⊗ Einstell. > Bild > Bildformat > Autom. Breit

**Diese Funktion ist in manchen Regionen bei bestimmten Modellen nicht verfügbar.** 

### Ändern der Bildgröße im 4:3-Format oder im Modus "Bildanpassung"

### **△ > <sup>⊗</sup> Einstell. > Bild > Bildformat > 4:3-Bildschirmgr.** Jetzt test.

Während Sie im 4:3- oder An Bildsch. an.-Modus fernsehen, können Sie eine für Ihre geografische Region geeignete Bildgröße auswählen. Die unterstützten Bildformate unterscheiden sich in Abhängigkeit vom Land und mit dieser Funktion können Sie die Bildgröße in diesem Fall anpassen.

- **2** Der 4:3-Modus ist nicht verfügbar, wenn ein externes Gerät über einen Component-Anschluss oder einen HDMI-Anschluss an den Fernseher angeschlossen ist.
- **Diese Funktion ist in manchen Regionen bei bestimmten Modellen nicht verfügbar.**

### Anpassung des Bildformats an den Bildschirm

### **△ > <sup>⊗</sup> Einstell. > Bild > Bildformat > An Bildsch. an.**

Diese Funktion ist je nach Bildformat nicht verfügbar.

### Hiermit stellen Sie Größe und/oder Position des Bilds ein.

#### ∩ > © Einstell. > Bild > Bildformat > Zoom/Position

Die Verfügbarkeit dieser Funktion ist vom Bildformat abhängig.

## Anpassen der Tonqualität

Ändern Sie den Tonmodus und konfigurieren Sie die Experteneinstellungen.

## Auswählen eines Tonmodus

**A** > <sup>®</sup> Einstell. > Ton > Tonmodus Jetzt test.

Sie können einen Tonmodus auswählen, der Ihnen einen optimalen Hörgenuss ermöglicht.

## Konfigurieren der erweiterten Toneinstellungen

#### **A**  $\geq$  **Experteneinstellungen** letzt test.

Mit den folgenden Einstellungen können Sie die Tonqualität an Ihre persönlichen Bedürfnisse anpassen.

- Balance Jetzt test.
- **Equalizer Jetzt test.**
- Fernseh-Installationstyp Jetzt test.
- Manager für kabellose Lautsprecher Jetzt test.
	- $\ell$  Weitere Informationen erhalten Sie im Abschnitt . Wiedergabe des Fernsehtons mit einem Audiogerät von Samsung".
- **HDMI-Audioformat Jetzt test.**
- Audioformat Jetzt test.
- DTV-Audiolautstärke Jetzt test.
- Audioverzögerung Jetzt test.
- Automatische Lautstärkeeinstellung Jetzt test.
- Ton-Feedback
- Ton zurücksetzen Jetzt test.
- **2** Standard-Audiosignale werden mit 48 kHz aufgenommen, HD-Audiosignale allerdings mit 96 kHz.
- Manche Receiver mit S/PDIF-Anschluss sind möglicherweise nicht mit dem HD-Audioformat kompatibel.
- " Die HD-Audiosignale am Fernsehgerät sind nicht über externe Audioplayer verfügbar, die über HDMI, Bluetooth oder Wi-Fi-Netzwerke mit dem Fernsehgerät verbunden sind.
- **Deaktivieren Sie Automatische Lautstärkeeinstellung**, wenn Sie die Lautstärke über ein an das Fernsehgerät angeschlossenes Gerät einstellen möchten. Wenn Sie Automatische Lautstärkeeinstellung mit einem an das Fernsehgerät angeschlossenen Gerät verwenden, funktioniert die Lautstärkeregelung dieses Geräts möglicherweise nicht ordnungsgemäß.

# Verwenden der Zusatzfunktionen für den Ton

Hiermit konfigurieren Sie die Toneinstellungen für Ihr Fernsehgerät.

## Auswählen der Lautsprecher

### **△ > © Einstell. > Ton > Tonausgabe Jetzt test.**

#### Sie können auswählen, welche Lautsprecher das Fernsehgerät für die Tonausgabe verwenden soll.

Wenn Tonausgabe so eingestellt ist, dass die Tonausgabe nur über die externen Lautsprecher erfolgt, werden die Lautstärkeregelung, die Stummschaltung und einige Tonfunktionen deaktiviert.

## Wiedergabe des Fernsehtons mit einem Audiogerät von Samsung

### Anschließen eines Audiogeräts von Samsung

### △ ※ Einstell. > Ton > Experteneinstellungen > Manager für kabellose Lautsprecher > TV-SoundConnect hinzufügen Jetzt test.

Sie können ein Audiogerät von Samsung an den Fernseher anschließen. Diese müssen mit der Bluetooth-Funktion des Fernsehgeräts gekoppelt werden. Weitere Informationen zum Koppeln erhalten Sie in der Bedienungsanleitung für das Audiogerät von Samsung.

- **Diese Funktion steht nur für Samsung Audiogeräte zur Verfügung, die TV-SoundConnect hinzufügen** unterstützen.
- **TV-SoundConnect hinzufügen, Surround** und Bluetooth-Geräte können nicht gleichzeitig verwendet werden.
- **Die Tonqualität ist abhängig vom Status der drahtlosen Netzwerkverbindung.**
- <sup>2</sup> Ehe Sie ein Bluetooth-Audiogerät verwenden, lesen Sie den Abschnitt "Vor der Verwendung von Bluetooth-Geräten lesen!" durch.

### Wiedergabe des Fernsehtons mit einem Audiogerät von Samsung

#### **a>**   $\circledA$  >  $\circledR$  Einstell. > Ton > Experteneinstellungen > Manager für kabellose Lautsprecher > Samsung-Audiogeräte

Sie können den Fernsehton wiedergeben, indem Sie ein Audiogerät von Samsung auswählen.

Um einen Bluetooth-Lautsprecher zu verwenden, stellen Sie Ton > Tonausgabe auf TV-Tonausgabe ein.

### Tonausgabe am Fernsehgerät über Bluetooth-Geräte

### **a> 
®** Einstell. > Ton > Experteneinstellungen > Manager für kabellose Lautsprecher > Bluetooth-Audiogeräte

Sie können Bluetooth-Audiogeräte an das Fernsehgerät anschließen. Diese müssen mit der Bluetooth-Funktion des Fernsehgeräts gekoppelt werden. Weitere Informationen zum Koppeln erhalten Sie in der Bedienungsanleitung für das Bluetooth-Audiogerät.

- " Wenn das Fernsehgerät das Bluetooth-Audiogerät beim Suchlauf nicht finden kann, verringern Sie den Abstand zwischen dem Gerät und dem Fernsehgerät und wählen Sie dann Aktual..
- Wenn Sie ein gekoppeltes Bluetooth-Audiogerät einschalten, wird es vom Fernsehgerät automatisch erkannt, und ein Popup-Fenster wird geöffnet. Über dieses Popup-Fenster können Sie das Bluetooth-Audiogerät aktivieren/deaktivieren.
- <sup>2</sup> Ehe Sie ein Bluetooth-Audiogerät verwenden, lesen Sie den Abschnitt "Vor der Verwendung von Bluetooth-Geräten lesen!" durch.

## Wiedergabe des Fernsehtons mit einem Multiroom-Lautsprecher

Diese Funktion ist in manchen Regionen bei bestimmten Modellen nicht verfügbar.

## Auswählen des bevorzugten Multiroom-Lautsprechers

### m >  $\textcircled{a}$  >  $\textcircled{e}$  Einstell. > Ton > Experteneinstellungen > Manager für kabellose Lautsprecher > Multiroom Link-Typ

Wählen Sie bei den angeschlossenen Multiroom-Lautsprechern den Ausgabetyp des Lautsprechers aus, den Sie verwenden möchten. Sie hören den für den gewählten Ausgabetyp optimierten Ton.

## Ausgabe des Fernsehtons über einen zu Samsung Multiroom Link kompatiblen Lautsprecher

### ∩ >  $\textcircled{a}$  >  $\textcircled{e}$  Einstell. > Ton > Experteneinstellungen > Manager für kabellose Lautsprecher > Multiroom Link **Settings**

Sie können einen zu Samsung Multiroom Link kompatiblen Lautsprecher an den Fernseher anschließen, um ein noch intensiveres und klareres Klangerlebnis zu genießen.

- Diese Funktion ist in manchen Regionen bei bestimmten Modellen nicht verfügbar.
- Die Funktion Multiroom Link ist nur verfügbar, wenn mindestens ein zu Samsung Multiroom Link kompatibler Lautsprecher an den Fernseher angeschlossen ist.
- Die Multiroom Link Funktion wird deaktiviert, wenn Sie Bildschirmspiegelung aktivieren.
- " Möglicherweise kommt es zu einer zeitlichen Verzögerung zwischen dem über die sekundären Geräte und dem über das Hauptgerät ausgegebenen Bild/Ton, das den Inhalt der Signalquelle wiedergibt.
- " Weitere Informationen finden Sie im Handbuch für Multiroom Link auf der Samsung-Website. (www.samsung. com)

# Einstellen der Zeitund Verwenden des Timers

Stellen Sie die aktuelle Zeit ein und nutzen Sie die Timer-Funktion.

## Einstellen der aktuellen Uhrzeit

#### **△ > © Einstell. > System > Zeit Jetzt test.**

Sie können die Uhr manuell oder automatisch einstellen. Sobald die Uhr eingestellt ist, können Sie jederzeit die aktuelle Uhrzeit auf dem Fernsehgerät anzeigen.

" Die Uhr muss jedes Mal erneut gestellt werden, wenn die Stromversorgung des Geräts getrennt wurde.

### Einstellen der Uhr mit Hilfe des digitalen Sendesignals

#### **A**  $\gg$  & Einstell. > System > Zeit > Uhr > Uhrmodus > Auto

- " Diese Funktion steht nur zur Verfügung, wenn die Antennenbuchse des Fernsehgeräts entweder an eine Antenne oder an eine Kabelbuchse angeschlossen ist und digitale Sendungen empfängt.
- " Die Genauigkeit der empfangenen Zeitinformationen kann in Abhängigkeit von Sender und Signal schwanken.

### Ändern der aktuellen Uhrzeit

#### ∩ > © Einstell. > System > Zeit > Uhr > Zeit-Offset

- Zeit-Offset Hiermit stellen Sie die Zeit über eine Netzwerkverbindung ein. Diese Funktion ist nur verfügbar, wenn Uhrmodus auf Auto eingestellt ist und das Fernsehgerät über ein lokales Netzwerk mit dem Internet verbunden ist.
- Zeit-Offset Hiermit stellen Sie die Uhrzeit ein, wenn das Fernsehgerät über das normale digitale Fernsehsignal keine Zeitinformationen empfängt.

### Einstellen der Uhrzeit (manuell)

#### **a> 
© Einstell. > System > Zeit > Uhr > Uhrmodus > Manuell > Zeit einstellen**

### Einstellen der Uhrzeit (automatisch)

#### **△ > <sup>⊗</sup> Einstell. > System > Zeit > Uhr > Zeitzone**

Hiermit stellen Sie die richtige Zeit in. Geben Sie dazu die Sommerzeit und Ihre lokale Zeitzone an.

 $\mathbb Z$  Diese Funktion ist nur verfügbar, wenn Uhrmodus auf Auto eingestellt ist.

#### **Sommerzeit**

Aktivieren/Deaktivieren der Sommerzeit-Funktion.

- $\sum$  Diese Funktion ist nur verfügbar, wenn Uhrmodus auf Auto eingestellt ist.
- GMT

#### Wählen Sie Ihre Zeitzone.

 $\sum$  Sie können diese Funktion verwenden, wenn Land (Region) auf "Andere" eingestellt ist.

## Verwenden der Timer

### Verwenden des Sleep-Timers

#### **△> 
© Einstell. > System > Zeit > Sleep-Timer Jetzt test.**

Mit dieser Funktion wird das Fernsehgerät nach Ablauf einer zuvor eingestellten Zeit automatisch ausgeschaltet. Sie können den Timer in Schritten von 30 Minuten auf bis zu 3 Stunden einstellen.

### Einschalten des Fernsehgeräts mit Hilfe des Timers

#### **A** >  $\circledR$  Einstell. > System > Zeit > Autom. Ein Jetzt test.

Wenn Sie Quelle auf USB einstellen, stehen die Optionen Musik und Foto zur Verfügung. Es gelten jedoch die nachfolgenden Anforderungen:

- Wenn der von Ihnen gewählte Ordner Unterordner enthält, können Sie in der gleichen Weise auch einen Unterordner auswählen.
- Diese Funktion wird nicht ordnungsgemäß ausgeführt, wenn das ausgewählte USB-Gerät keine Medieninhalte enthält oder kein Ordner angegeben wurde.
- Die Diashow startet nicht, wenn auf dem USB-Gerät nur eine Bilddatei vorhanden ist.
- Ordner mit langen Namen können nicht ausgewählt werden.
- Achten Sie darauf, stets unterschiedliche Namen für die auf mehreren USB-Geräten gespeicherten Ordner zu verwenden.
- Verwenden Sie einen USB-Speicherstick oder einen Multiformat-Kartenleser. Die Funktion Autom. Ein funktioniert möglicherweise bei bestimmten USB-Geräten mit eingebauter Batterie, MP3- Playern oder PMPs bestimmter Hersteller nicht, da es längere Zeit dauert, bis diese Geräte vom Fernsehgerät erkannt werden.

### Ausschalten des Fernsehgeräts mit Hilfe des Abschalt-Timers

**△ 》 
© Einstell. > System > Zeit > Autom. Aus Jetzt test.** 

Schützen Sie den Bildschirm vor Einbrennen und reduzieren Sie den Energieverbrauch des Fernsehgeräts.

## Verhindern von Einbrennen

#### **△> 
Security:** System > Experteneinstellungen > Autom. Schutzzeit

Standbilder können eingebrannte Nachbilder auf dem Bildschirm zurücklassen, wenn längere Zeit auf dem Bildschirm angezeigt werden. Wählen Sie eine Zeit aus der Liste aus. Wenn auf dem Bildschirm ein Standbild länger angezeigt wird, als Sie eingestellt haben, aktiviert das Fernsehgerät automatisch den Einbrennschutz.

## Reduzieren des Energieverbrauchs Ihres Fernsehgeräts

#### **△ > <sup>⊗</sup> Einstell. > System > Öko-Lösung Jetzt test.**

Um den Gesamtstromverbrauch des Fernsehgeräts zu reduzieren, können Sie die Helligkeit des Fernsehers anpassen und Überhitzung verhindern.

● Öko-Sensor Jetzt test.

Hiermit passen Sie die Helligkeit des Fernsehers automatisch an die Umgebungsverhältnisse an, um so den Stromverbrauch zu reduzieren. Wenn der Öko-Sensor die Bildschirmhelligkeit eingestellt hat, können Sie Min. Hintergr.bel. wählen, um manuell die minimale Bildhelligkeit einzustellen.

#### ● Energiesparmodus Jetzt test.

Hiermit können Sie eine Helligkeitseinstellung aus der Liste auswählen, um den Stromverbrauch der Fernsehgeräts zu reduzieren.

#### ● Bewegungsbel. Jetzt test.

Anpassen der Bildhelligkeit an die Bewegungen auf dem Bildschirm, um den Stromverbrauch zu reduzieren.

Diese Funktion ist nur verfügbar, wenn der Bildmodus auf Standard eingestellt ist.

● Autom. Aussch. Jetzt test.

Wenn das Fernsehgerät vier Stunden lang ohne Benutzereingabe läuft, können Sie hiermit dafür sorgen, dass es automatisch ausgeschaltet wird, damit es sich nicht überhitzt.

# Verwenden von Anynet+ (HDMI-CEC)

Externe Geräte, die über Anynet+ (HDMI-CEC) angeschlossen sind, können Sie mit der Fernbedienung steuern.

Sie können die Fernbedienung Ihres Fernsehgeräts verwenden, um Anynet+ (HDMI-CEC)-fähige externe Geräte zu bedienen, wenn sie mit mit einem HDMI-Kabel an das Fernsehgerät angeschlossen sind. Beachten Sie, dass Sie Anynet+ (HDMI-CEC) nur mit der Fernbedienung einstellen und bedienen können.

## Anschließen externer Geräte über Anynet+ und Verwenden ihrer Menüs

#### **△> © Einstell. > System > Experteneinstellungen > Anynet+ (HDMI-CEC) Jetzt test.**

- 1. Aktivieren (auf Ein einstellen) Sie die Funktion Anynet+ (HDMI-CEC).
- 2. Schließen Sie ein HDMI-CEC-konformes Gerät an das Fernsehgerät an.
- 3. Schalten Sie das angeschlossene externe Gerät ein. Danach wird das Gerät automatisch mit dem Fernsehgerät verbunden. Nach dem Anschließen können Sie mit Hilfe der Fernbedienung die Menüs des angeschlossenen Geräts verwenden.

### Unbedingt lesen vor dem Anschluss von Anynet+ (HDMI-CEC)

- " Sie können die Universalfernbedienung des Fernsehgeräts zur Bedienung der Kabelreceiver, BluRay-Player und Heimkinosysteme von Drittanbietern konfigurieren, die HDMI-CEC nicht unterstützen. Weitere Informationen erhalten Sie im Abschnitt "Bedienen externen Geräte mit der Standardfernbedienung (Universalfernbedienung)".
- " AnyNet+ kann nicht verwendet werden, um externe Geräte zu bedienen, die HDMI-CEC nicht unterstützen.
- " Anynet+-Geräte müssen über ein HDMI-Kabel an das Fernsehgerät angeschlossen werden. Beachten Sie, dass manche HDMI-Kabel Anynet+ (HDMI-CEC) möglicherweise nicht unterstützen.
- " Die Fernbedienung für das Fernsehgerät funktioniert unter bestimmten Umständen möglicherweise nicht. Wählen Sie das Anynet+-Gerät in diesem Fall nochmals aus.
- " Anynet+ (HDMI-CEC) funktioniert nur in Verbindung mit externen Geräten, die Anynet+ (HDMI-CEC) unterstützen und nur dann, wenn diese Geräte entweder im Standby-Modus oder eingeschaltet sind.
- " Anynet+ (HDMI-CEC) kann maximal 12 kompatible externe Geräte (maximal 3 des gleichen Typs) ansteuern. Bei Heimkinosystemen kann jedoch nur ein System bedient werden.
- " Um 5.1-Kanal-Ton von einem externen Gerät zu hören, schließen Sie das Gerät über ein HDMI-Kabel an den Fernseher an und verbinden Sie das Heimkinosystem direkt mit dem digitalen Audioausgang des externen Geräts.
- Ein Heimkinosystem, das mit einem HDMI-Kabel und einem optischen Kabel an den Fernseher angeschlossen wurde, unterstützt nur 2-Kanal-Ton. Bei digitalen Sendungen mit 5.1-Kanal-Ton ist 5.1-Kanal-Ton allerdings möglich.
- " Wenn ein externes Gerät sowohl mit Anynet+ als auch mit einer Universal-Fernbedienung eingestellt worden ist, reagiert das Gerät nur auf die Universal-Fernbedienung.

# Aktualisieren der Software des Fernsehgeräts

Überprüfen Sie die Softwareversion Ihres Fernsehgeräts und aktualisieren Sie sie gegebenenfalls.

**Ca** > <sup>®</sup> Einstell. > Unterstützung > Software-Update Jetzt test.

## Aktualisieren der Software auf die neuste Version

#### **△> <sup>⊗</sup> Einstell. > Unterstützung > Software-Update > Jetzt aktualisieren**

- **Diese Funktion erfordert eine Internetverbindung.**
- " Speichern Sie das Update-Paket im Stammordner Ihres USB-Geräts. Andernfalls kann das Fernsehgerät das Update-Paket nicht finden.
- [ Schalten Sie das Fernsehgerät NICHT aus, während die Aktualisierung durchgeführt wird. Das Fernsehgerät wird automatisch aus- und wieder eingeschaltet, sobald die Aktualisierung der Software abgeschlossen ist. Alle Video- und Audioeinstellungen sind nach der Software-Aktualisierung auf die Standardwerte zurückgesetzt.

## Automatische Aktualisierung des Fernsehgeräts

### **a> 
®** Einstell. > Unterstützung > Software-Update > Automatisches Update

- " Diese Funktion nimmt eine längere Zeit in Anspruch, wenn gleichzeitig eine andere Netzwerkfunktion genutzt wird.
- **Diese Funktion erfordert eine Internetverbindung.**
- Wenn Sie den Nutzungsbedingungen von Smart Hub zustimmen, wird Automatisches Update automatisch aktiviert (Ein). Sie müssen Automatisches Update deaktivieren (Aus), wenn Sie nicht möchten, dass die Software des Fernsehgeräts automatisch aktualisiert wird.

# Schützen des Fernsehgeräts vor Hacker-Angriffen und Schadprogrammen

Schützen Sie Ihr Fernsehgerät vor Hacker-Angriffen und Schadprogrammen.

**△ 》 ※ Einstell. > System > Experteneinstellungen > Smart-Sicherheit Jetzt test.** 

Mit Smart-Sicherheit können Sie Ihren Fernseher, wenn er mit dem Internet verbunden ist, vor Hacker-Angriffen und Schadprogrammen schützen.

## Überprüfen des Fernsehgeräts und der angeschlossenen Speichermedien auf Schadprogramme

### **△> <sup>⊗</sup> Einstell. > System > Experteneinstellungen > Smart-Sicherheit > Scan**

Wenn Schadprogramme gefunden werden, werden die Ergebnisse des Suchlaufs auf dem Bildschirm angezeigt. In diesem Ergebnisfenster werden alle gefundenen Schadprogramme angezeigt. Sie können diese Programme unter Quarantäne stellen (isolieren), sodass sie nicht mehr ausgeführt werden können.

- 1. Wählen Sie alle Schadprogramme aus, die Sie unter Quarantäne stellen möchten.
- 2. Wählen Sie Isolieren aus. Mithilfe dieser Option werden die ausgewählten Schadprogramme in die Isolierte Liste verschoben.
	- Die Isolierte Liste enthält alle unter Quarantäne gestellten Schadprogramme.

## Suchen von Viren in Echtzeit

**△ > ※ Einstell. > System > Experteneinstellungen > Smart-Sicherheit > Echtzeit-Überwachung** 

## Überprüfen eines Suchliste

**△> 
© Einstell. > System > Experteneinstellungen > Smart-Sicherheit > Überwachungsergebnisse** 

# Verwenden von Zusatzfunktionen

Zeigen Sie andere Setup-Funktionen an.

## Ausführen der Funktionen für Barrierefreiheit

**△> 
⊗Einstell. > System > Barrierefreiheit Jetzt test.** 

## Aktivieren von Voice Guide für Sehgeschädigte

### **△ > <sup>⊗</sup> Einstell. > System > Barrierefreiheit > Voice Guide Jetzt test.**

Um Sehgeschädigte zu unterstützen, können Sie die Funktion Voice Guide aktivieren, mit der die Menüoptionen laut beschrieben werden. Um diese Funktion zu aktivieren, müssen Sie Voice Guide auf Ein einstellen. Danach bietet das Fernsehgerät Voice Guide zum Verschieben des Fokus, Wechseln des Senders, Ändern der Lautstärke, Anzeigen von Programminformationen, Programmieren einer Wiedergabe oder Aufnahme, für weitere TV-Funktionen und für verschiedene Inhalte aus dem Web Browser, der Suchen oder aus EIGENE INHALTE an.

Die Funktion Voice Guide wird in der Sprache zur Verfügung gestellt, die im Fenster Sprache angegeben wird. Allerdings stehen einige Sprachen für Voice Guide nicht zur Verfügung, obwohl sie unter Sprache angeführt werden. English wird immer unterstützt.

### Ändern von Lautstärke, Geschwindigkeit und Tonhöhe im Voice Guide

Sie können die Lautstärke, Tonhöhe, Geschwindigkeit und Höhe der Funktion Voice Guide konfigurieren.

## Anzeigen von Fernsehsendungen mit Untertiteln

### **△ 》 ※ Einstell. > System > Barrierefreiheit > Untertitel Jetzt test.**

#### Aktivieren (auf Ein einstellen) Sie die Funktion Untertitel. Dann können Sie die Sendung mit Textanzeige sehen.

- Die Verfügbarkeit dieser Funktion ist abhängig vom jeweiligen Modell und der jeweiligen Region.
- " Das Fernsehgerät kann die Untertitel von DVDs oder Blu-rays weder steuern noch ändern. Wenn Sie die Untertitel einer DVD oder Blu-ray einstellen möchten, verwenden Sie die Untertitelfunktion des DVD- oder Blu-ray-Players sowie dessen Fernbedienung.
- Untertitel

Hiermit aktivieren bzw. deaktivieren Sie die Untertitel.

● Untertitelmodus

Hiermit können Sie den Untertitelmodus festlegen.

● Untertitelsprache

Hiermit stellen Sie die Untertitelsprache ein.

" Das Fernsehgerät kann die Untertitel von DVDs oder Blu-rays weder steuern noch ändern. Wenn Sie die Untertitel einer DVD oder Blu-ray einstellen möchten, verwenden Sie die Untertitelfunktion des DVDoder Blu-ray-Players sowie dessen Fernbedienung.

### Auswählen der Untertitelsprache für Fernsehsendungen

Sie können die Standarduntertitelsprache einstellen. Die verfügbaren Untertitelmodi sind abhängig von der jeweiligen Fernsehsendung.

● Primäre Untertitelsprache

Hiermit stellen Sie die primäre Untertitelsprache ein.

● Sekundäre Untertitelsprache

Hiermit stellen Sie die sekundäre Untertitelsprache ein.

## Audio f. Sehgesch.

### **△ 》 ※ Einstell. > System > Barrierefreiheit > Audio f. Sehgesch. Jetzt test.**

Diese Funktion verwendet den Audiostream für den Audiokommentar (Audio für Sehgeschädigte), der vom Sender zusammen mit dem Vordergrundton übertragen wird. Stellen Sie die Lautstärke des Audiokommentars mit Lautstärke ein.

- Diese Funktion ist nur bei Digitalsendern verfügbar.
	- Audio f. Sehgesch.

Hiermit wird der Audiokommentar für Sehgeschädigte ein- und ausgeschaltet.

● Lautstärke

Hiermit stellen Sie die Lautstärke des Audiokommentars für Sehgeschädigte ein.

## Einstellen der Menütransparenz

### **△> <sup>®</sup> Einstell. > System > Barrierefreiheit > Transparenz des TV-Menüs Jetzt test.**

Sie können die Menütransparenz festlegen.

Wenn Sie Hoher Kontrast aktivieren (Ein) schaltet die Menüanzeige automatische auf Opak um. Die Einstellungen für Transparenz des TV-Menüs können manuell nicht geändert werden.

## Weißer Text auf schwarzem Hintergrund (starker Kontrast)

### **△ > ※ Einstell. > System > Barrierefreiheit > Hoher Kontrast Jetzt test.**

Sie können die Farbgebung der Fenster für grundlegende Funktionen so ändern, dass weißer Text auf schwarzem Hintergrund angezeigt wird. Transparente Menüs des Fernsehgeräts werden opak (nicht transparent) dargestellt, sodass Texte einfacher zu lesen sind. Um diese Funktion zu aktivieren, müssen Sie Hoher Kontrast auf Ein einstellen.

## Vergrößern der Schrift (für Sehbehinderte)

### **△ > ※ Einstell. > System > Barrierefreiheit > Vergrößern Jetzt test.**

Sie können die angezeigte Schriftgröße vergrößern. Um diese Funktion zu aktivieren, müssen Sie Vergrößern auf Ein einstellen.

## Erlernen der Fernbedienung (für Sehbehinderte)

### **△ 》 ※ Einstell. > System > Barrierefreiheit > Fernbedienung erkennen Jetzt test.**

Diese Funktion hilft sehgeschädigten Personen, die Lage der Tasten auf der Fernbedienung zu erlernen. Wenn diese Funktion aktiviert ist, können Sie durch Drücken auf eine Taste der Fernbedienung dafür sorgen, dass das Fernsehgerät Ihnen die Bezeichnung der Taste anzeigt.

Drücken Sie die Taste (nm zum vorherigen Bildschirm zurückzukehren. Halten Sie die Taste (gedrückt, um den Vorgang zu beenden.

## Tonausgabe des Fernsehers über Bluetooth-Geräte (für Hörgeschädigte)

### **△> ※ Einstell. > System > Barrierefreiheit > Mehrfachaudioausgabe Jetzt test.**

Sie können den TV-Lautsprecher und die Bluetooth-Geräte gleichzeitig einschalten. Wenn diese Funktion aktiviert ist, können Sie die Lautstärke der Bluetooth-Geräte unabhängig vom TV-Lautsprecher einstellen.

Wenn Sie die Bluetooth-Geräte mit dem Fernsehgerät verbinden, wird das Menü Mehrfachaudioausgabe aktiviert. Weitere Informationen zum Verbinden von Bluetooth-Geräten mit dem Fernsehgerät erhalten Sie im Abschnitt "Tonausgabe am Fernsehgerät über Bluetooth-Geräte".

## Konfigurieren der erweiterten Systemeinstellungen

### **△ 》 ※ Einstell. > System > Experteneinstellungen Jetzt test.**

### Ändern der Menüsprache

**△> ※ Einstell. > System > Experteneinstellungen > Sprache Jetzt test.** 

### Einrichten eines Passworts

### **△> <sup>⊗</sup> Einstell. > System > Experteneinstellungen > PIN ändern Jetzt test.**

Das Eingabefenster für die PIN wird geöffnet. Geben Sie eine PIN ein. Wiederholen Sie die Eingabe zur Bestätigung. Die Standard-PIN lautet "0000". (für Frankreich, Italien: 1111)

" Falls Sie Ihre PIN einmal vergessen sollten, können Sie sie mit Hilfe der Fernbedienung zurücksetzen. Drücken Sie bei eingeschaltetem Fernsehgerät die folgenden Tasten auf der Fernbedienung, um die PIN auf "0000" zurückzusetzen (für Frankreich, Italien: 1111): VOL → Lauter → → Leiser → → Lauter → . Auf der Standardfernbedienung: MUTE → (+) (lauter) → RETURN → (--) (leiser) → RETURN → + → RETURN.

### Überprüfen von Benachrichtigungen

### **△> <sup>⊗</sup> Einstell. > System > Experteneinstellungen > Benachrichtigungen anzeigen Jetzt test.**

Sie können die Liste der vom Fernsehgerät erzeugten Ereignismeldungen anzeigen. Benachrichtigungen anzeigen werden auf dem Bildschirm angezeigt, wenn bestimmte Ereignisse auftreten. Dazu gehören beispielsweise Aktualisierungen von Apps oder Anmelde- bzw. Abmeldevorgänge beim Samsung-Konto.

- Wählen Sie Alle löschen, um alle Benachrichtigungen zu löschen.
- Wählen Sie Diensthinweis aus, um die Dienstbenachrichtigungen von SMART TV in einem Webbrowser zu öffnen.

### Prog.-Sperre/Bew.

#### **△ > ※ Einstell. > Senderempfang > Programmsperre/Alterseinstufung Jetzt test.**

 $\mathbb Z$  Diese Funktion ist nicht für alle Modelle und Regionen verfügbar.

Die Programmsperre/Alterseinstufung sperrt Sendungen, deren Altersfreigabe höher als gewünscht ist. Auf diese Weise können Sie beispielsweise die Nutzung des Fernsehgeräts durch Ihre Kinder kontrollieren. Diese Funktion kann jedoch nicht für Programme verwendet werden, die aus externen Quellen stammen, wie z. B. DVD-Player oder USB-Dateien.

#### Zum Anzeigen eines gesperrten Programms ist die Eingabe des PIN-Codes erforderlich.

- Die Senderempfang ist im HDMI- oder Component-Modus nicht verfügbar.
- **Zum Programmsperre/Alterseinstufung** wird je nach Eingangsquelle möglicherweise nicht unterstützt.

### Sperren/Freigeben des Bedienknopfes

### **△ 》 ※ Einstell. > System > Experteneinstellungen > Sperre der TV-Steuerung Jetzt test.**

### Aktivieren/Deaktivieren der Leuchten auf der Gerätefront

### ∩ > © Einstell. > System > Experteneinstellungen > Lichteffekt

- " Die Verfügbarkeit dieser Funktion ist abhängig vom jeweiligen Modell und der jeweiligen Region.
- Die Farbe der Leuchte ist modellabhängig.

## Registrieren des Fernsehgeräts als DivX-zertifiziertes Gerät (Anzeigen von DivX-Filmen gegen Bezahlung)

#### **△> © Einstell. > System > Experteneinstellungen > DivX® Video On Demand Jetzt test.**

- Digital Rights Management (DRM) wirkt als technischer Sicherheitsmechanismus, der das Urheberrecht von Inhaltsanbietern schützt.
- $\mathscr X$  Sie können aufgenommene Filme und kostenlose DivX-Filme auch ohne Anmeldung sehen.
- " Besuchen Sie die Homepage von DivX (http://www.divx.com) und melden Sie sich bei Ihrem Benutzerkonto an, ehe Sie das Fernsehgerät als DivX-zertifiziertes Gerät registrieren. Wenn Sie kein Konto besitzen, legen Sie bitte eines an.

### Verwenden des Fernsehgeräts als Vorführgerät (für Einzelhandelsgeschäfte)

#### **△ 》 ※ Einstell. > System > Experteneinstellungen > Modusauswahl Jetzt test.**

- Wählen Sie für alle anderen Verwendungen Privatgebrauch.
- Mit Shop-Demo werden bestimmte Funktionen deaktiviert, und das Fernsehgerät setzt sich nach einer gewissen Zeit automatisch von selbst zurück.

## Zurücksetzen des Fernsehgeräts auf die Werkseinstellungen

#### **△> 
Seinstell. > Unterstützung > Eigendiagnose > Zurücksetzen Jetzt test.**

Weitere Informationen zum Einrichtung starten finden Sie im mitgelieferten Benutzerhandbuch.

## Aktivieren des Spielemodus

#### **△ > ※ Einstell. > Bild > Spezialmodus > Spielemodus Jetzt test.**

#### Wenn Sie den Spielemodus aktivieren, werden die Einstellungen des Fernsehgeräts für das Spielen von Videospielen auf Spielekonsolen wie der PlayStation™ oder Xbox™ optimiert.

- **Zuber Spielemodus ist bei normaler Fernsehanzeige nicht verfügbar.**
- **Z** Das angezeigte Bild kann dabei möglicherweise leicht zittern.
- Wenn der Spielemodus aktiviert ist, werden der Bildmodus und der Tonmodus automatisch auf Spiel eingestellt.
- " Um ein anderes externes Gerät zu verwenden, müssen Sie zunächst die Spielkonsole trennen und dann den Spielemodus deaktivieren.

# Ausführen des Datendienstes (automatisch)

Mit diesem Dienst können die Benutzer Informationen (Texte, Standbilder, Bilder, Dokumente, Software usw.) nutzen, die über gesendete Medien übertragen werden.

" Die Verfügbarkeit dieser Funktion ist abhängig vom jeweiligen Modell und der jeweiligen Region.

**△ 》 ※ Einstell. > Senderempfang > Experteneinstellungen > Datendienst AutoStart Jetzt test.** 

Sie können einstellen, ob der Datendienst automatisch gestartet werden soll. Wenn der angezeigte Sender einen Datendienst anbietet, können Sie eine Vielzahl von Datendiensten nutzen, indem Sie auf die rote Taste drücken.

- Diese Funktion ist nicht verfügbar, sobald irgendeine andere sekundäre Funktion ausgeführt wird.
- Die angebotenen Informationen des Datendienstes können sich von Sendung zu Sendung unterscheiden.
- Denach Dienst ist es eventuell nicht möglich, Sender mit den Zifferntasten einstellen, während Sie den Datendienst verwenden.
- Wenn Datendienst AutoStart aktiviert (Ein) ist, wird der Ladebildschirm angezeigt und die Funktion ist vorübergehend nicht verfügbar.

# **HhhTV**

Über HbbTV können Sie auf Dienste von Unterhaltungsanbietern, Online-Anbietern und CE-Herstellern zugreifen.

- **Die Verfügbarkeit dieser Funktion ist abhängig vom jeweiligen Modell und der jeweiligen Region.**
- Manche Sender unterstützen den HbbTV-Dienst möglicherweise nicht.

In manchen Ländern ist HbbTV standardmäßig deaktiviert. In diesem Fall kann HbbTV durch Installieren des HbbTV-Widget (das Widget zur HbbTV-Aktivierung) von Samsung APPS verwendet werden.

Um den automatischen Start von HbbTV zu aktivieren/deaktivieren starten Sie  $\hat{\omega}$  >  $\hat{\infty}$  Einstell. > Senderempfang > Experteneinstellungen > HbbTV und aktivieren (Ein) oder deaktivieren (Aus) Sie HbbTV. (Je nach Land)

- HbbTV ist nicht verfügbar, wenn Timeshift läuft oder wenn ein aufgenommenes Video abgespielt wird.
- Eine Anwendung auf HbbTV kann je nach den Bedingungen der Sendestation oder des Anwendungsproviders vorübergehend ausfallen.
- Eine Anwendung steht auf HbbTV zum Einsatz nur dann zur Verfügung, wenn das Fernsehnetzwerk mit einem externen Netzwerk verbunden ist. Die Anwendung kann je nach Netzwerkstatus ausfallen.
- Es ist möglich, sowohl digitalen Teletext und traditionellen Videotext begrenzte auf mehreren Kanäle zu nutzen. Drücken Sie zum Umschalten auf die Taste TTX/MIX.
#### Verwenden von HbbTV:

- Wenn (nach Drücken auf die rote Taste usw.) auf dem Bildschirm angezeigt wird, dass auf HbbTV zugegriffen wird.
- Drücken Sie auf der Fernbedienung einmal die Taste "TTX", um den HbbTV-Texteingabemodus zu aktivieren.
- Drücken Sie zweimal die Taste "TTX", um einen anderen Texteingabemodus zu aktivieren.

# Verwenden einer Pay-TV-Karte ("CI"- oder "CI+"-Karte)"

Hiermit können Sie durch Einsetzen Ihrer Pay-TV-Karte in den COMMON INTERFACE-Steckplatz bezahlte Sender anzeigen.

- **L** Je nach Modell stehen 2 CI-Steckplätze zur Verfügung.
- Schalten Sie das Fernsehgerät aus, ehe Sie eine "CI"- oder "CI+"-Karte einsetzen oder entfernen.

### Einsetzen der "CI"- oder "CI+"-Karte in den "COMMON INTERFACE"-Steckplatz

Setzen Sie die "CI"- oder "CI+"-Karte wie in der nachfolgenden Abbildung gezeigt in den "COMMON INTERFACE"-Steckplatz ein.

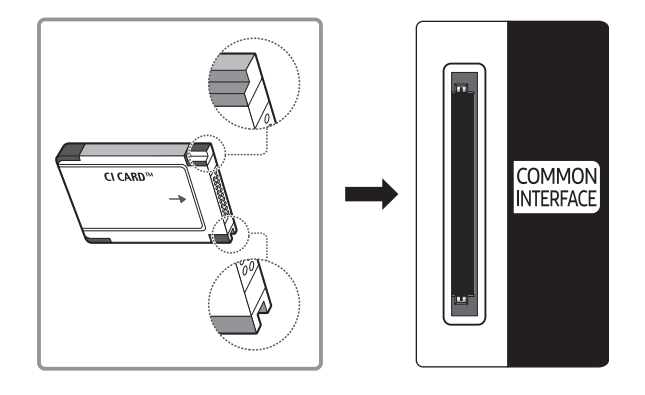

### Verwenden der "CI"- oder "CI+"-Karte

Sie müssen eine "CI"- oder "CI+"-Karte einsetzen, ehe Sie kostenpflichtige Sender sehen können.

- Ihr Samsung-Fernsehgerät erfüllt den Standard CI+ 1.3. Wenn auf Ihrem Fernsehgerät die Meldung "Scrambled Signal (Verschlüsseltes Signal)" angezeigt wird, kann dies möglicherweise auf Kompatibilitätsprobleme mit Version 1.3 des "CI+"-Standards zurückzuführen sein. Wenden Sie sich bei Problemen an das Samsung-Callcenter.
- Wenn Sie keine "CI"- oder "CI+"-Karte einsetzen, wird bei einigen Sendern die Meldung "Scrambled Signal (Verschlüsseltes Signal)" angezeigt.
- Die Verbindungsinformationen mit Telefonnummer, Kennung der "CI"- oder "CI+"-Karte, Hostkennung und anderen Angaben werden nach ungefähr 2 bis 3 Minuten angezeigt. Wenn eine Fehlermeldung angezeigt wird, wenden Sie sich bitte an Ihren Dienstanbieter.
- Wenn die Senderinformationskonfiguration abgeschlossen ist, wird die Meldung "Updating Completed (Aktualisierung abgeschlossen)" angezeigt. Dies bedeutet, dass die Senderliste aktualisiert wurde.
- " Sie können die "CI"- oder "CI+"-Karte bei einem der örtlichen Kabelnetzbetreiber erwerben.
- " Ziehen Sie die "CI"- oder "CI+"-Karte vorsichtig mit den Händen heraus. Sie könnte ansonsten herunterfallen und beschädigt werden.
- Die Richtung, in der Sie die "CI"- oder "CI+"-Karte einsetzen müssen, ist auf der Karte markiert.
- Die Position des "COMMON INTERFACE"-Steckplatzes ist modellabhängig.
- " "CI"- oder "CI+"-Karten werden in manchen Ländern und Regionen nicht unterstützt. Fragen Sie diesbezüglich Ihren offiziellen Händler.
- " Wenden Sie sich bei Problemen an den Dienstanbieter.
- **8 Setzen Sie eine "CI"- oder "CI+"-Karte ein, die für die aktuellen Antenneneinstellungen geeignet ist. Andernfalls** ist das Bild gestört oder es fällt aus.

# Teletextfunktion

Im Folgenden erfahren Sie, wie Sie Teletext verwenden und die Funktionen des Teletextdienstes nutzen können.

**Die Verfügbarkeit dieser Funktion ist abhängig vom jeweiligen Modell und der jeweiligen Region.** 

Auf der Teletext-Indexseite finden Sie Verwendungshinweise zum Teletext. Damit Videotextinformationen korrekt angezeigt werden, muss der Empfang des Senders einwandfrei sein. Andernfalls können Informationen unvollständig sein oder einige Seiten nicht angezeigt werden.

Sie können die Teletextseiten durch Drücken der Zifferntasten auf der Fernbedienung wechseln.

FIGE Teletext ein / Mix / Aus: Hiermit aktivieren Sie den Teletextmodus für den aktuellen Sender. Drücken Sie die Taste zweimal, um die Videotextinformationen und die aktuelle Sendung gleichzeitig auf dem Bildschirm anzuzeigen. Drücken Sie die Taste noch einmal, um Teletext zu beenden.

8Speichern: Hiermit können Sie Teletextseiten speichern.

4Größe: Hiermit zeigen Sie Teletextinformationen in doppelter Größe in der oberen Hälfte des Bildschirms an. Drücken Sie die Taste erneut, um den Text in die untere Hälfte des Bildschirms zu verschieben. Für die normale Anzeige drücken Sie die Taste noch einmal.

9Halten: Falls die ausgewählte Seite mit Unterseiten verknüpft ist, wird die Anzeige automatisch an der aktuellen Seite gehalten. Drücken Sie die Taste erneut, um den Vorgang rückgängig zu machen.

Farbtasten (rot, grün, gelb, blau): Wenn der Sender das FASTEXT-System verwendet, sind die verschiedenen Themen auf den Teletextseiten farbig gekennzeichnet und können mit den Farbtasten auf der Fernbedienung ausgewählt werden. Treffen Sie Ihre Wahl mit der entsprechenden Farbtaste. Eine neue farblich codierte Seite wird angezeigt. Die Auswahl der Elemente kann auf dieselbe Weise erfolgen. Drücken Sie die entsprechende Farbtaste, um die vorherige oder nächste Seite anzuzeigen.

0Modus: Auswählen des Teletextmodus (LISTE/FLOF) Wenn Sie diese Taste im LIST-Modus drücken, wird in den Listenspeichermodus umgeschaltet. Im Listenspeichermodus können Sie mit der Taste <sup>(≡o</sup>) (Speichern) Videotextseiten in einer Liste speichern.

1Unterseite: Anzeigen einer verfügbaren Unterseite.

- **E** Nächste Seite anzeigen: Anzeigen der nächsten Teletextseite
- G Vorherige Seite anzeigen: Anzeigen der vorherigen Teletextseite
- 6Index: Anzeigen der Indexseite (Inhalt) während Sie Teletext verwenden
- 5 Verborgenen Inhalt einblenden: Hiermit zeigen Sie verborgene Texte an (z. B. Antworten bei Quizsendungen). Drücken Sie die Taste erneut, um Teletext auszublenden.
- 7Abbrechen: Verkleinern der Teletextanzeige, um sie gleichzeitig mit der aktuellen Sendung anzuzeigen

Eine typische Teletextseite

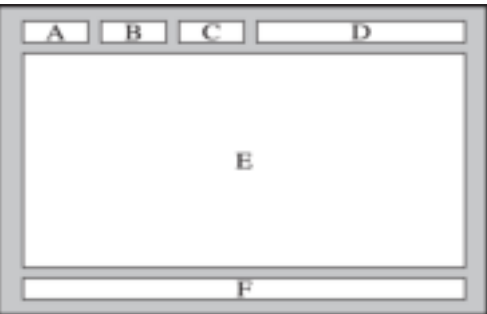

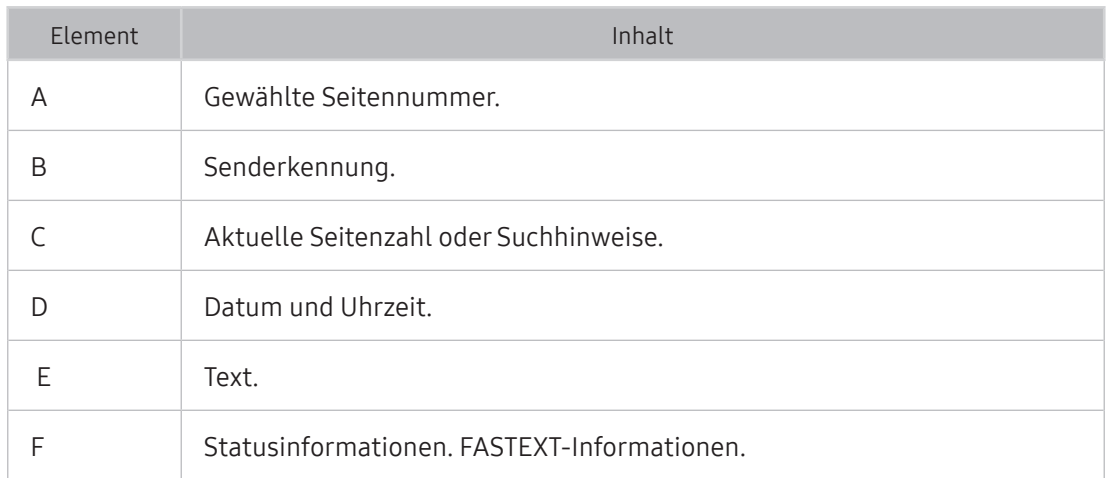

# Abrufen von Unterstützung

Bei Problemen mit Ihrem Fernsehgerät können Sie direkt von Samsung Hilfe anfordern.

### Unterstützung durch Fernverwaltung

#### **△ > ※ Einstell. > Unterstützung > Fernverwaltung Jetzt test.**

Sie können diese Funktion verwenden, damit Samsung Electronics Ihrer Fernsehgerät remote diagnostiziert, wenn Sie im Zusammenhang damit Unterstützung benötigen. Stellen Sie sie auf Ein. Sie müssen die Vertragsbedingungen lesen und akzeptieren, bevor Sie diese Funktion nutzen können.

Diese Option erfordert eine Internetverbindung.

#### Was bietet der Remote Service?

Der Samsung Remote Support-Service bietet Ihnen individuelle Unterstützung durch einen Samsung-Techniker, der (aus der Ferne):

- Diagnosen Ihres Fernsehgeräts durchführt
- Die Einstellungen für Ihr Fernsehgerät durchführt
- Ihr Fernsehgerät auf die Standardwerte zurücksetzt
- Empfohlene Firmware-Updates für Sie installiert

#### Wie funktioniert Remote Support?

Sie können Ihr Fernsehgerät durch den Samsung Tech Service remote warten lassen:

- 1. Rufen Sie das Samsung-Callcenter an, und bitten Sie um Fernunterstützung.
- 2. Öffnen Sie das Menü auf Ihrem Fernsehgerät, und navigieren Sie zum Bereich Unterstützung.
- 3. Wählen Sie Fernverwaltung aus, und lesen und akzeptieren Sie die Vertragsbedingungen. Wenn das PIN-Fenster angezeigt wird, nennen Sie dem Kundendienstmitarbeiter Ihre PIN.
- 4. Ihr Gesprächspartner wird dann auf Ihr Fernsehgerät zugreifen.

### Finden von Kontaktinformationen für den Kundendienst

#### **Ca > ® Einstell. > Unterstützung > Samsung kontaktieren Jetzt test.**

Sie können die Adresse der Samsung-Website, die Telefonnummer des Call Centers, die Modellnummer Ihres Fernsehers, die Version Ihrer Software, die Smart Hub-Info und andere Informationen, die Sie benötigen, um Unterstützung durch unseren Service zu erhalten, von den Mitarbeitern des Samsung-Callcenters abfragen oder auf der Samsung-Website finden.

Sie können Informationen auch durch Scannen des QR-Codes des Produktes finden.

#### Anfordern von Serviceleistungen

#### **△> Einstell. > Unterstützung > Unterstützungsanfrage Jetzt test.**

**2** Diese Funktion ist in bestimmten Regionen nicht verfügbar.

Sie können einen Serviceleistungen anfordern, wenn Sie ein Problem mit dem Fernsehgerät haben. Wählen Sie Unterstützungsanfrage und bestätigen Sie dann die Nutzungsbedingungen für den angeforderten Dienst. Wählen Sie zuerst wieder Unterstützungsanfrage, dann den zum aufgetretenen Problem passenden Eintrag und schließlich Senden.

### Diagnose des Fernseherbetriebs

Sie können den Ausgabestatus für Video- und Audiodaten anzeigen. Darüber hinaus können Sie die Einstellungen für die Sendesignalstärke und die werkseitigen Einstellungen für Smart Hub & konfigurieren.

#### **△ 》 ※ Einstell. > Unterstützung > Eigendiagnose Jetzt test.**

Sie können überprüfen, ob das Bild und der Ton des Fernsehgeräts normal sind. Darüber hinaus können Sie die Einstellungen für Smart Hub und die werkseitigen Einstellungen konfigurieren.

# Es gibt ein Problem mit dem Bild.

Wenn Ihr Fernsehgerät Probleme mit dem Bild hat, können diese Maßnahmen dabei helfen, das Problem zu beheben.

#### Testen des Bildes

#### **△ > <sup>⊗</sup> Einstell. > Unterstützung > Eigendiagnose > Bildtest starten Jetzt test.**

Ehe Sie in der folgenden Liste der Probleme und Lösungen nachschlagen, führen Sie den Bildtest starten durch, um festzustellen, ob das Problem vom Fernsehgerät verursacht wird. Beim Bildtest starten wird ein hochauflösendes Bild angezeigt, das auf Defekte und Fehler untersucht werden kann.

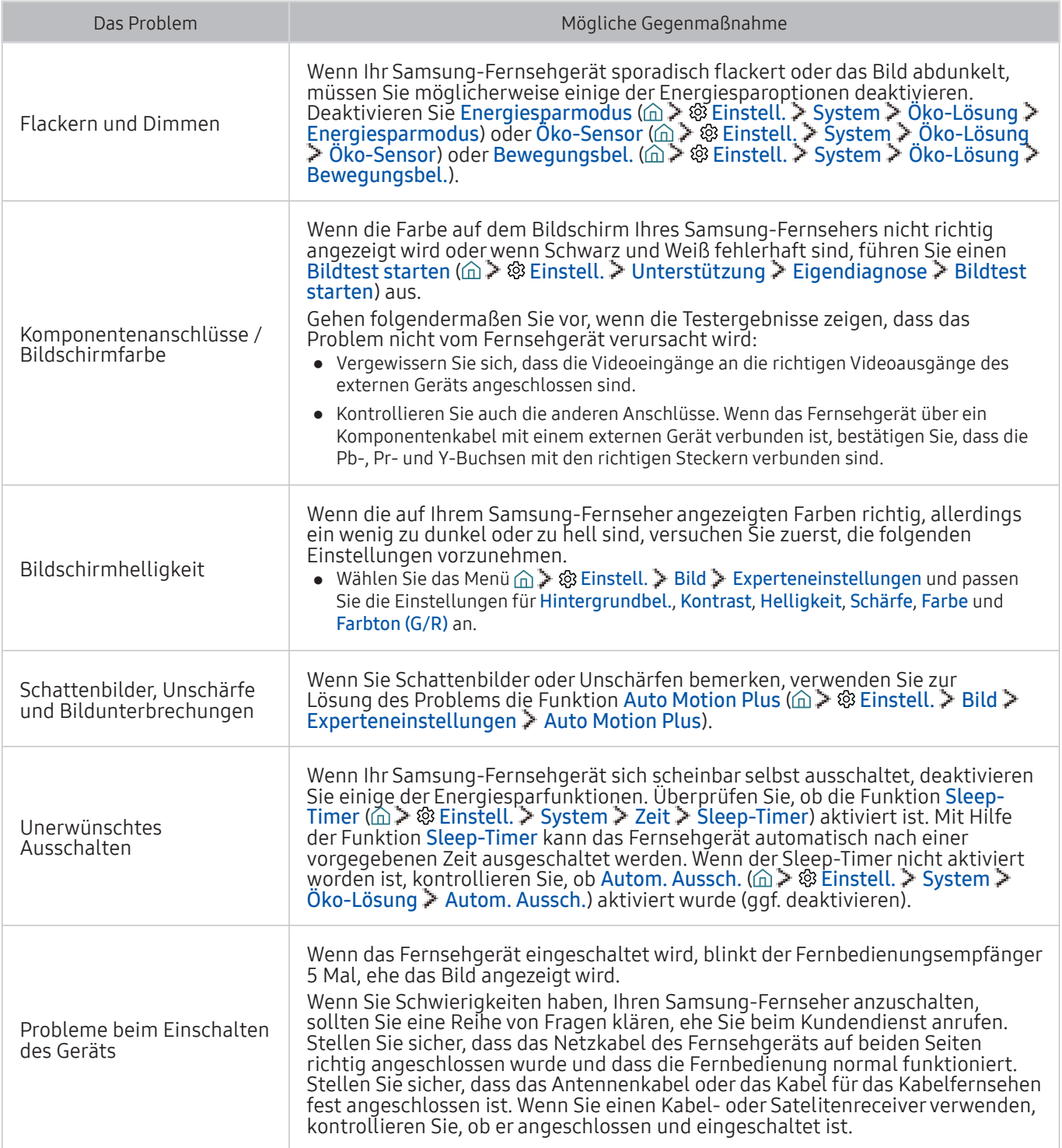

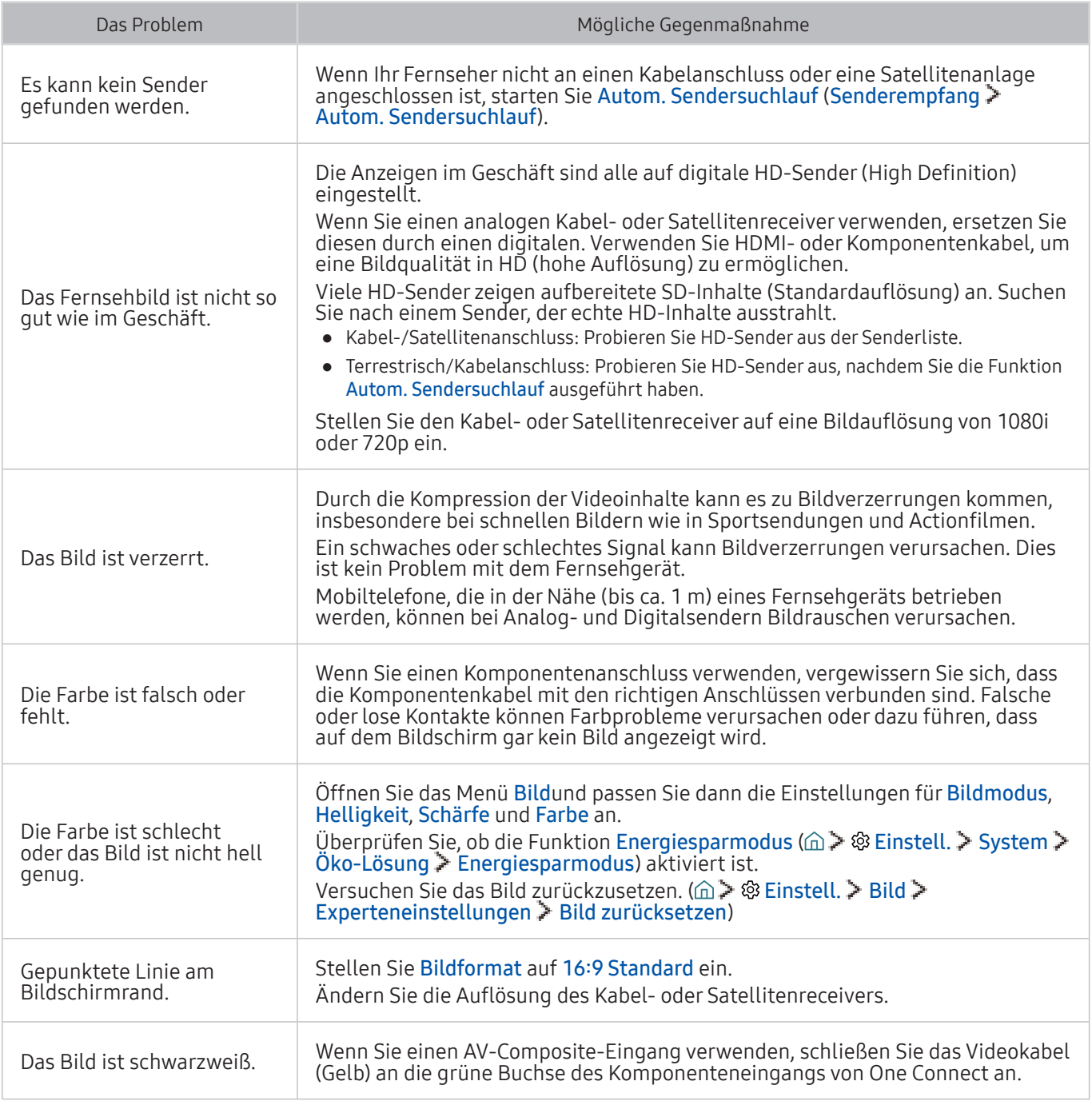

" Wenn das Testbild nicht angezeigt wird oder wenn es verrauscht oder verzerrt ist, besteht möglicherweise ein Problem mit dem Fernsehgerät. Hilfe erhalten Sie vom Callcenter von Samsung.

" Wenn das Testbild fehlerlos angezeigt wird, besteht möglicherweise ein Problem mit einem externen Gerät. Überprüfen Sie sämtliche Anschlüsse.

" Wenn das Problem weiterhin besteht, kontrollieren Sie die Signalstärke, oder schlagen Sie im Benutzerhandbuch für das externe Gerät nach.

Wenn Ihr Fernsehgerät Probleme mit dem Ton hat, können diese Maßnahmen dabei helfen, das Problem zu beheben.

### Testen des Tons

#### **△> <sup>⊗</sup> Einstell. > Unterstützung > Eigendiagnose > Tontest starten Jetzt test.**

Wenn der Fernseher die Melodie des Tontest starten ohne Verzerrung wiedergeben kann, liegt möglicherweise ein Problem mit einem externen Gerät oder der Stärke des Sendesignals vor.

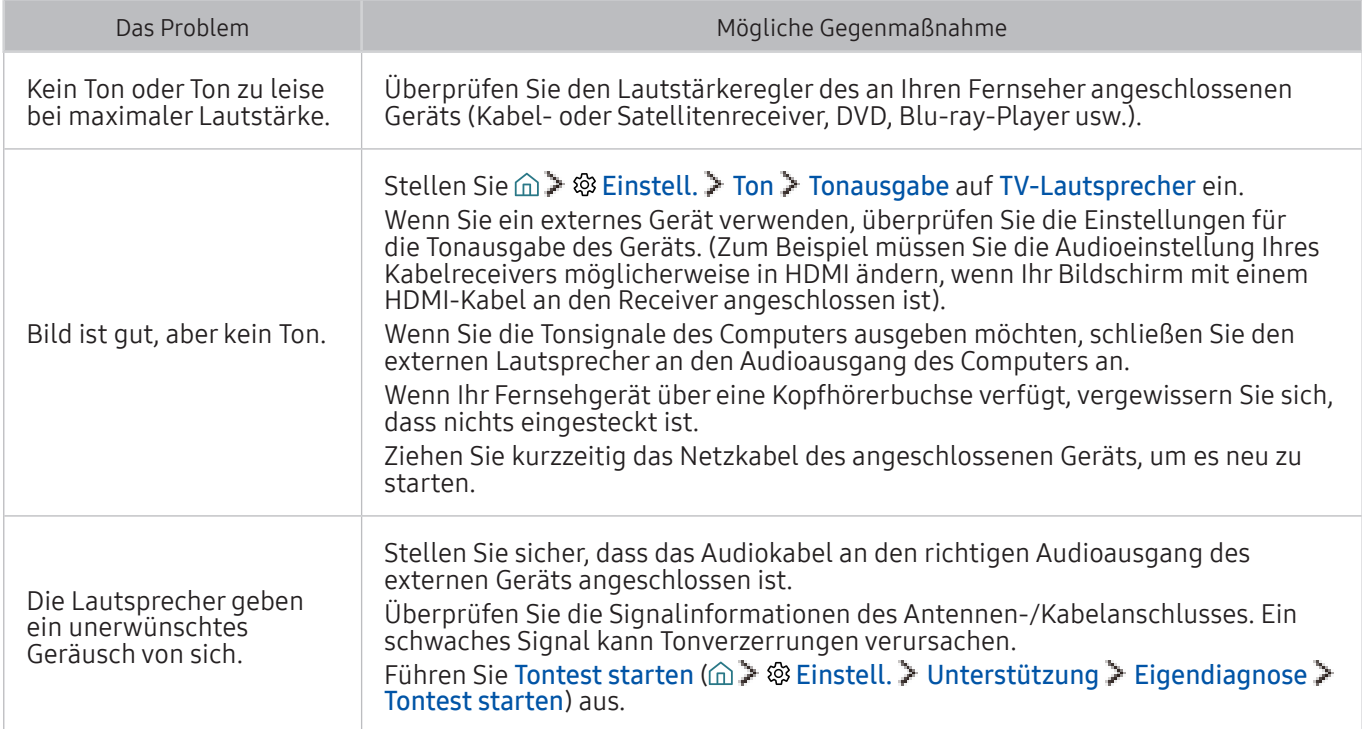

# Es besteht ein Problem mit dem Sender.

Wenn Ihr Fernsehgerät Probleme mit dem Empfang von Sendungen hat, können diese Maßnahmen dabei helfen, das Problem zu beheben.

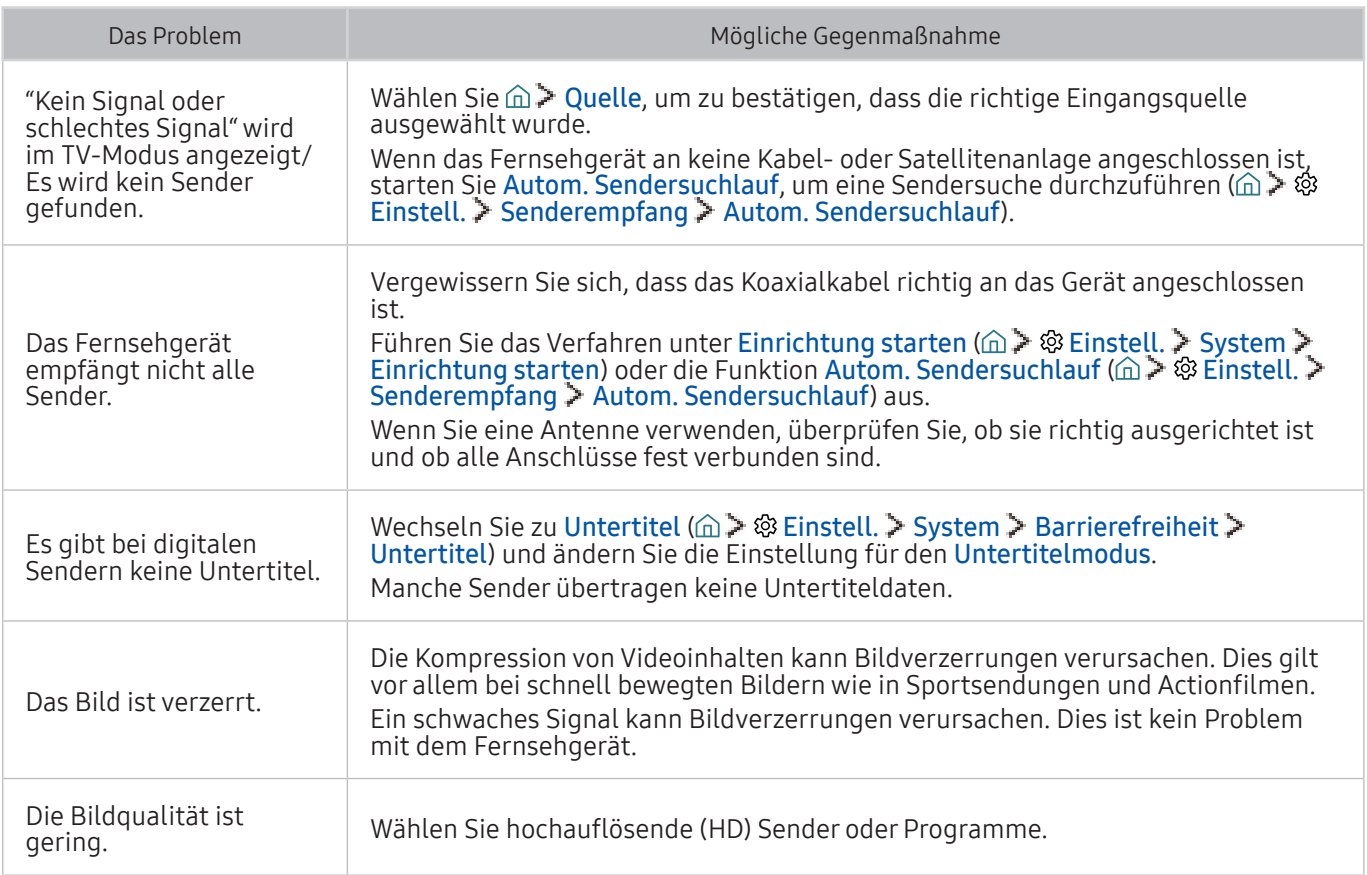

# Mein Computer lässt sich nicht verbinden

Wenn Ihr Fernsehgerät Probleme beim Verbinden mit einem PC hat, können diese Maßnahmen dabei helfen, das Problem zu beheben.

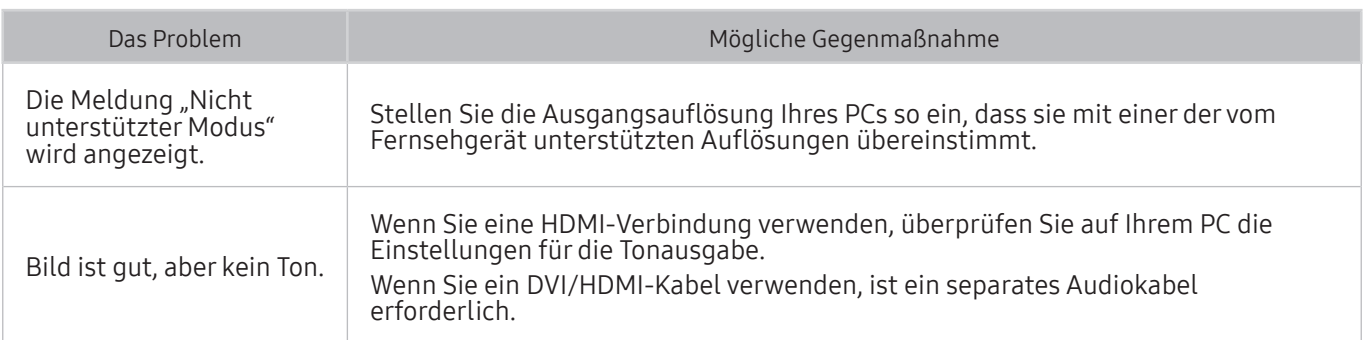

# Es kann keine Verbindung zum Internet hergestellt werden.

Wenn Ihr Fernsehgerät Probleme beim Verbinden mit dem Internet hat, können diese Maßnahmen dabei helfen, das Problem zu beheben.

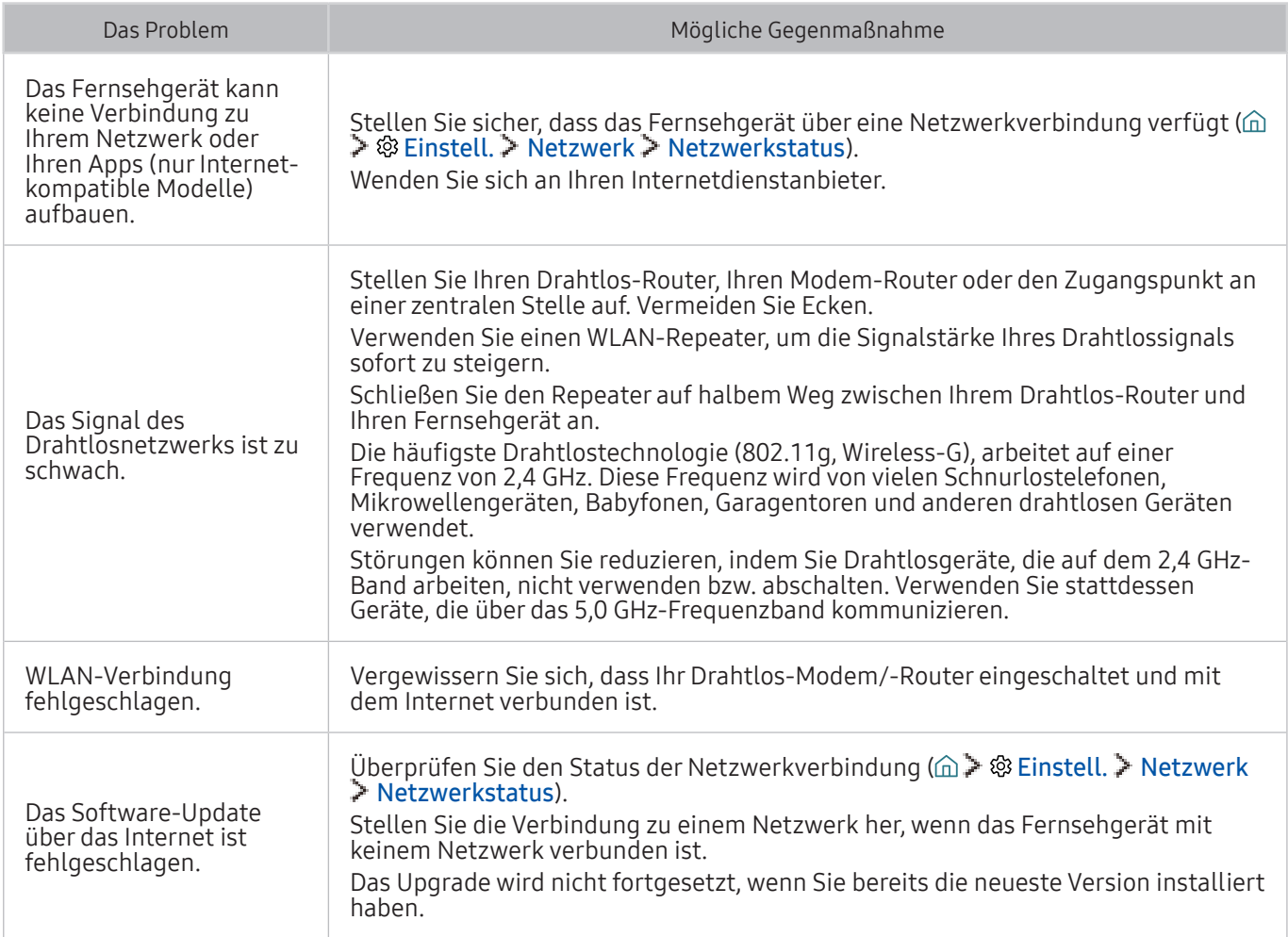

# Datendienst

Wenn Ihr Fernsehgerät Probleme mit dem Datendienst hat, können diese Maßnahmen dabei helfen, das Problem zu beheben.

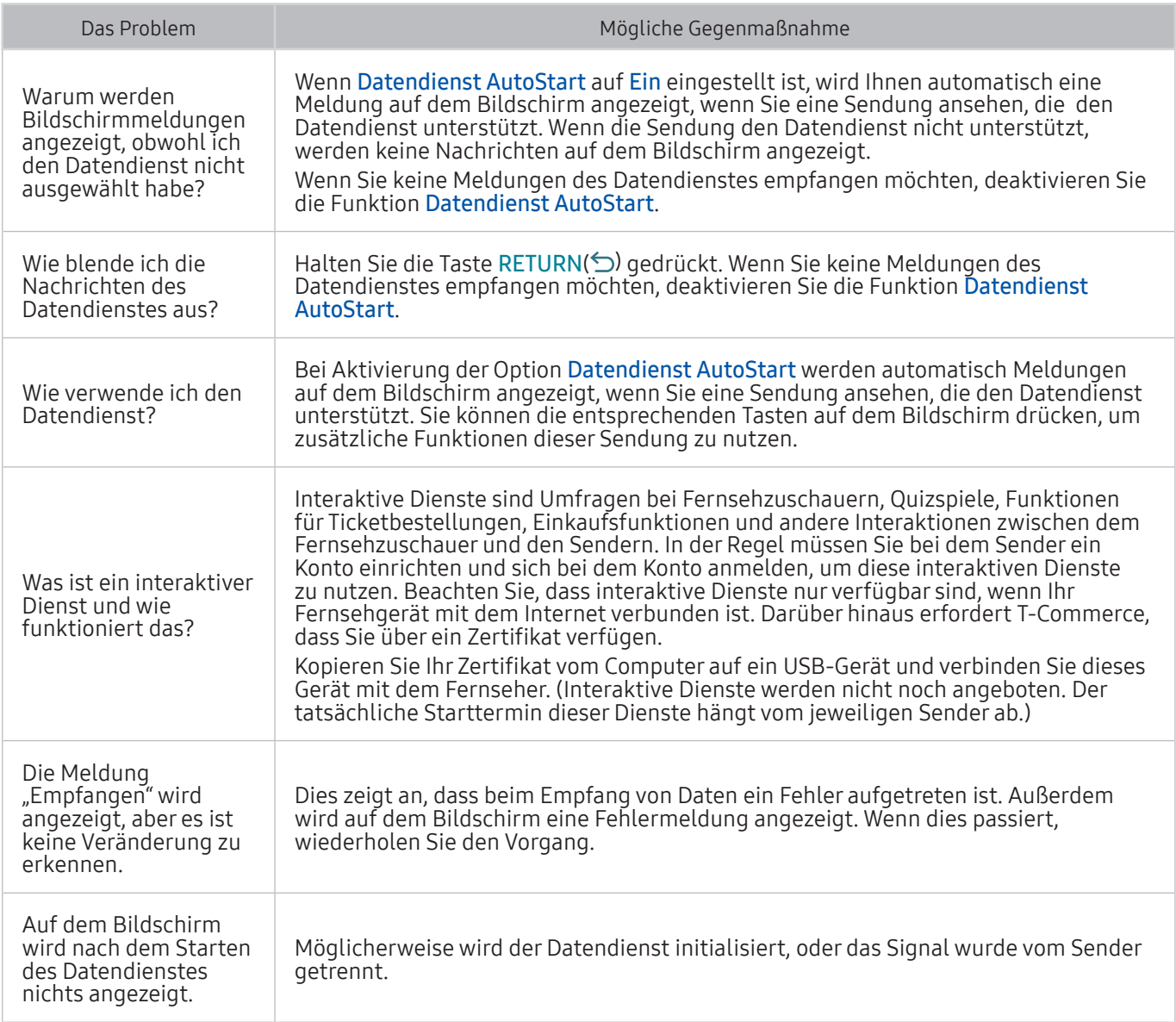

# Die Funktion "Aufnahme programmieren/Timeshift" funktioniert nicht

Wenn "Timeshift" oder "Aufnahme programmieren" nicht funktionieren, können diese Maßnahmen dabei helfen, das Problem zu beheben.

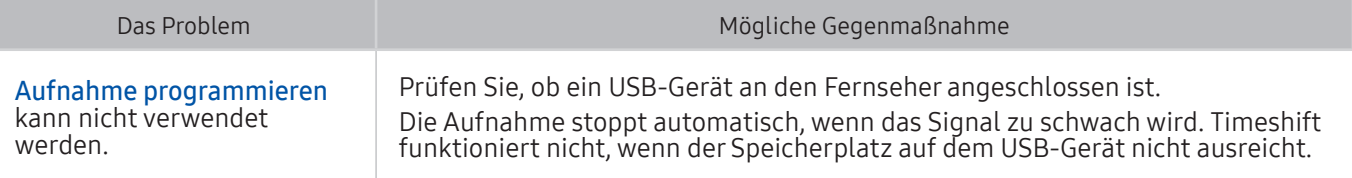

# AnyNet+ (HDMI-CEC) funktioniert nicht

Wenn Anynet+ (HDMI-CEC) nicht funktioniert, können diese Maßnahmen dabei helfen, das Problem zu beheben.

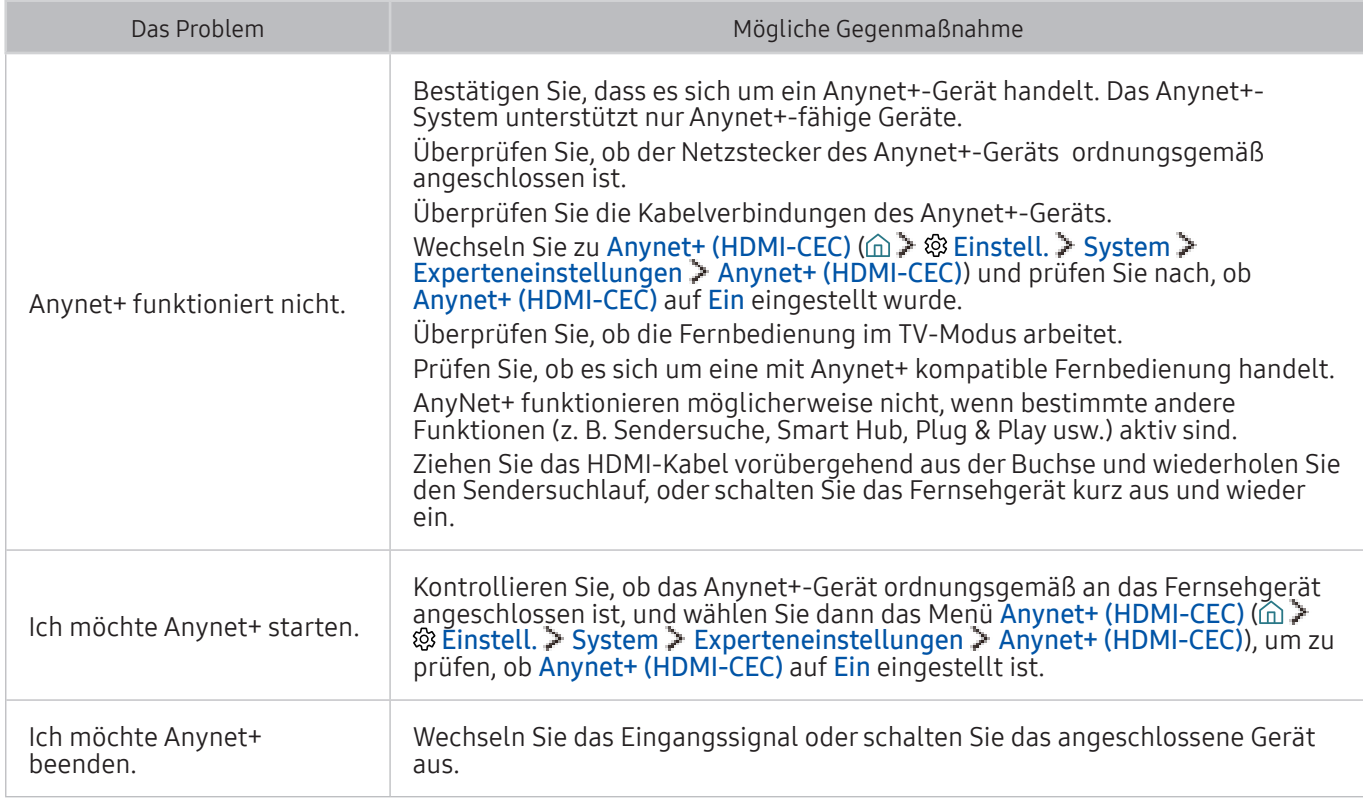

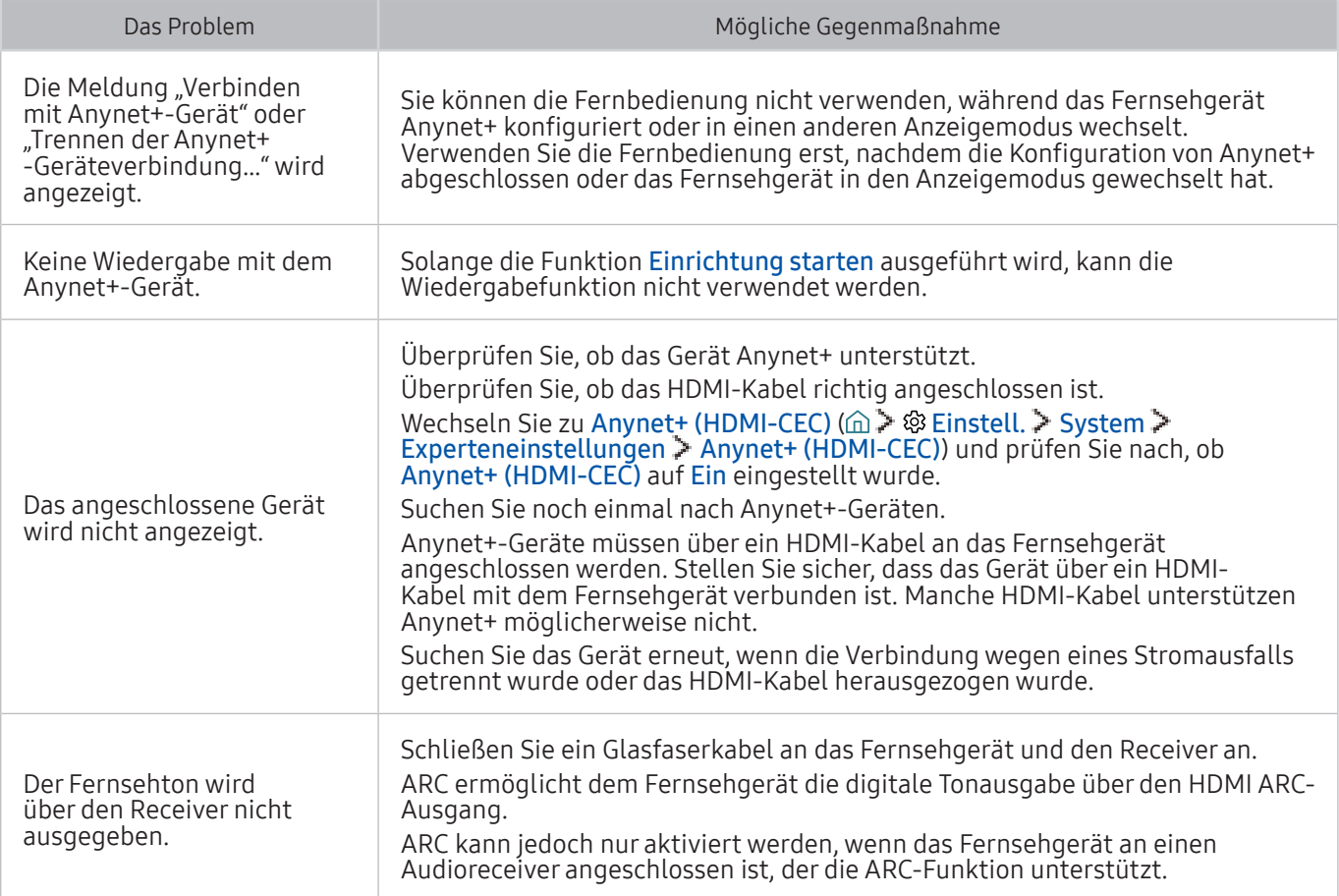

# Ich habe Probleme, Apps zu starten/verwenden

Wenn Apps nicht funktionieren, können diese Maßnahmen dabei helfen, das Problem zu beheben.

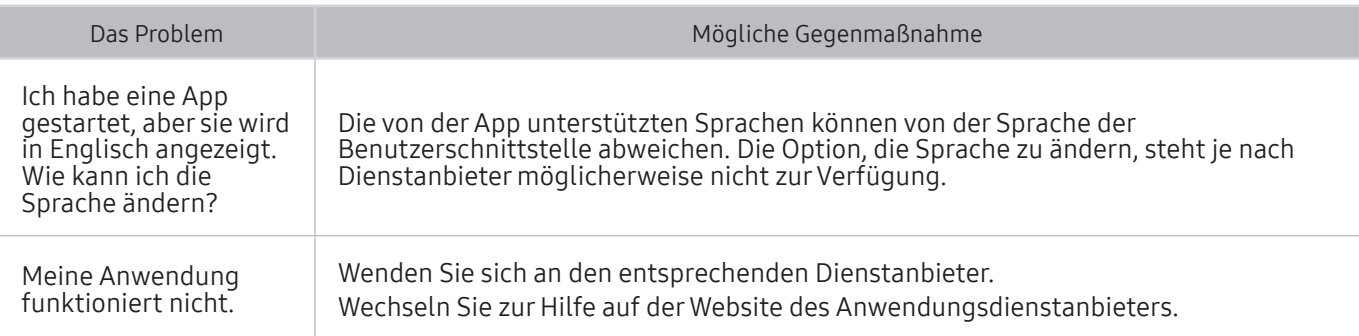

# Meine Datei wird nicht abgespielt

Wenn Dateien nicht abgespielt werden, können diese Maßnahmen dabei helfen, das Problem zu beheben.

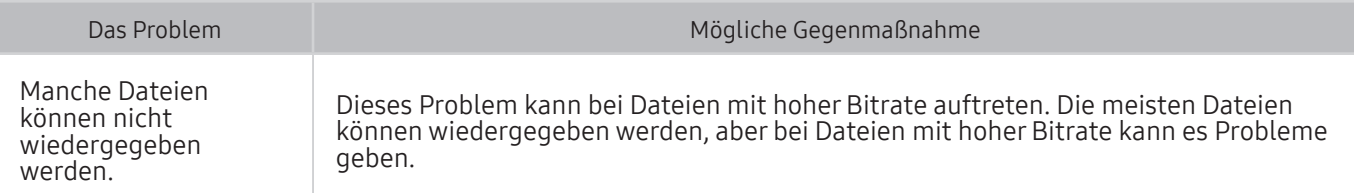

# Ich möchte das Fernsehgerät zurücksetzen

Ersetzen Sie die Einstellungen durch die Werkseinstellungen.

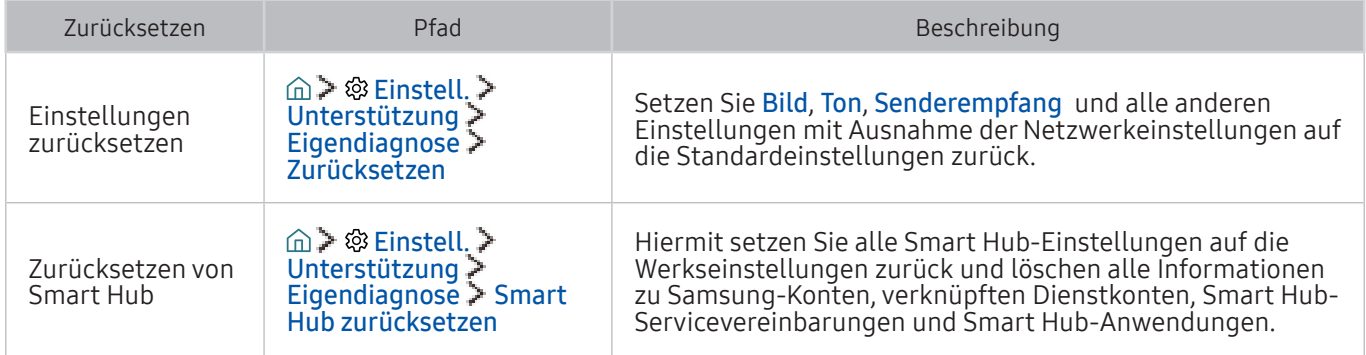

# Andere Fragen

#### Gehen folgendermaßen Sie vor, um andere auftretende Probleme zu beheben.

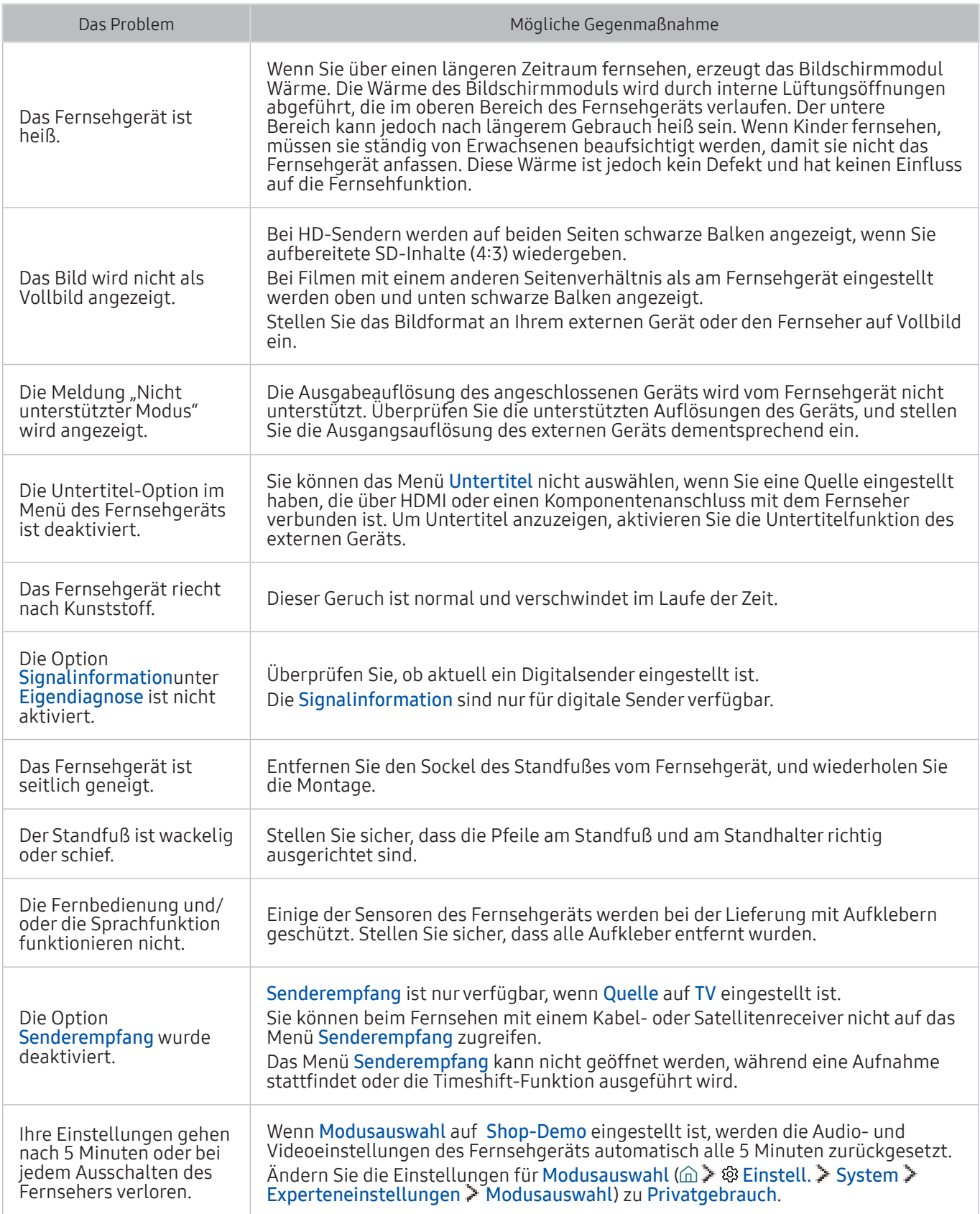

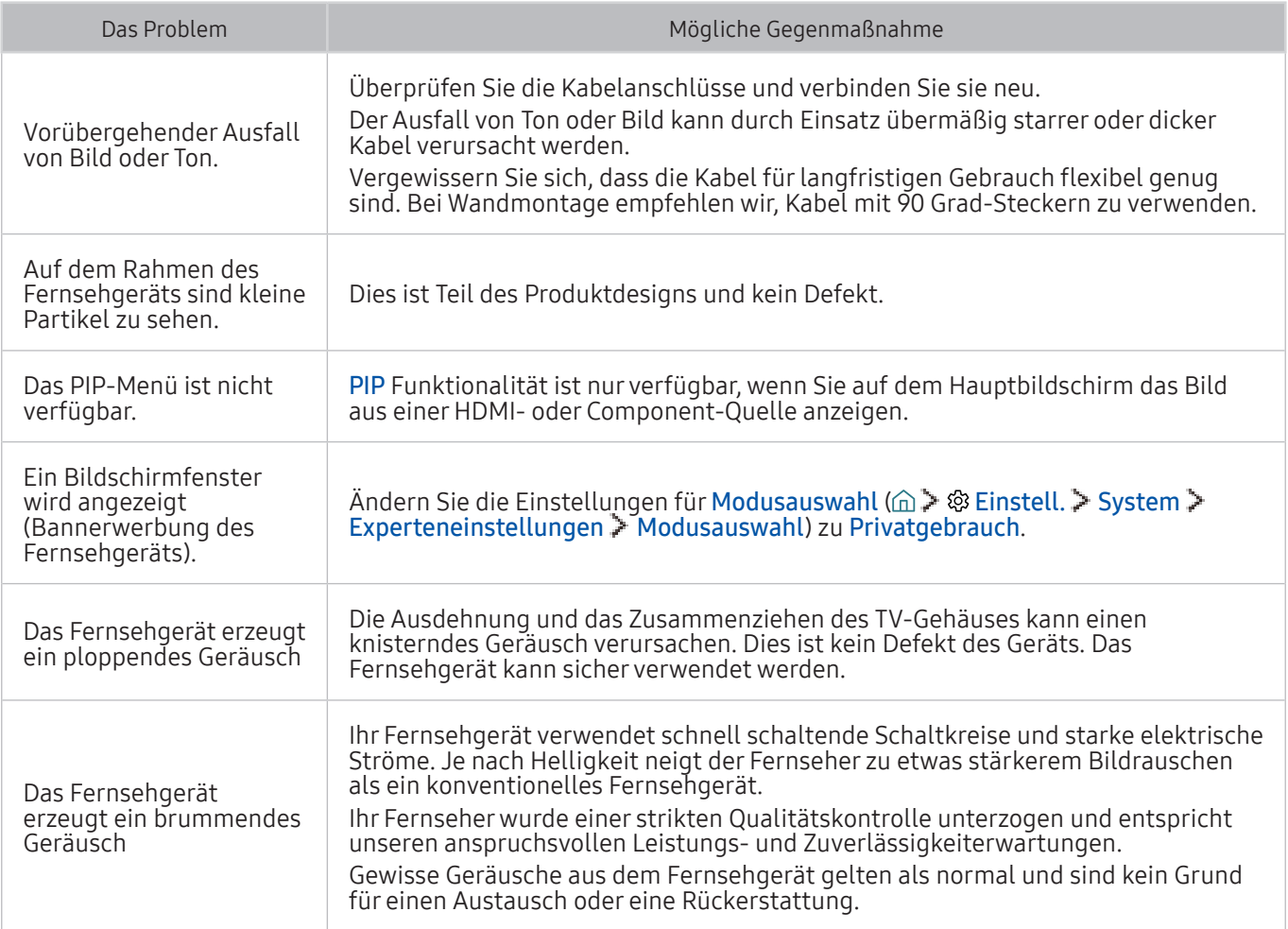

# Vor Verwendung der Aufnahme- und der Timeshift-Funktion

Lesen Sie diese Anweisungen vor der Verwendung der Funktionen für Aufnahme und Timeshift.

Die Verfügbarkeit dieser Funktion ist abhängig vom jeweiligen Modell und der jeweiligen Region.

### Vor Verwendung der Aufnahme- und der Timeshift-Funktion

- Ehe Sie eine Aufnahme programmieren können, müssen Sie zuerst die Uhr des Fernsehers einstellen. Stellen Sie die Uhr ( $\hat{\omega}$  >  $\hat{\infty}$  Einstell. > System > Zeit > Uhr) ein.
- Sie können für die Funktionen Wiedergabe planen und Aufnahme programmieren maximal 30 Einträge programmieren.
- Die Aufnahmen sind mit DRM geschützt und können daher nicht auf einem Computer oder einem anderen Fernsehgerät wiedergegeben werden. Darüber hinaus können diese Dateien auf Ihrem Fernseher nicht mehr wiedergegeben werden, wenn die Videoelektronik ausgetauscht wurde.
- Empfohlen wird eine USB-Festplatte mit einer Drehzahl von mindestens 5.400 Umdrehungen pro Minute. USB-Festplatten vom Typ RAID werden jedoch nicht unterstützt.
- USB-Speichersticks werden nicht unterstützt.
- Die Aufnahmekapazität hängt vom verfügbaren Speicherplatz auf der Festplatte und von der Aufnahmequalität ab.
- Aufnahme programmieren erfordert mindestens 100 MB verfügbaren Speicherplatz auf der USB-Festplatte. Die laufende Aufnahme wird angehalten, wenn der verfügbare Speicherplatz unter 50 MB fällt.
- Wenn der verfügbare Speicherplatz nur noch weniger als 500 MB beträgt, während eine Aufnahme programmiert ist und Timeshift ausgeführt wird, wird nur die Aufnahme gestoppt.
- Die maximale Aufnahmedauer beträgt 720 Minuten.
- Die Wiedergabe von Videos erfolgt entsprechend den Einstellungen des Fernsehgeräts.
- Wenn das Eingangssignal während der Aufnahme gewechselt wird, bleibt der Bildschirm so lange leer, bis der Wechsel abgeschlossen ist. Die Aufnahme wird in diesem Fall fortgesetzt, aber  $\bullet$  steht nicht zur Verfügung.
- Bei Verwendung der Funktion zum Aufnehmen oder zum Programmieren von Aufnahmen besteht die Möglichkeit, dass die Aufnahme erst ein oder zwei Sekunden später als programmiert startet.
- Wenn die Funktion zum Programmieren von Aufnahmen während der Aufnahme einer Sendung auf ein HDMI-CEC kompatibles externes Gerät ausgeführt wird, hat die Ausführung der programmierten Aufnahme Vorrang.
- Beim Anschließen eines Aufnahmegeräts an das Fernsehgerät werden alle fehlerhaft gespeicherten Aufnahmedateien automatisch gelöscht.
- Wenn der Autom. Aus oder Autom. Aussch. eingestellt worden sind, überschreibt das Fernsehgerät diese Einstellungen, setzt die Aufnahme fort und wird ausgeschaltet, nachdem die Aufnahme beendet ist.

#### Vor Verwendung der Timeshift-Funktion

- Empfohlen wird eine USB-Festplatte mit einer Drehzahl von mindestens 5.400 Umdrehungen pro Minute. USB-Festplatten vom Typ RAID werden jedoch nicht unterstützt.
- USB-Speichersticks und Flash-Laufwerke werden nicht unterstützt.
- Die Aufnahmekapazität hängt vom verfügbaren Speicherplatz auf der Festplatte und von der Aufnahmequalität ab.
- Wenn der verfügbare Speicherplatz nur noch weniger als 500 MB beträgt, während eine Aufnahme programmiert ist und Timeshift ausgeführt wird, wird nur die Aufnahme gestoppt.
- Für die Timeshift-Funktion ist ein Zeitraum von maximal 90 Minuten verfügbar.
- Die Timeshift-Funktion ist für gesperrte Sender nicht verfügbar.
- Die Wiedergabe von TimeShift-Videos erfolgt entsprechend den Einstellungen des Fernsehgeräts.
- Die Timeshift-Funktion wird möglicherweise automatisch beendet, wenn die maximale Speicherkapazität erreicht ist.
- Die Timeshift-Funktion erfordert auf dem USB-Gerät eine freie Speicherkapazität von mindestens 1,5 GB.

# Unterstützte Auflösungen für UHD-Eingangssignale

Hier finden Sie die unterstützte Auflösung für UHD-Eingangssignale.

#### ● Auflösung: 3840 x 2160p, 4096 x 2160p

**E** HDMI-Anschlüsse mit deaktiviertem (auf Aus eingestelltem) HDMI UHD Color-Modus unterstützen Eingangssignale bis UHD 50P/60P 4:2:0, HDMI-Anschlüsse mit aktiviertem (Ein) HDMI UHD Color-Modus hingegen Eingangssignale bis UHD 50P/60P 4:4:4 und 4:2:2.

### Wenn HDMI UHD Color auf Aus eingestellt ist

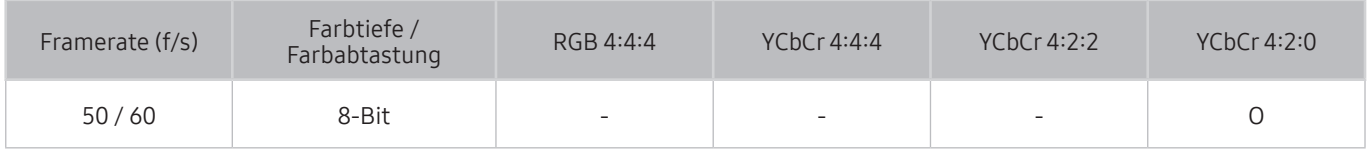

### Wenn HDMI UHD Color auf Ein eingestellt ist

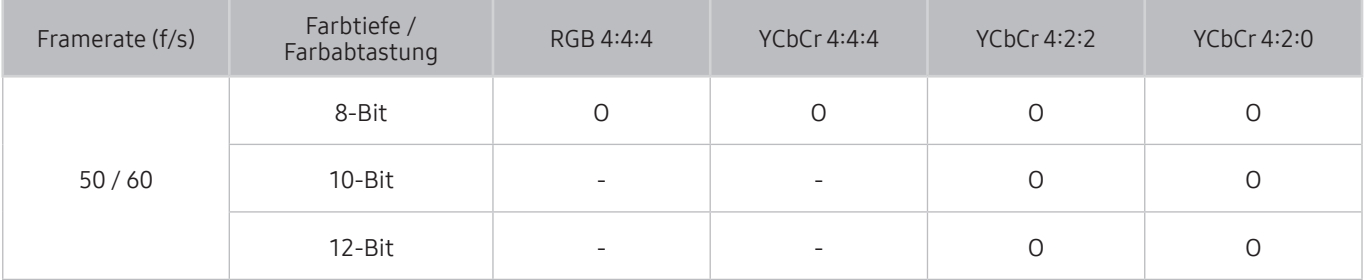

# Hinweise vor der Verwendung von Sprachinteraktion

Lesen Sie die folgenden Informationen, bevor Sie Sprachinteraktion verwenden.

" Diese Funktion wird, je nach Modell bzw. Region, möglicherweise nicht unterstützt. Diese Funktion ist bei der Fernbedienung mit Mikrofon verfügbar.

### Vorsichtsmaßnahmen für die Sprachinteraktion

- Sprachinteraktion ist nicht in allen Sprachen, Dialekten oder Regionen verfügbar. Die Leistung ist abhängig von der gewählten Sprache, der Lautstärke Ihrer Stimme und der Intensität der Umgebungsgeräusche innerhalb des Nutzungsbereichs.
- Die Verwendung der Texteingabe durch Sprache setzt voraus, dass Sie der Datenschutzrichtlinie einer Drittanbieter-App zustimmen.
- Sie müssen den folgenden Datenschutzhinweisen zustimmen, bevor Sie die interaktive Sprachinteraktion verwenden können:
	- Sprachinteraktion Datenschutzhinweis, Nuance-Datenschutzhinweis

### Voraussetzungen für die Verwendung der Sprachinteraktion

- Die Leistung der Sprachinteraktion ist abhängig von Ihrer Tonlage/Lautstärke, Ihrer Aussprache und der Betriebsumgebung (Ton des Fernsehgeräts und Umgebungsgeräusche).
- Die optimale Lautstärke für Sprachbefehle liegt zwischen 75 und 80 dB.

# Hinweise vor der Verwendung von Meine TV - Apps

Lesen Sie die folgenden Informationen, bevor Sie Meine TV - Apps verwenden.

- Aufgrund der Eigenschaften von Samsung Smart Hub sowie der Beschränkungen hinsichtlich der verfügbaren Inhalte, sind manche Funktionen, Anwendungen und Dienste möglicherweise auf manchen Geräten und in manchen Regionen nicht verfügbar. Manche Smart Hub-Funktionen setzen außerdem voraus, dass zusätzliche Peripheriegeräte vorhanden sind oder dass Mitgliedsbeiträge geleistet werden. Wechseln Sie zu http://www.samsung.com, wenn Sie weitere Informationen zu bestimmten Geräten und zur Verfügbarkeit von Inhalten benötigen. Änderungen an den Diensten und den angebotenen Inhalten vorbehalten.
- Samsung Electronics haftet in keinerlei Weise für Unterbrechungen von Anwendungsdiensten, die vom Dienstanbieter verursacht werden.
- Die Anwendungsdienste werden möglicherweise nur in englischer Sprache angeboten, und die Inhalte können je nach Region unterschiedlich sein.
- Für weitere Informationen über Anwendungen wechseln Sie zur Internetseite des entsprechenden Anbieters.
- Eine instabile Internetverbindung kann Verzögerungen oder Unterbrechungen verursachen. Darüber hinaus werden manche Anwendungen in Abhängigkeit von der Netzwerkumgebung automatisch beendet. Überprüfen Sie in diesem Fall Ihre Internetverbindung, und versuchen Sie es erneut.
- Es besteht die Möglichkeit, dass Anwendungsdienste und Updates möglicherweise nicht mehr verfügbar sind.
- Unangekündigte Änderungen am Inhalt der Anwendungen durch den Dienstanbieter sind jederzeit vorbehalten.
- Bestimmte Dienste weichen in Abhängigkeit von der auf dem Fernseher installierten Version der Anwendung ab.
- Die Funktionalität einer Anwendung kann sich in zukünftigen Versionen der Anwendung ändern. Wenn dies der Fall ist, führen Sie die Schulung für die Anwendung aus oder besuchen Sie die Internetseite des Anbieters.
- Je nach den Richtlinien des Dienstanbieters unterstützen bestimmte Anwendungen möglicherweise kein Multitasking.

### Hinweise vor der Verwendung von Web Browser

Lesen Sie die folgenden Informationen, bevor Sie Web Browser verwenden.

- Der Webbrowser ist nicht Java-kompatibel.
- Sie können keine Dateien herunterladen. Wenn Sie eine Datei herunterladen wollen, wird eine Fehlermeldung ausgegeben.
- Der Webbrowser kann möglicherweise auf bestimmte Websites nicht zuzugreifen.
- Es kann sein, dass die Wiedergabe von Flash-Videos eingeschränkt ist.
- E-Commerce für Online-Käufe wird nicht unterstützt.
- Bei Websites mit Bildlaufleisten an den Fenstern kann es beim Blättern in einem Fenster passieren, dass beschädigte Zeichen angezeigt werden.
- ActiveX wird nicht unterstützt.
- Bestimmte Optionen sind im Link-Browsing-Modus nicht erreichbar. (Wechseln Sie zu Browsen per Zeiger, um diese Optionen zu aktivieren.)
- Es wird nur eine begrenzte Anzahl von Schriftarten unterstützt. Manche Symbole und Zeichen werden möglicherweise nicht richtig angezeigt.
- Die Reaktion auf Netzwerkbefehle und die resultierende Bildschirmanzeige können sich verzögern, während eine Webseite geladen wird.
- Bei bestimmten Betriebssystemen kann das Laden einer Webseite nur verzögert oder gar nicht erfolgen.
- Kopieren und Einfügen werden nicht unterstützt.
- Beim Verfassen einer E-Mail oder einer einfachen Nachricht sind bestimmte Funktionen zur Auswahl von Schriftgröße und Farbe möglicherweise nicht verfügbar.
- Es gibt eine Grenze für die Anzahl der Lesezeichen und die Größe der Protokolldatei, die gespeichert werden können.
- Die Anzahl der Fenster, die gleichzeitig geöffnet werden können, hängt von den Suchbedingungen und dem Modell des Fernsehgeräts ab.
- Die Geschwindigkeit beim Browsen im Web hängt von den Netzwerkbedingungen ab.
- In eine Webseite eingebettete Videos können nicht abgespielt werden, wenn zur gleichen Zeit die PIP-Funktion (Bild-in-Bild) aktiv ist.
- Wenn die Einstellungen unter Uhr (△ > ※ Einstell. > System > Zeit > Uhr) nicht konfiguriert wurden, wird der Browserverlauf nicht gespeichert.
- Der Browserverlauf wird in der zeitlichen Reihenfolge vom neuesten zum ältesten gespeichert und die ältesten Einträge werden zuerst überschrieben.
- Je nach Typ des unterstützten Video-/Audiocodecs können bestimmte Video- und Audiodateien bei der Wiedergabe von HTML5-Video/Audioinhalten möglicherweise nicht wiedergegeben werden.
- Videos von Dienstleistungsanbietern für PC-optimiertes Streaming werden von unserem proprietären Webbrowser möglicherweise nicht ordnungsgemäß wiedergegeben.

# Hinweise zum Anzeigen/Abspielen von Foto-, Video- oder Musikdateien

Lesen Sie diese Informationen, ehe Sie Medieninhalte wiedergeben.

#### Einschränkungen bei Verwendung von Foto-, Video- und Musik-Dateien Jetzt test.

- Das Fernsehgerät unterstützt nur USB-Massenspeichergeräte vom Typ MSC (Mass Storage Class). MSC ist eine Klassenbezeichnung für Massenspeicher. Zu den MSC-Geräten gehören externe Festplatten, Flash-Kartenleser und Digitalkameras. USB-Hubs werden nicht unterstützt. Geräte dieser Art müssen direkt mit dem USB-Anschluss des One Connect oder des Fernsehgeräts verbunden werden. Das Fernsehgerät kann das USB-Gerät möglicherweise nicht erkennen oder die Dateien auf dem Gerät nicht lesen, wenn das USB-Gerät über ein USB-Kabel an den Fernseher angeschlossen ist. Trennen Sie das USB-Gerät nicht, solange Daten übertragen werden.
- Verwenden Sie den USB (HDD)-Anschluss für den Anschluss einer externen Festplatte. Wir empfehlen, eine externe Festplatte mit eigenem Netzteil zu verwenden.
- Manche Digitalkameras und Audiogeräte sind mit diesem Fernsehgerät möglicherweise nicht kompatibel.
- Wenn mehrere USB-Geräte an den Fernseher angeschlossen sind, kann das Fernsehgerät einige oder alle Geräte möglicherweise nicht erkennen. USB-Geräte mit hohem Leistungsbedarf müssen an den USB-Anschluss mit 5 V, 1 A angeschlossen werden.
- Das Fernsehgerät unterstützt die Dateisysteme NTFS, FAT und ExFAT.
- Nach dem Sortieren der Dateien in der Ordneransicht können maximal 1000 Dateien pro Ordner angezeigt werden. Wenn das USB-Gerät jedoch mehr als 8.000 Dateien und Ordner enthält, sind einige Dateien und Ordner möglicherweise nicht erreichbar.
- Der PTP-Verbindungsmodus (Picture Transfer Protocol) steht nur für Digitalkameras zur Verfügung. Wenn Sie eine Verbindung zwischen einem Smartphone oder Tablet im PTP-Modus und dem Fernsehgerät herstellen, werden diese Geräte nicht erkannt.
- Je nach Art der Codierung können bestimmte Dateien auf dem Fernsehgerät nicht wiedergegeben werden.
- Einige Dateien stehen je nach Modell nicht zur Verfügung.

### Unterstützte externe Untertitel

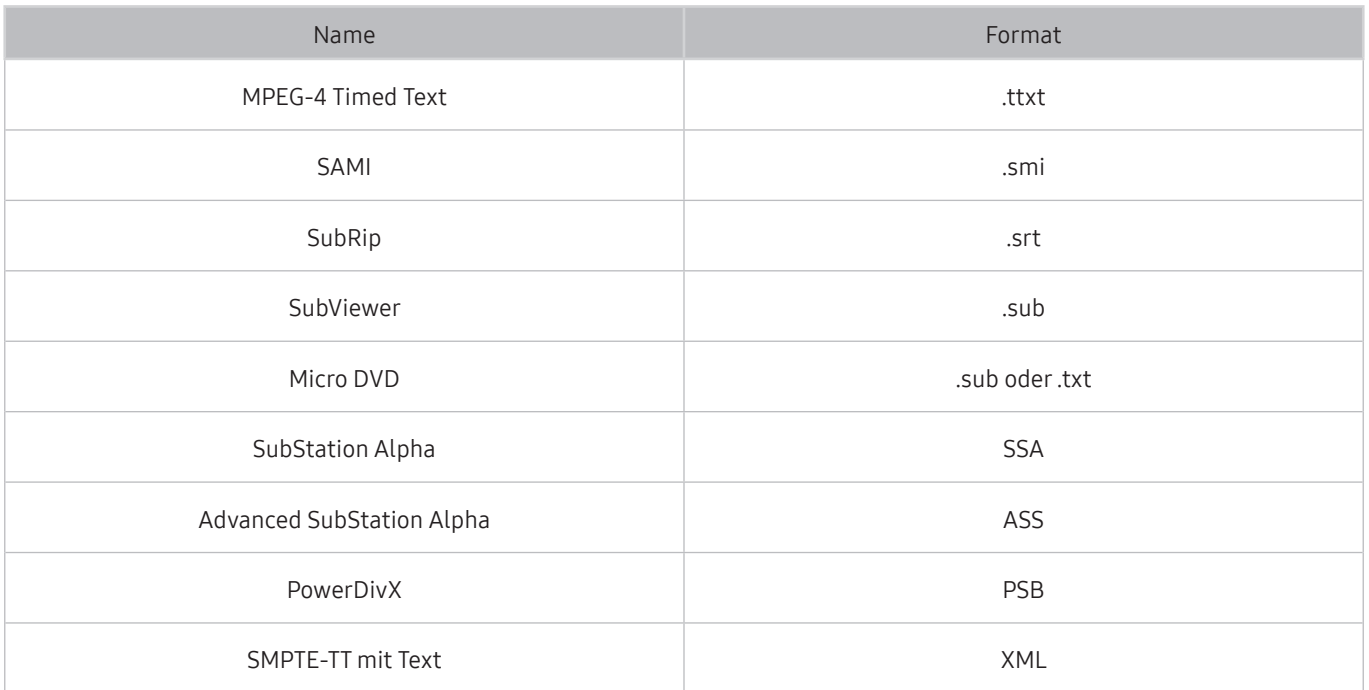

### Unterstützte interne Untertitel

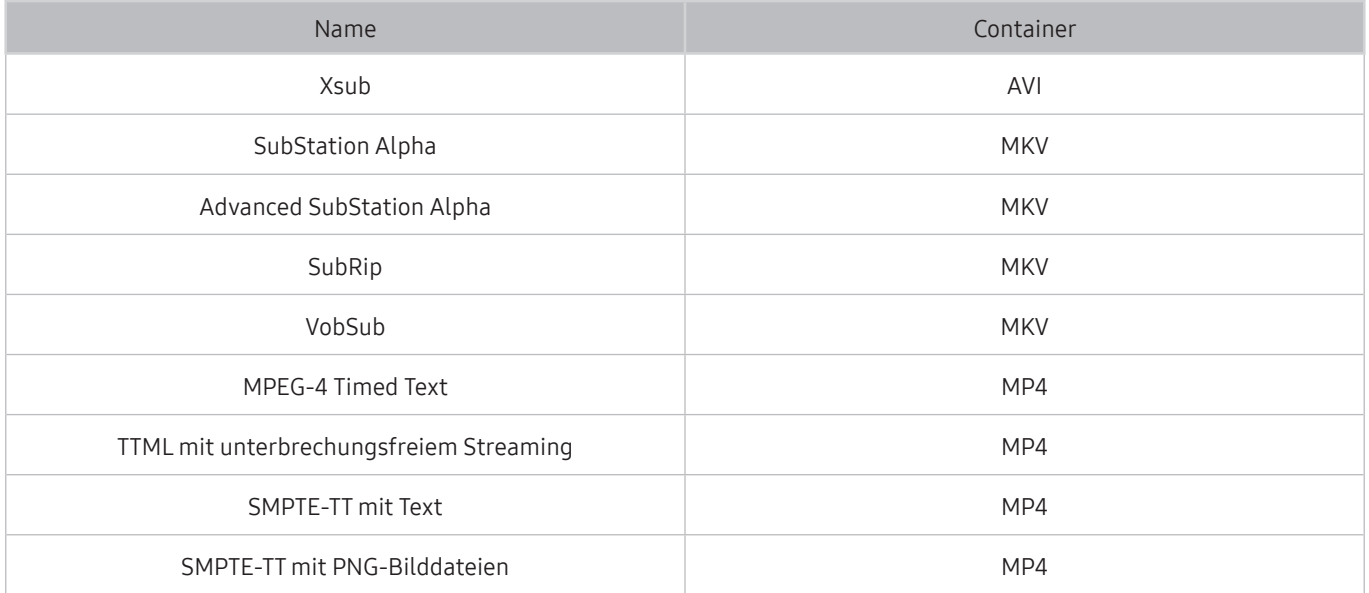

# Unterstützte Bildformate und -auflösungen

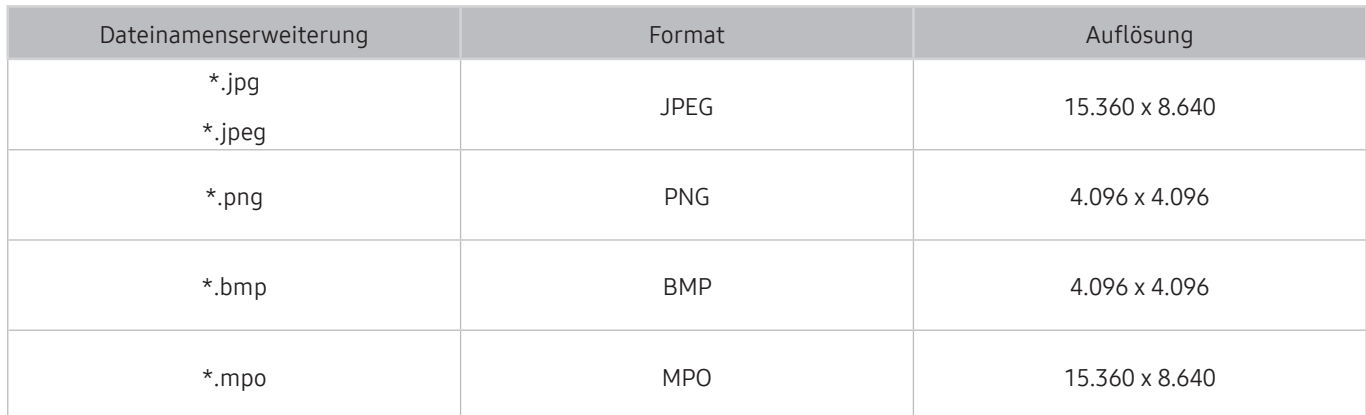

### Unterstützte Musikformate und -codecs

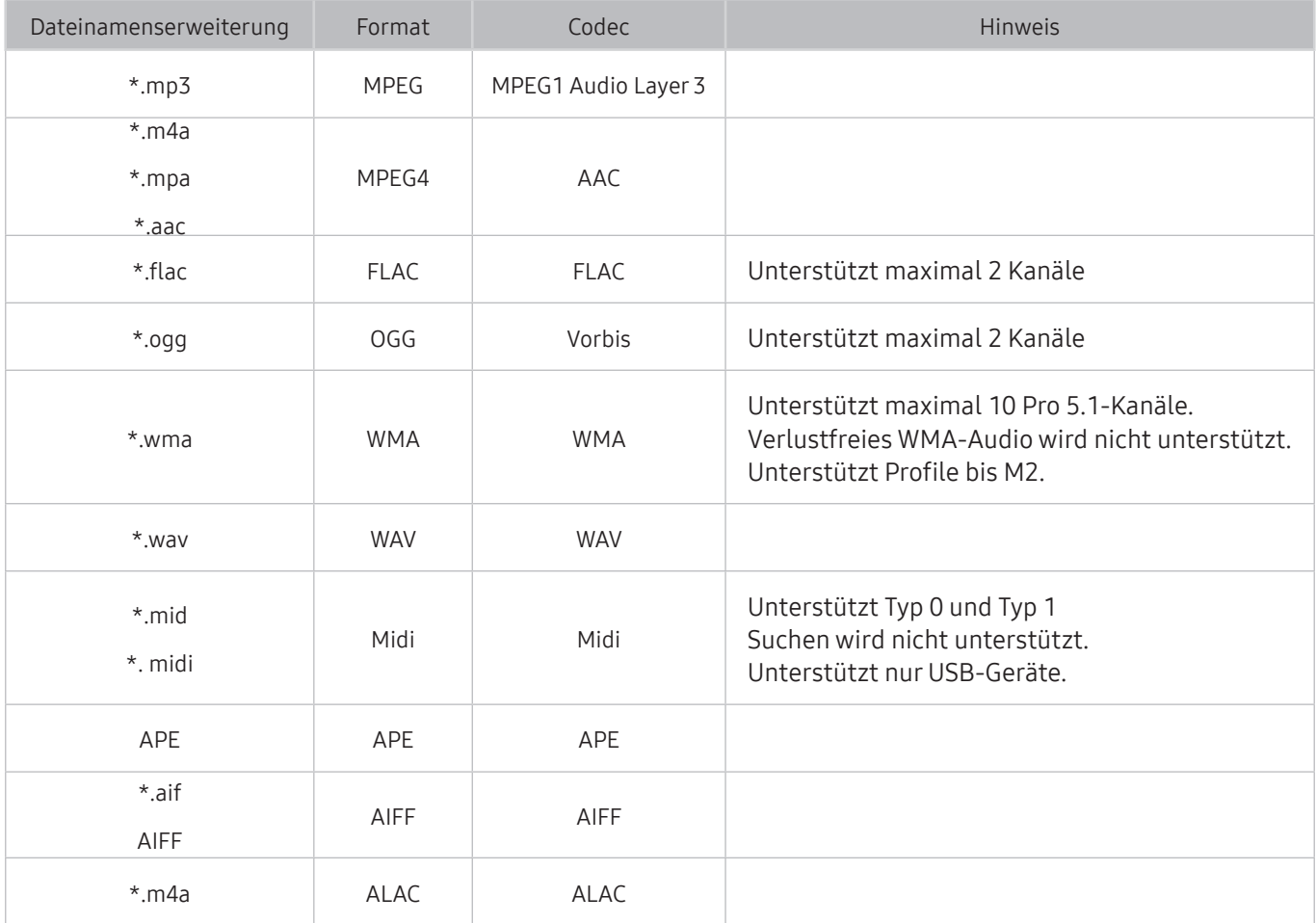

### Unterstützte Videocodecs

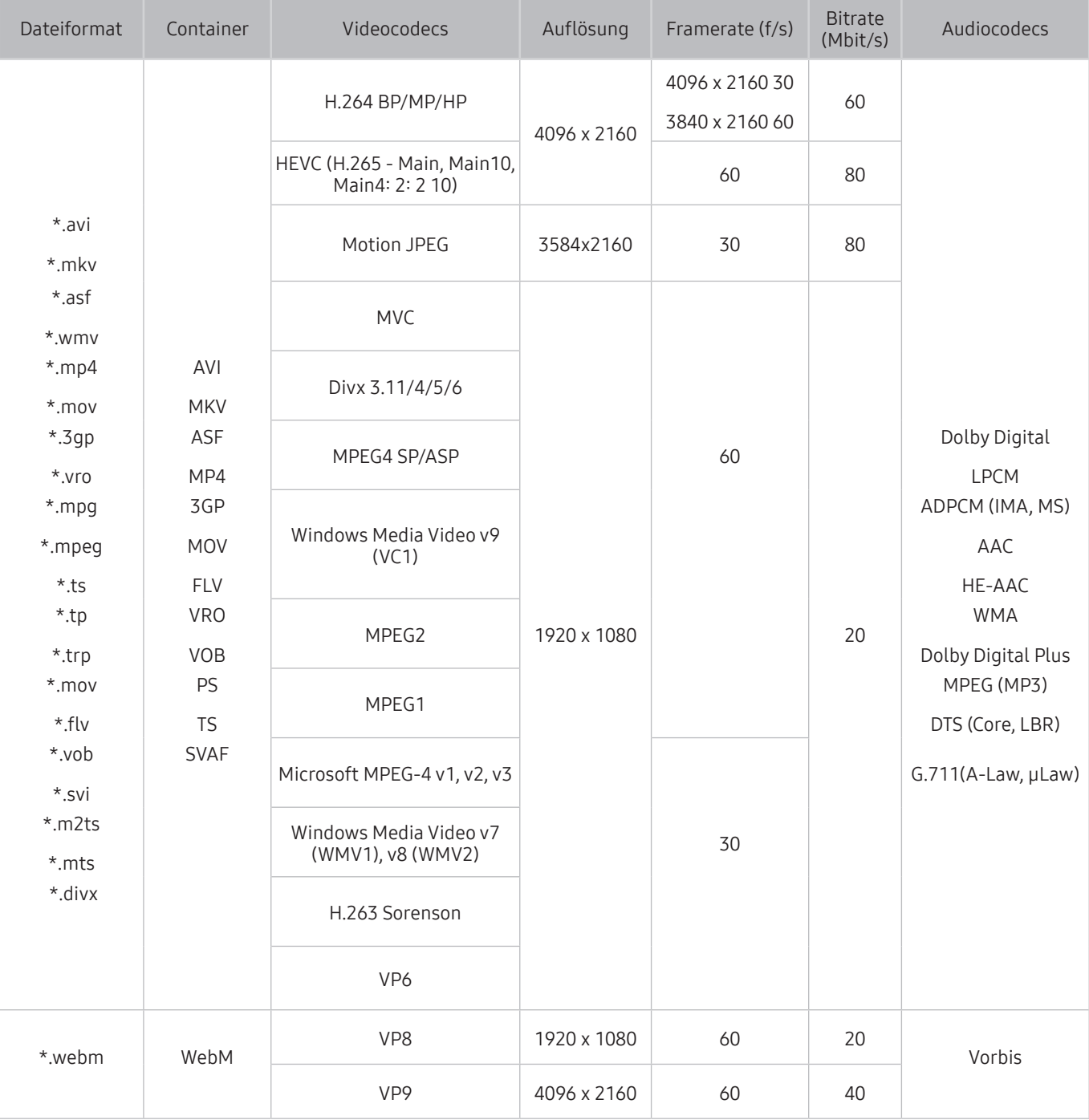

#### Weitere Einschränkungen

- Bei Problemen mit dem Inhalt funktionieren die Codecs möglicherweise nicht ordnungsgemäß.
- Wenn der Inhalt eines Videos oder der Container fehlerhaft sind, wird das Video nicht ordnungsgemäß oder überhaupt nicht wiedergegeben.
- Die Ton- oder Bildausgabe funktioniert möglicherweise nicht, wenn die Standard-Bitrate/- Framerate über den für das Fernsehgerät zulässigen Werten liegen.
- Wenn die Indextabelle einen Fehler aufweist, kann die Suchfunktion (Sprung) nicht funktionieren.
- Wenn Sie Videos über die Netzwerkverbindung anzeigen, wird das Videobild aufgrund der Datenübertragungsgeschwindigkeit möglicherweise nicht ohne Unterbrechungen angezeigt.
- Manche USB-Geräte/Digitalkameras sind mit diesem Fernsehgerät möglicherweise nicht kompatibel.
- Der HEVC-Codec ist nur in MKV-/MP4-/TS-Containern verfügbar.

#### Videodecoder

- H.264 FHD wird bis Level 4.1 unterstützt. (FMO/ASO/RS wird nicht unterstützt)
- H.264 FHD wird bis Level 5.1 unterstützt
- HEVC FHD wird bis Level 4.1 unterstützt und HEVC UHD wird bis Level 5.1 unterstützt.
- VC1 AP L4 wird nicht unterstützt.
- Alle Videocodecs, einschließlich WMV v7, v8, MSMPEG4 v3, MVC und VP6: weniger als 1280x720: max. 60 Frames mehr als 1280x720: max. 30 Frames
- GMC 2 oder höher wird nicht unterstützt.
- SVAF unterstützt die folgenden Arten der Anzeigereihenfolge: Oben/Unten, Nebeneinander und Links/Rechts (2 ES).
- Unterstützt nur BD MVC-Spezifikation.

#### Audiodecoder

- WMA 10 Pro unterstützt maximal 5.1-Kanäle. Unterstützt Profile bis M2. Verlustfreies WMA-Audio wird nicht unterstützt.
- QCELP und AMR NB/WB werden nicht unterstützt.
- Vorbis wird für maximal 5,1 Kanäle unterstützt.
- Dolby Digital Plus unterstützt maximal 5.1 Kanäle.
- Der DTS LBR-Codec ist nur in MKV-/MP4-/TS-Containern verfügbar.
- Die unterstützten Abtastfrequenzen sind 8, 11,025, 12, 16, 22,05, 24, 32, 44,1 und 48 KHz und sind je nach Codec unterschiedlich.

# Nach dem Aufstellen des Fernsehgeräts

Nach dem Aufstellen des Fernsehgeräts lesen

### Bildformate und Eingangssignale

Die Einstellung Bildformat wird für die aktuelle Quelle übernommen. Die eingestellte Bildformatwird immer dann verwendet, wenn Sie diese Quelle auswählen, es sei denn, Sie ändern diese Einstellung.

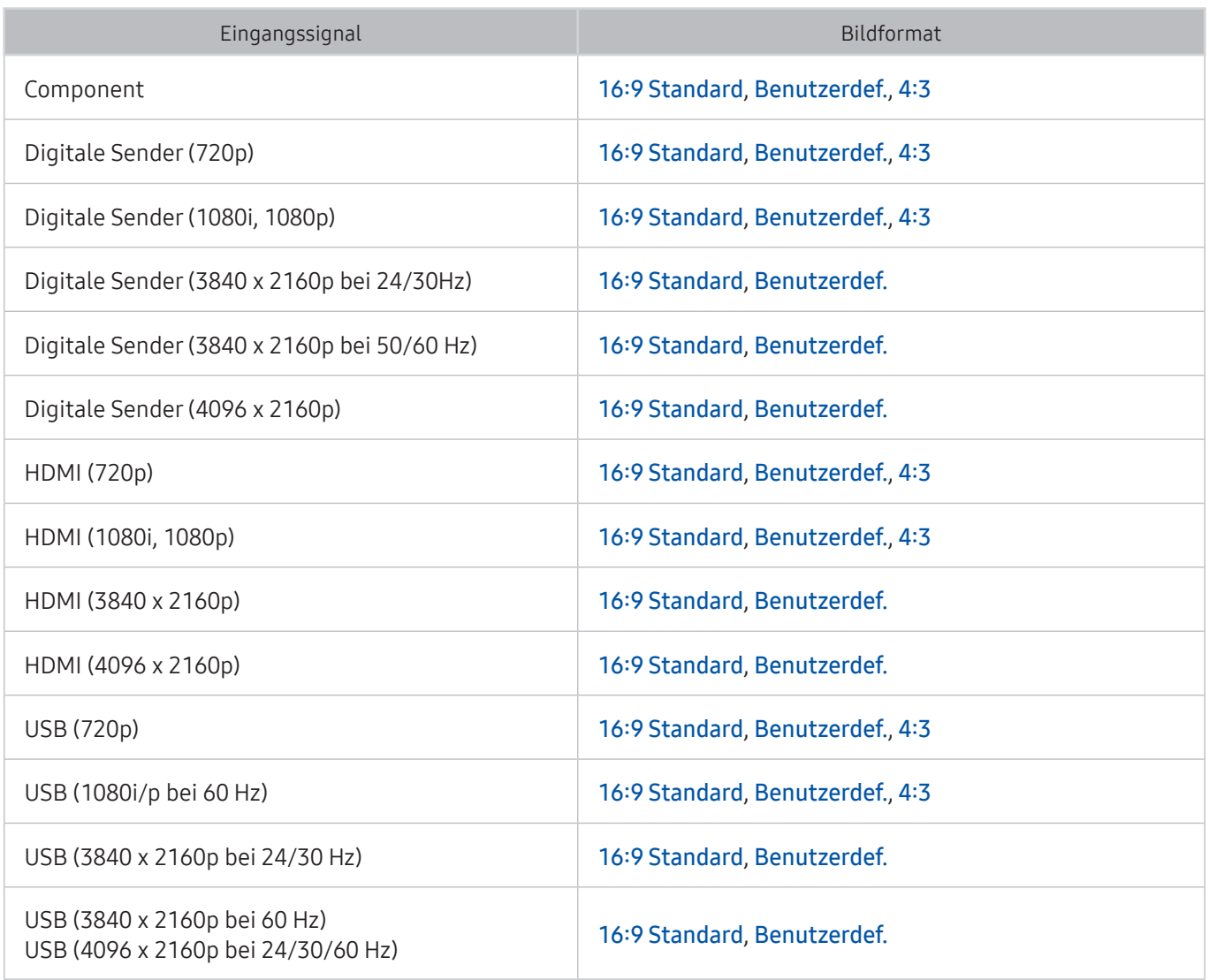

 $\mathbb Z$  Auto wird je nach Eingangssignal möglicherweise nicht ordnungsgemäß ausgeführt.

### Einbauen eines Schlosses als Diebstahlsicherung

- Ein Schloss als Diebstahlsicherung ist ein mechanisches Gerät, mit dem Sie Ihr Fernsehgerät gegen Diebstahl schützen können. Suchen Sie den Anschluss für das Schloss auf der Rückseite des Fernsehgeräts. Der Anschluss ist mit dem Symbol der gekennzeichnet. Wickeln Sie das Kabel des Schlosses um einen Gegenstand, der zum Tragen zu schwer ist, und führen Sie es dann in den Anschluss für das Schloss ein. Das Schloss ist gesondert lieferbar.
- Die Methode zum Sichern mit einem Schloss kann sich je nach Modell des Fernsehers unterscheiden. Weitere Informationen finden Sie im Handbuch für das Schloss.
- " Die Verfügbarkeit dieser Funktion ist abhängig vom jeweiligen Modell und der jeweiligen Region.

### Vor dem Einrichten einer drahtlosen Internetverbindung lesen

#### Vorsichtsmaßnahmen für den drahtlosen Internetzugang

- Dieses Fernsehgerät unterstützt die Kommunikationsprotokolle IEE 802.11a/b/g/n und /ac. Samsung empfiehlt, das Protokoll IEEE 802.11n zu verwenden. Die auf einem Gerät gespeicherten Videodateien, das über das Heimnetzwerk mit dem Fernsehgerät verbunden ist, können möglicherweise nicht unterbrechungsfrei wiedergegeben werden.
- Wenn Sie mit einem drahtlosen Internetzugang arbeiten möchten, müssen Sie das Fernsehgerät an einen WLAN-Router oder ein Modem anschließen. Wenn der Drahtlosrouter DHCP unterstützt, kann Ihr Fernsehgerät über DHCP oder über eine statische IP-Adresse mit dem Drahtlosnetzwerk verbunden werden.
- Wählen Sie für den Drahtlosrouter einen zurzeit nicht belegten Kanal. Wenn der für den Drahtlosrouter eingestellte Kanal von einem anderen Gerät belegt ist, führt dies in der Regel zu Störungen und/oder die Datenübertragung scheitert.
- Die meisten Drahtlosnetzwerke verfügen über ein Sicherheitssystem. Um das Sicherheitssystem eines Drahtlosnetzwerks zu aktivieren, müssen Sie einen Sicherheitsschlüssel mit Buchstaben und Zahlen erstellen. Dieser Sicherheitsschlüssel wird später benötigt, um eine Verbindung mit einem sicherheitsaktivierten Zugangspunkt herzustellen.

#### Sicherheitsprotokolle für Drahtlosnetzwerke

- Dieses Fernsehgerät unterstützt für Drahtlosnetzwerke ausschließlich die folgenden Sicherheitsprotokolle:
	- Authentifizierungsmodi: WEP, WPAPSK, WPA2PSK
	- Verschlüsselungsmethoden: WEP, TKIP, AES
- In Übereinstimmung mit der neuesten Spezifikation für die Wi-Fi-Zertifizierung unterstützen Fernsehgeräte von Samsung in Netzwerken, die im 802.11n-Modus laufen, weder WEP- noch TKIP-Verschlüsselung.
- Wenn Ihr Drahtlosrouter WPS (Wi-Fi Protected Setup) unterstützt, können Sie die Netzwerkverbindung mittels PBC (Push Button Configuration) oder PIN (Personal Identification Number) herstellen. Bei Verwendung von WPS werden die SSID und der WPA-Schlüssel automatisch konfiguriert.
- Das Fernsehgerät kann keine Verbindung mit nicht zertifizierten Drahtlos-Routern herstellen.

# Hinweise vor dem Anschließen eines Computers (unterstützte Auflösungen)

Überprüfen Sie die unterstützte Auflösung für PC-Eingangssignale.

- Wenn Sie einen Computer an Ihr Fernsehgerät anschließen, wählen Sie für die Grafikkarte des Computers eine der Standardauflösungen, die in der folgenden Tabelle oder auf der nächsten Seite aufgelistet sind. Das Fernsehgerät wird automatisch auf die gewählte Auflösung eingestellt. Hinweis: Für ein optimales Bild wird eine Auflösung von 3840 x 2160 bei 60 Hz empfohlen.
- Wenn Sie eine Auflösung auswählen, die nicht in den Tabellen aufgeführt ist, besteht die Möglichkeit, dass nach dem Einschalten nur ein leerer Bildschirm erscheint oder nur die Netzanzeige leuchtet.
- Die kompatiblen Auflösungen finden Sie im Benutzerhandbuch Ihrer Grafikkarte.

#### IBM

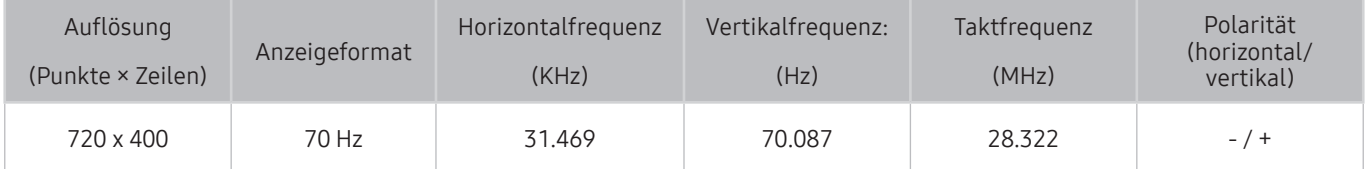

#### MAC

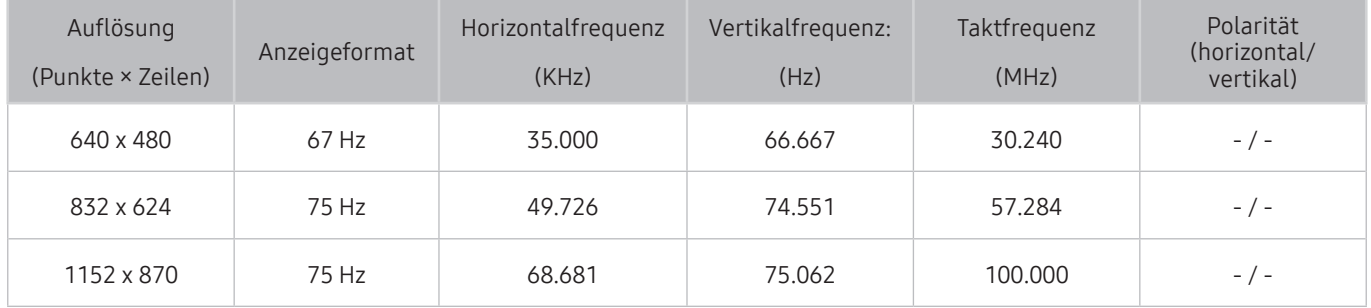

### VESA DMT

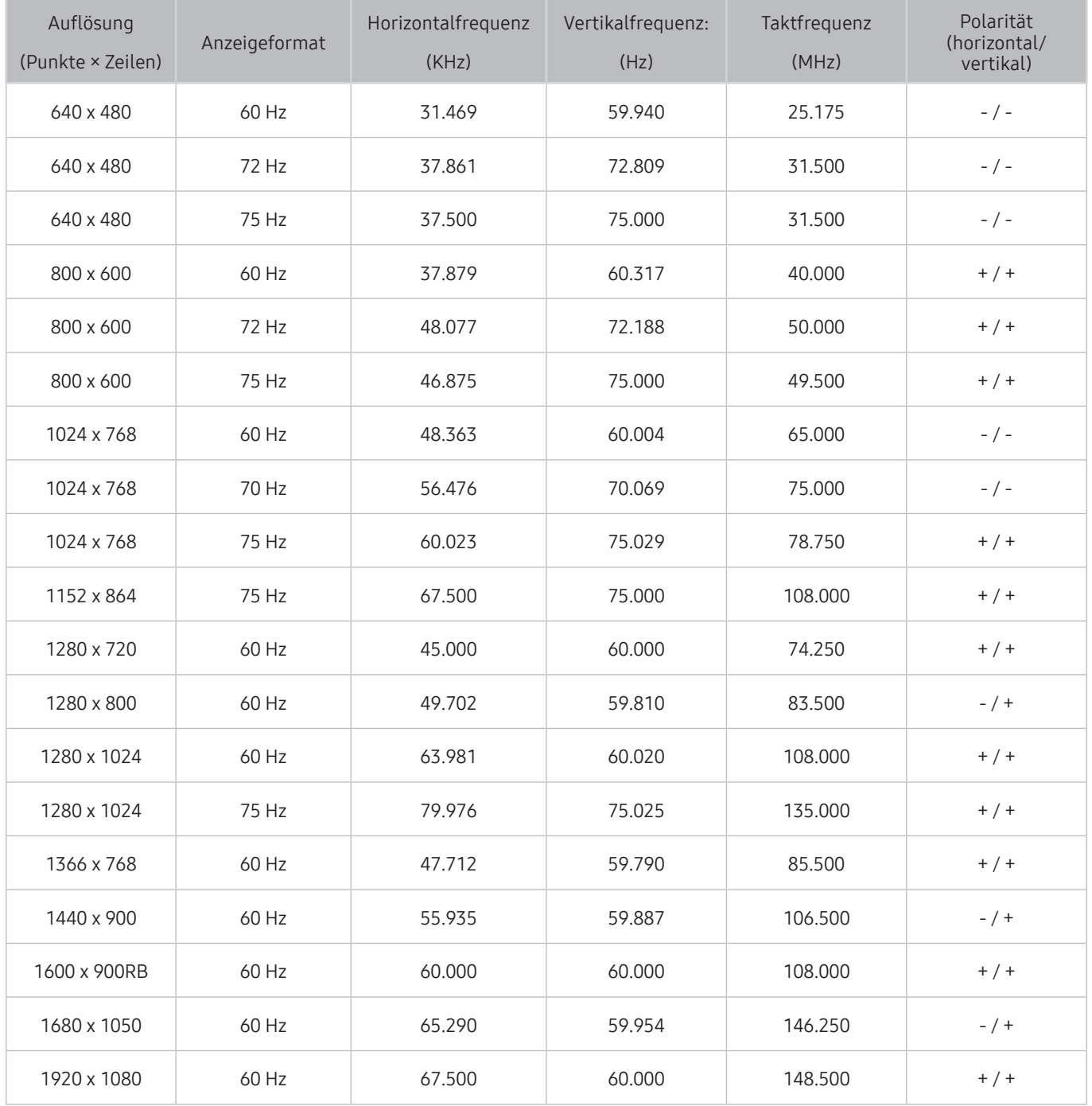

# Unterstützte Auflösungen für Videosignale

Überprüfen Sie die unterstützte Auflösung für Videosignale.

### CEA-861

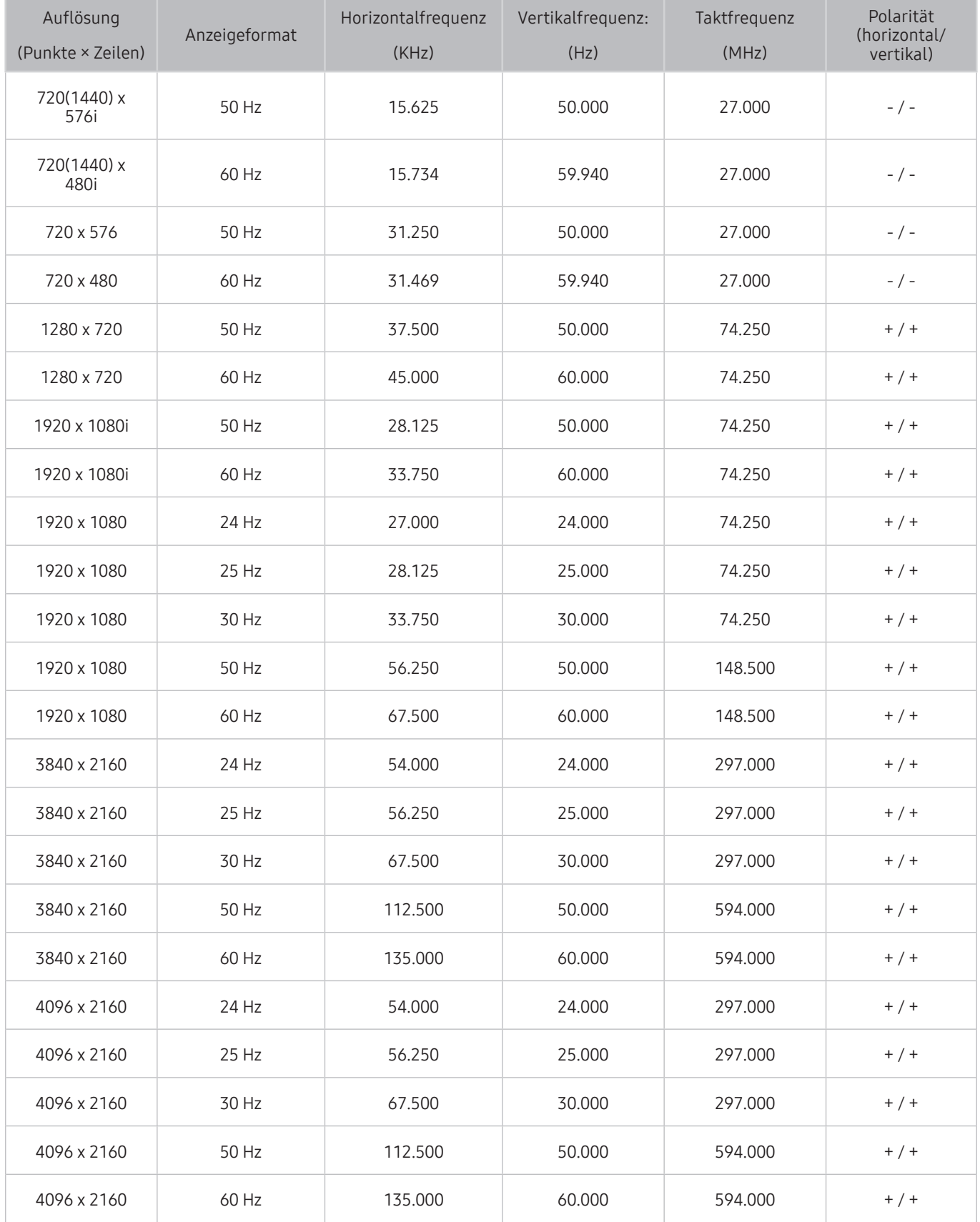

Lesen Sie die folgenden Informationen, bevor Sie ein Bluetooth-Gerät verwenden.

### Einschränkungen für die Nutzung von Bluetooth

- Die Samsung Bluetooth-Lautsprecher können nur mit Geräten verwendet werden, die TV-Tonausgabe unterstützen.
- Die Funktionen für Bluetooth-Geräte, TV-Tonausgabe und Surround können nicht zur gleichen Zeit verwendet werden.
- Je nach Bluetooth-Gerät können Kompatibilitätsprobleme auftreten. (Eigens für Mobiltelefone entwickelte Kopfhörer können je nach Betriebsumgebung möglicherweise nicht verwendet werden.)
- Möglicherweise treten Probleme mit der Bild-/Ton-Synchronisation auf.
- Bei Überschreiten eines gewissen Abstands wird die Verbindung zwischen Fernsehgerät und Bluetooth-Gerät möglicherweise getrennt.
- Bei Bluetooth-Geräten kann es zu einem Brummen oder zu Störungen kommen:
	- Wenn ein Körperteil von Ihnen das Sende-/Empfangssystem des Bluetooth-Geräts oder des Fernsehgeräts berührt.
	- Wenn das Gerät aufgrund von Hindernissen (z. B. eine Mauer, Ecke oder eine Trennwand im Büro) von Schwankungen des elektromagnetischen Feldes betroffen ist.
	- Wenn das Gerät aufgrund von Geräten (z. B. medizintechnische Geräte, Mikrowellengeräte, und WLAN-Router), die auf dem gleichen Frequenzband arbeiten, von elektromagnetischen Störungen betroffen ist.
- Wenn das Problem fortwährend besteht, verwenden Sie stattdessen einen der Anschlüsse Digital Sound Output (Optical) oder HDMI (ARC).

# Tasten und Funktionen

Verwenden Sie die Komfortfunktionen oder überprüfen Sie die verfügbaren Tasten und ihre Beschreibungen während der Wiedergabe von Medieninhalten.

" Die zur Verfügung stehenden Tasten und Funktionen können sich je nach Inhalt unterscheiden.

### Verfügbare Tasten und Funktionen beim Abspielen von Musik

#### Drücken Sie während der Wiedergabe von Videos, Fotos oder aufgezeichneten Inhalten auf die Auswahltaste. Nun werden die folgenden Tasten angezeigt.

- Die zur Verfügung gestellten Tasten und Funktionen unterscheiden sich je nach Medien-Inhaltstyp.
- Pause / Wiedergabe oder Start

Hiermit starten Sie die Wiedergabe der Multimedia-Inhalte bzw. halten sie an. Nachdem Sie die Wiedergabe eines Videos angehalten haben, stehen Ihnen die folgenden Funktionen zur Verfügung.

- $\ell$  Wenn die Wiedergabe eines Videos angehalten wurde, wird kein Ton mehr ausgegeben.
- Zeitlupe: Hiermit können Sie die Wiedergabe des Videos bei jedem Drücken der Taste D in Zeitlupengeschwindigkeit (1/8, 1/4, 1/2) fortsetzen.
- Zurück / Weiter

Hiermit zeigen Sie den vorherigen bzw. nächsten Multimedia-Inhalt an.

● Rücklauf / Schnellvorlauf

Hiermit spulen Sie in den Multimedia-Inhalten vor oder zurück. Drücken Sie diese Taste mehrmals nacheinander, um die Geschwindigkeit beim Vor- bzw. Zurückspulen auf maximal das Dreifache zu erhöhen. Um die normale Wiedergabegeschwindigkeit wieder herzustellen, wählen Sie die Taste / oder wählen Sie im Wiedergabefenster vier Mal die Taste für Rücklauf/Schnellvorlauf.

**Wiederholen** 

Hiermit spielen Sie entweder die aktuellen Multimedia-Inhalte oder alle Inhaltsdateien im selben Ordner wiederholt ab.

● Zuf.-Wdg.

Hiermit werden die Musikstücke in zufälliger Reihenfolge abgespielt.

● Bild aus

Hiermit werden die Multimedia-Inhaltsdateien bei ausgeschaltetem Bildschirm wiedergegeben.

#### Nach links drehen / Nach rechts drehen

Hiermit drehen Sie das Bild nach links oder rechts.

#### ● Vergrößern

Hiermit vergrößern Sie das Bild maximal um den Faktor 4.

● An Bildsch. an.

Hiermit passen Sie das Bildformat an den Bildschirm an.

#### ● Hintergrundmusik

Spielen Sie die Hintergrundmusik ab, während das Fernsehgerät Fotos mit Hintergrundmusik anzeigt.

- Optionen
	- Die verfügbaren Optionen können sich je nach Modell und Konfiguration unterscheiden.

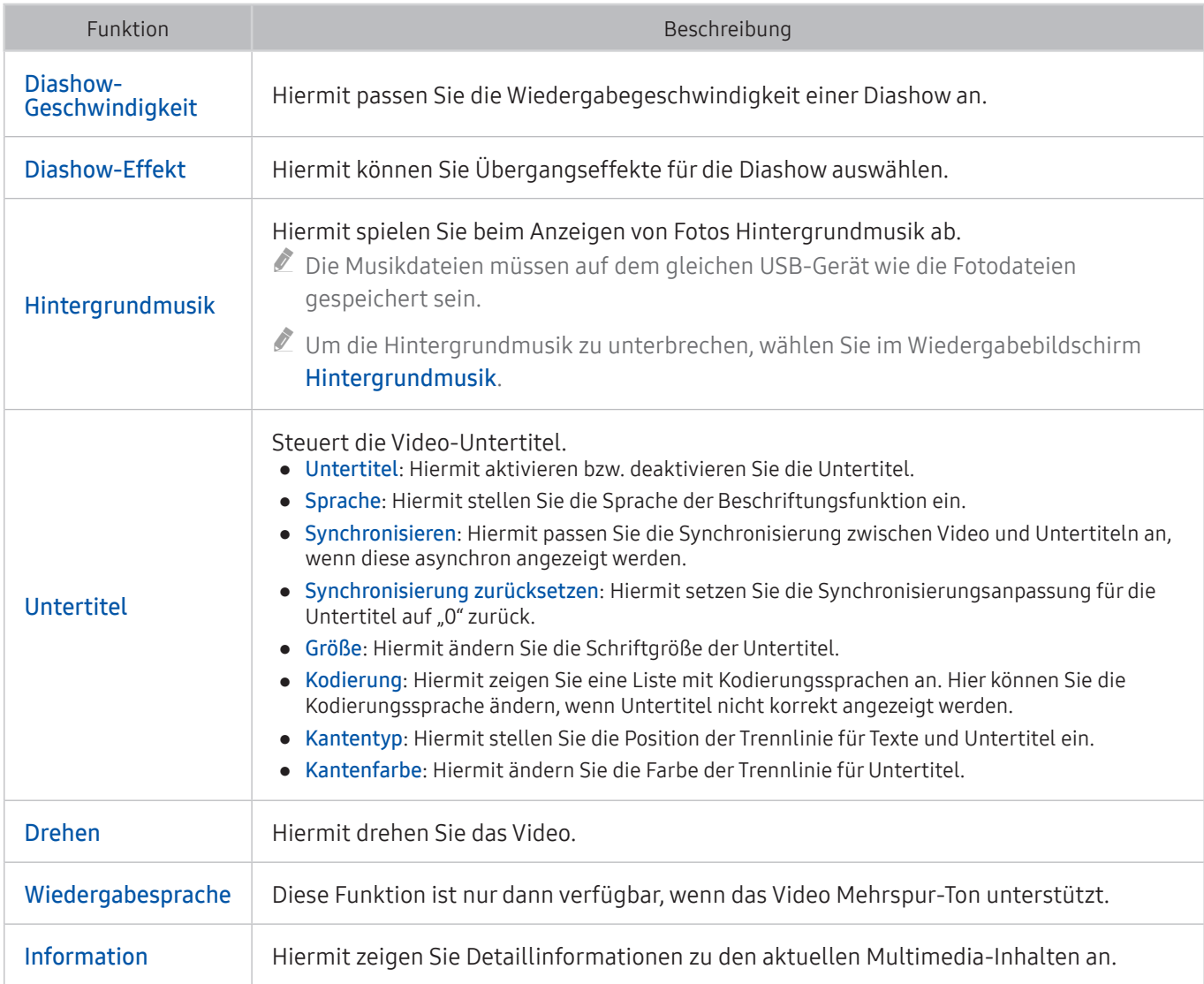
## Im Sportmodus verfügbare Tasten und Funktionen

Wenn Sie die Auswahltaste drücken, werden die folgenden Schaltflächen angezeigt.

● Vergrößern

Hiermit halten Sie die aktuelle Anzeige an und vergrößern einen beliebigen Bereich des Fensters, den Sie mit den 4 Richtungstasten auswählen.

- Diese Funktion ist nicht verfügbar, wenn PIP oder EIGENE INHALTE aktiv ist.
- $\triangle$  Diese Funktion ist nicht verfügbar, wenn der Datendienst aktiv ist.

#### **Aufnehmen**

Diese Funktion ist nur bei Fernsehgeräten mit Aufnahmefunktion verfügbar.

#### **Timeshift**

#### Sie können laufende Sendungen anhalten und zurückspulen.

- $\triangle$  Weitere Informationen zu Timeshift finden Sie unter "Verwenden von Timeshift".
- $\triangle$  Diese Funktion ist nur bei Fernsehgeräten mit Aufnahmefunktion verfügbar.

### Tasten und Funktionen beim Aufnehmen von Sendungen oder Timeshift

Die zur Verfügung stehenden Tasten und Funktionen können sich je nach Funktion unterscheiden.

Wenn Sie die Auswahltaste drücken, werden die folgenden Schaltflächen angezeigt.

- Aufnahme-Zeit
- **Aufnehmen**

Hiermit starten Sie die sofortige Aufnahme der laufenden Sendung.

**Timeshift** 

Sie können laufende Sendungen anhalten und zurückspulen.

- $\triangle$  Diese Funktion ist nur bei Fernsehgeräten mit Aufnahmefunktion verfügbar.
- Aufnahme anhalten, Timeshift anhalten / Zu Live TV

#### **Manuelle Hervorhebung**

Hiermit speichern Sie die letzten 10 Sekunden vor und die nächsten 10 Sekunden nach dem Drücken der Taste.

 $\sum$  Sie können das Fernsehgerät so einstellen, dass Highlights automatisch und ohne Benutzereingriff gespeichert werden. Wählen Sie c > & Einstell. > Bild > Spezialmodus > Sport-Modus und aktivieren (Automatische Hervorhebungen) Sie dann Ein.

#### Wiedergabegerät für markierte Clips

Hiermit können Sie das Fenster Wiedergabegerät für markierte Clips anzeigen und die gespeicherten Höhepunkte aus der aufgenommenen Datei automatisch oder manuell abspielen. Allerdings steht Wiedergabegerät für markierte Clips bei folgenden Funktionen des Fernsehgeräts nicht zur Verfügung:

- Sie wechseln das Eingangssignal
- Wenn Audio f. Sehgesch. aktiviert ist
- Wenn 2 verschiedene Tuner gleichzeitig 2 Sender aufnehmen
- $\triangle$  Diese Funktion ist nur verfügbar, während eine Aufnahme läuft.

#### **Sehen Sie Live TV gleichzeitig**

Hiermit können Sie eine laufende Sendung in einem PIP-Fenster ansehen, während Sie zugleich eine aufgenommene Sendung ansehen. Um den PIP-Modus zu beenden, drücken Sie die Taste S noch einmal. Allerdings steht Sehen Sie Live TV gleichzeitig bei folgenden Funktionen des Fernsehgeräts nicht zur Verfügung:

- Sie wechseln das Eingangssignal
- Wenn Audio f. Sehgesch. aktiviert ist
- Wenn 2 verschiedene Tuner gleichzeitig 2 Sender aufnehmen
- Während der Wiedergabe eines Fußballspiels in UHD-Auflösung
- $\triangle$  Diese Funktion ist nur verfügbar, während eine Aufnahme läuft.
- $\sum$  Diese Funktion ist nur verfügbar, während Sie eine aufgenommene Sendung ansehen.

#### Verwenden der Fernbedienungstasten beim Aufnehmen einer Sendung oder Timeshift

● Pause / Wiedergabe

Wenn die Aufnahme angehalten wurde, können Sie die folgenden Funktionen verwenden. Allerdings erfolgt keine Tonausgabe, solange die Aufnahme angehalten ist.

- − Zeitlupe: Das Video wird durch Drücken der Taste <sub>[20</sub>] im Pause-Modus mit halber Geschwindigkeit abgespielt.
- Rücklauf / Schnellvorlauf
	- $\ell$  Diese Funktion ist nicht verfügbar, während Sie eine Sendung sehen, das gerade übertragen wird.

## Lizenz

Hier finden Sie für Ihren Fernseher relevanten Lizenzinformationen und Warenzeichen.

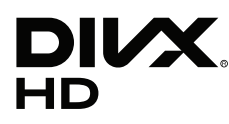

DivX Certified® to play DivX® video up to HD 1080p, including premium content. DivX®, DivX Certified® and associated logos are trademarks of DivX, LLC and are used under license. This DivX Certified® device has passed rigorous testing to ensure it plays DivX® video. To play purchased DivX movies, first register your device at vod.divx.com. Find your registration code in the DivX VOD section of your device setup menu. Covered by one or more of the following U.S. patents: 7,295,673; 7,460,668; 7,515,710; 8,656,183; 8,731,369; RE45,052.

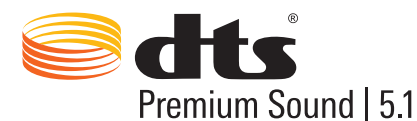

For DTS patents, see http://patents.dts.com. Manufactured under license from DTS, Inc. DTS, the Symbol, DTS in combination with the Symbol, DTS Premium Sound|5.1, DTS Digital Surround, DTS Express, and DTS Neo2:5 are registered trademarks or trademarks of DTS, Inc. in the United States and/or other countries. © DTS, Inc. All Rights Reserved.

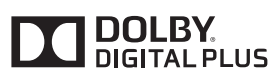

Hergestellt unter Lizenz der Dolby Laboratories: Dolby sowie das Doppel-D-Symbol sind Marken von Dolby Laboratories.

# samı

The terms HDMI and HDMI High-Definition Multimedia Interface, and the HDMI Logo are trademarks or registered trademarks of HDMI Licensing LLC in the United States and other countries.

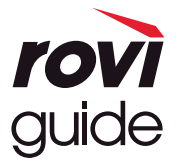

Warenzeichen: Rovi und Rovi Guide sind Warenzeichen von Rovi Corporation und/oder ihrer jeweiligen Tochterunternehmen.

Lizenz: Das Rovi Guide-System wird unter Lizenz von Rovi Corporation und/oder der jeweiligen Tochterunternehmen hergestellt.

Patenthinweise: Das Rovi Guide-System ist durch Patente und Patentanwendungen in den USA, Europa und anderen Ländern geschützt. Dazu gehören auch ein oder mehrere Patente in den USA, wie z. B. 6.396.546; 5.940.073; 6.239.794, die Rovi Corporation und/oder den jeweiligen Tochterunternehmen erteilt wurden.

Haftungsausschluss: Rovi Corporation und/oder ihre Tochterunternehmen bzw. verbundenen Unternehmen haften in keinem Fall für die Korrektheit oder Verfügbarkeit der Informationen im Programmführer oder sonstiger Daten im Rovi Guide-System und garantieren nicht, dass der Dienst in allen Regionen verfügbar ist. Rovi Corporation und/ oder ihre verbundenen Unternehmen haften in keinem Fall für Schäden in Verbindung mit der Korrektheit oder Verfügbarkeit der Informationen im Programmführer oder sonstiger Daten im Rovi Guide-System.

#### Open Source License Notice

Open Source used in this product can be found on the following webpage. (http://opensource.samsung.com) Open Source License Notice is written only English.

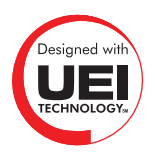